# **Inhaltsverzeichnis**

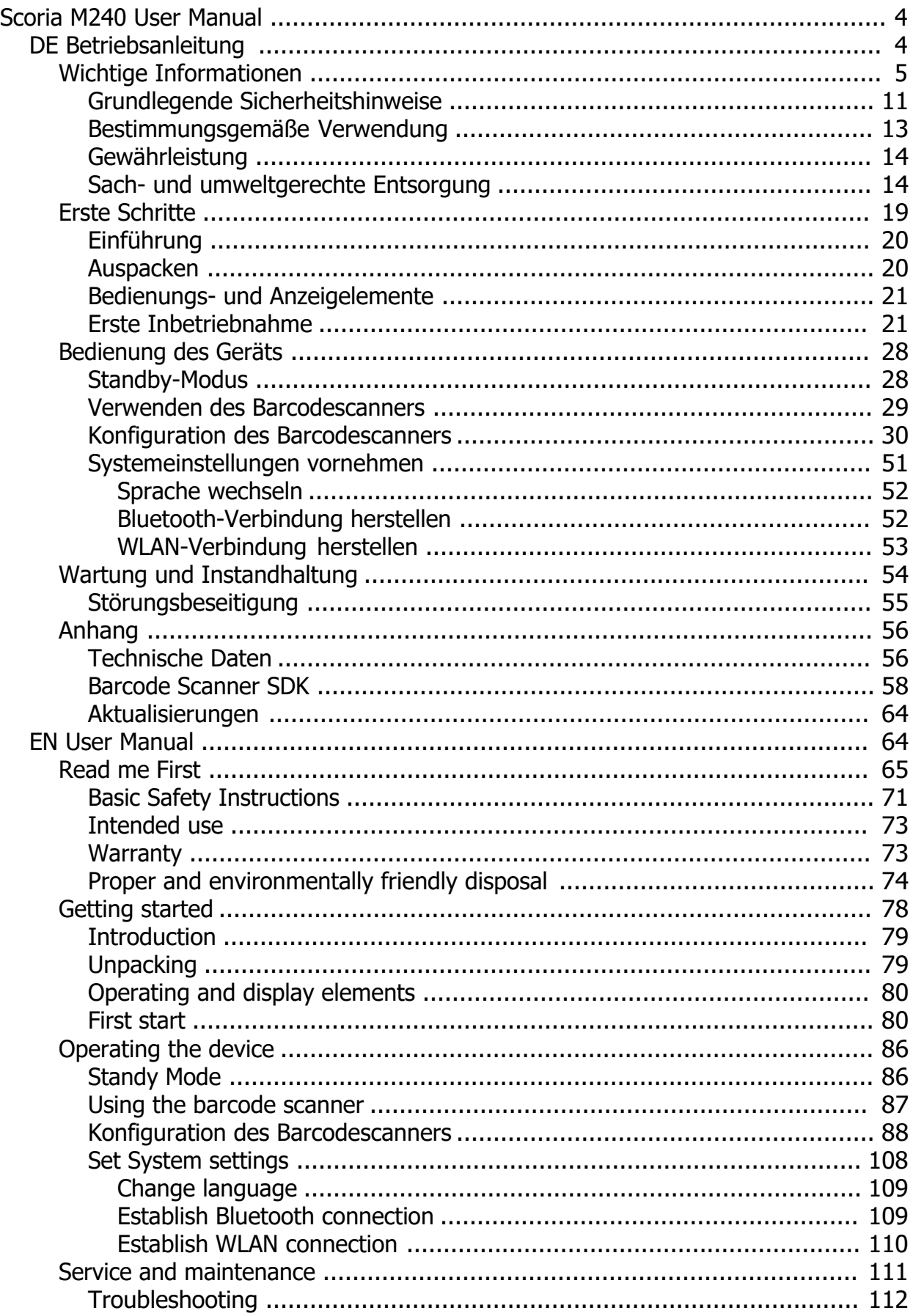

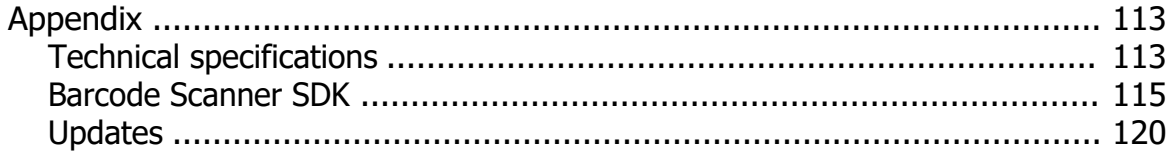

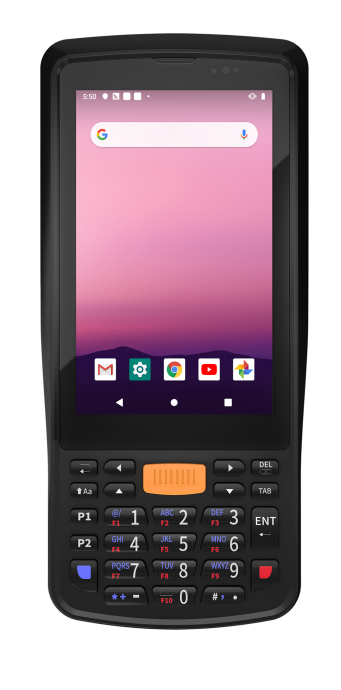

<span id="page-3-0"></span>**Scoria M240 User Manual**

Gerätetyp / device type: Gerätetyp / device type: Produktbezeichnung / Product name: Scoria M240 Versionsnummer / Version number: 1.0 Zuletzt geändert / Last modified: Monday, August 8, 2022 Verfügbare Sprachen / Available languages: DE (Deutsch), EN (English)

## <span id="page-3-1"></span>**DE Betriebsanleitung**

# **Betriebsanleitung von Scoria M240 in deutscher Sprache**

## *Impressum*

WEROCK Technologies GmbH Kallhardtstr. 20 75173 Pforzheim **Deutschland** 

Tel.: +49-7231-4709405-10 Mail: info@werocktools.com www.werocktools.com

# *Urheberrecht*

Alle Rechte an dieser Dokumentation, insbesondere das Recht auf Vervielfältigung und Verbreitung sowie der Übersetzung liegen bei der Firma WEROCK Technologies GmbH.

Diese Betriebsanleitung ist vertraulich zu behandeln und nur für das Betriebspersonal bestimmt. Die Weitergabe oder Überlassung der vorliegenden Betriebsanleitung an Dritte ist verboten und verpflichtet zum Schadensersatz.

# *Gültigkeit*

Die Abbildungen und Visualisierungen in diesem Dokument dienen der allgemeinen Veranschaulichung. Daher können Darstellungen und Funktionsmöglichkeiten von der ausgelieferten Maschine abweichen. Die Firma WEROCK Technologies GmbH behält sich das Recht vor, diese Dokumentation und die darin enthaltenen Beschreibungen und technische Daten ohne vorherige Ankündigung zu ändern.

## <span id="page-4-0"></span>**Wichtige Informationen**

## *Zweck dieser Betriebsanleitung*

Bevor Sie das Produkt das erste Mal bedienen oder wenn Sie mit anderen Arbeiten an dem Produkt beauftragt sind, mussen Sie die Betriebsanleitung lesen.

Der Gebrauch und der Umgang mit dem nachfolgend beschriebenen Produkt sowie dessen Handhabung sind möglicherweise nicht selbstverstandlich und werden durch die begleitende Technische Dokumentation eingehend erlautert.

Die Betriebsanleitung hilft Ihnen das Produkt bestimmungsgemaß, sachgerecht, wirkungsvoll und sicher zu verwenden. Lesen Sie die nachfolgenden Kapitel daher aufmerksam und sorgfaltig. Schlagen Sie gegebenenfalls immer wieder fur Sie entscheidenden Sachverhalte nach.

Die Betriebsanleitung informiert und warnt Sie vor Restrisiken, gegen die eine Risikominderung durch Konstruktion und Schutzmaßnahmen nicht oder nicht vollkommen wirksam ist.

Der digitale Aufbau dieser Anleitung ermöglicht die permanente Anpassung. Sollte ein bestimmtes Thema nicht, oder nicht ausreichend behandelt werden, zögern Sie nicht uns zu kontaktieren. Gerne ergänzen wir das Dokument entsprechend.

Falls Sie diese Anleitung vollständig ausdrucken oder speichern wollen, können Sie die jeweils aktuelle Fassung hier herunterladen: [https://support.werocktools.com/m240/Scoria\\_M240\\_Manual.pdf](https://support.werocktools.com/m240/Scoria_M240_Manual.pdf) Bitte beachten Sie, dass interaktive Elemente, die dieses Handbuch möglicherweise enthält, in dieser Fassung nicht zur Verfügung stehen.

#### **Zielgruppe Aufgaben**  Betreiber | Diese Anleitung und mitgeltende Dokumente am Einsatzort der Anlage verfügbar halten, auch für spätere Verwendung. Mitarbeiter zum Lesen und Beachten dieser Anleitung und der mitgeltenden Dokumente anhalten, insbesondere der Sicherheits- und Warnhinweise. Zusätzliche Anlagenbezogene Bestimmungen und Vorschriften beachten. Fachpersonal Diese Anleitung und mitgeltende Dokumente lesen, beachten und befolgen, insbesondere die Sicherheits- und Warnhinweise.

## **Zielgruppen der Betriebsanleitung**

#### **Personalqualifikation**

Unter Fachpersonal wird eine Person verstanden, die eine Berufsausbildung erfolgreich absolviert hat. Sie muss übertragene Arbeiten beurteilen und aufgrund ihrer fachlichen Ausbildung und Arbeitserfahrung mögliche Gefahren selbstständig erkennen und vermeiden können.

# *Orientierung in der Betriebsanleitung* **Darstellung von allgemeinen Informationssymbolen**

Diese Betriebsanleitung enthält folgende allgemeine Informationssymbole, die Sie als Leser durch die

Betriebsanleitung leiten und die Ihnen wichtige Hinweise geben.

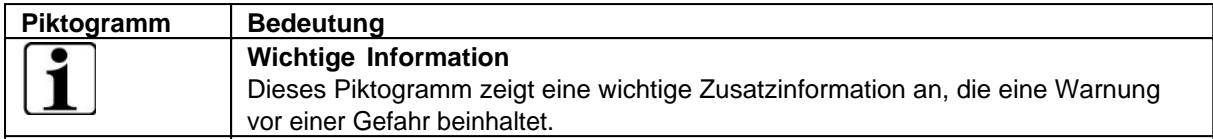

# **Darstellung von Warnhinweisen**

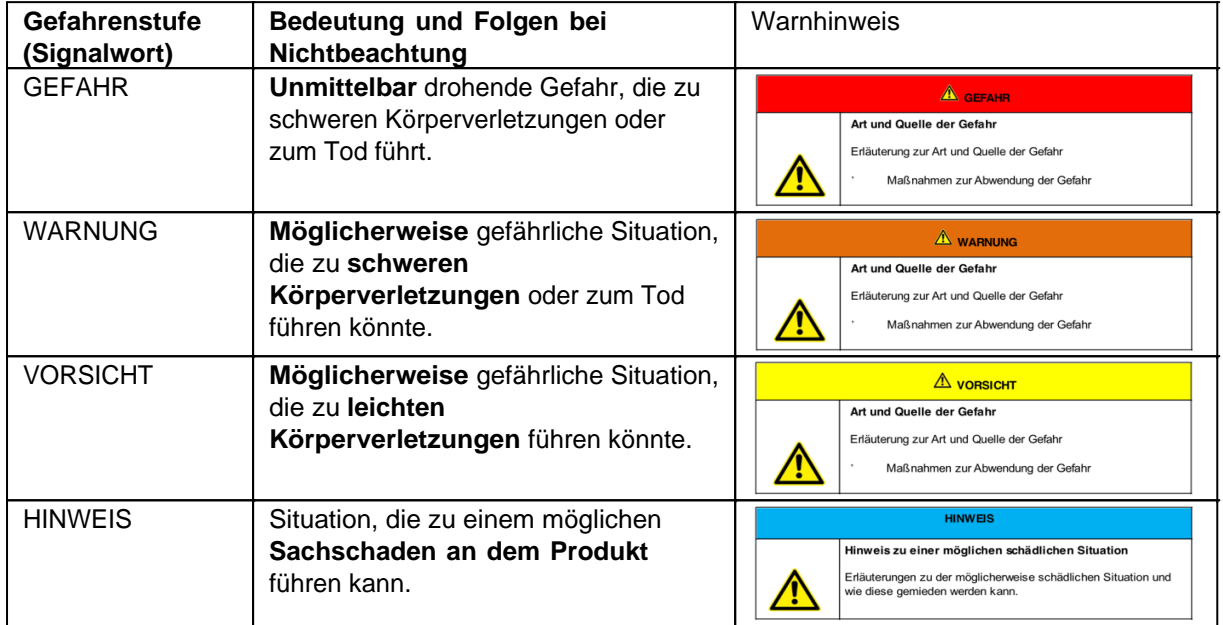

## **Signalwort Gefahr**

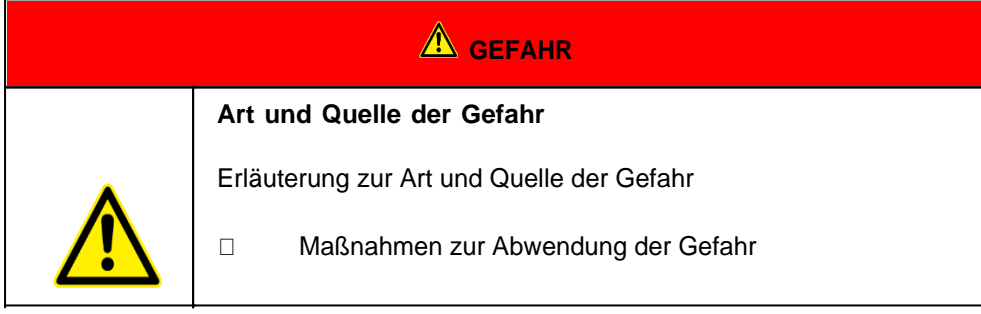

## **Signalwort Warnung**

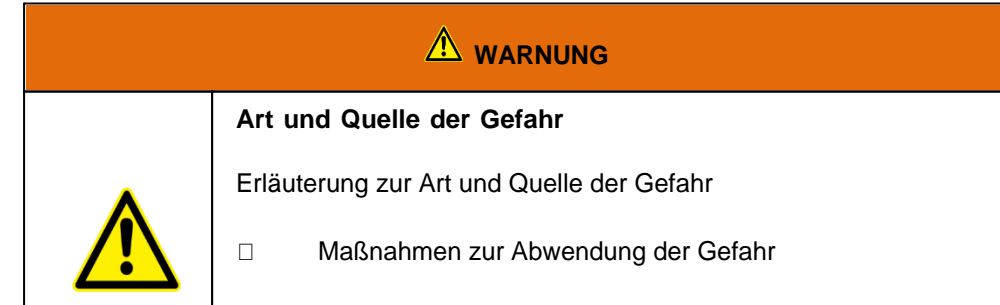

## **Signalwort Vorsicht**

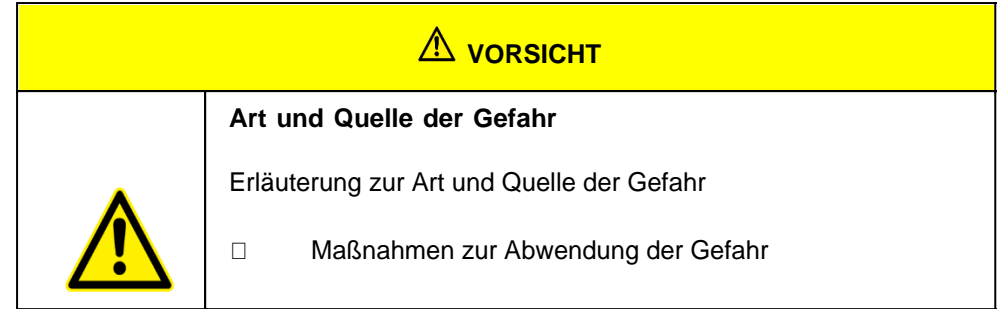

#### **Signalwort Hinweis**

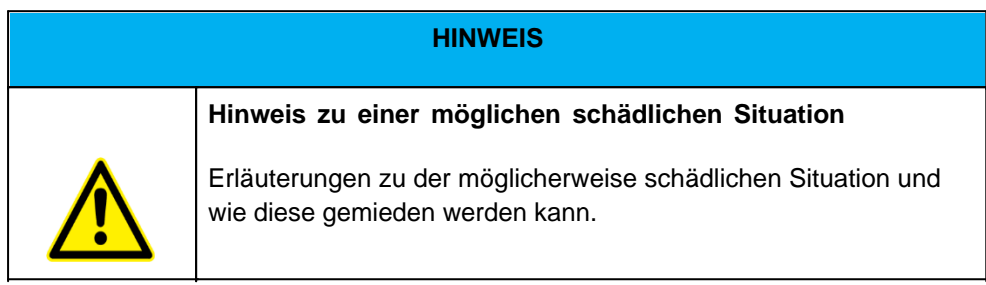

## **Mögliche Symbole in der Betriebsanleitung**

Die möglichen Symbole in der Betriebsanleitung teilen sich auf die Kategorien Warn-, Gebots- und Verbotssymbole auf. Warnsymbole warnen vor Gefahrenstellen, Risiken und Hindernissen. Gebotssymbole dienen der Unfallverhütung am Arbeitsplatz. Verbotssymbole tragen zu mehr Sicherheit bei.

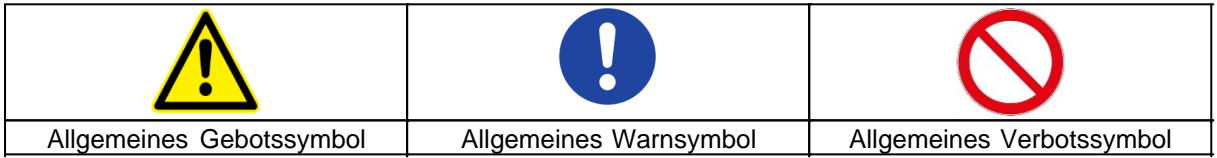

## **Warnsymbole in der Betriebsanleitung**

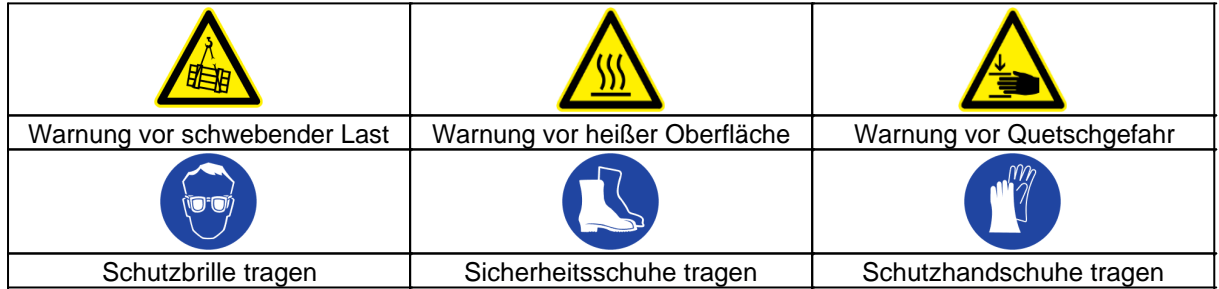

#### **Verbotssymbole in der Betriebsanleitung**

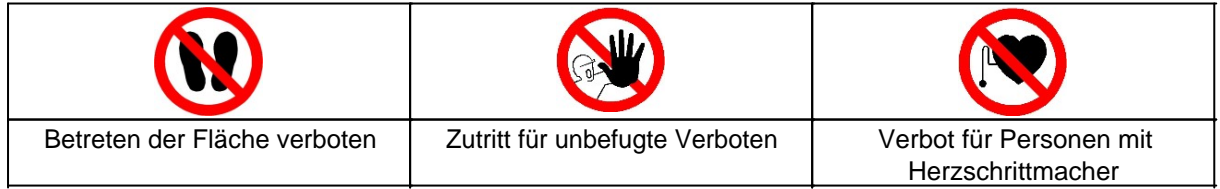

# **Darstellung von Abbildungen**

Abbildungen werden mit einer Bildunterschrift versehen. Sind Bezugslinien in der Abbildung vorhanden, werden diese Verweise in einer Legende in Tabellenform unterhalb des Bildes erläutert. Für die Verweise

#### verwendet man Positionsziffern oder –buchstaben.

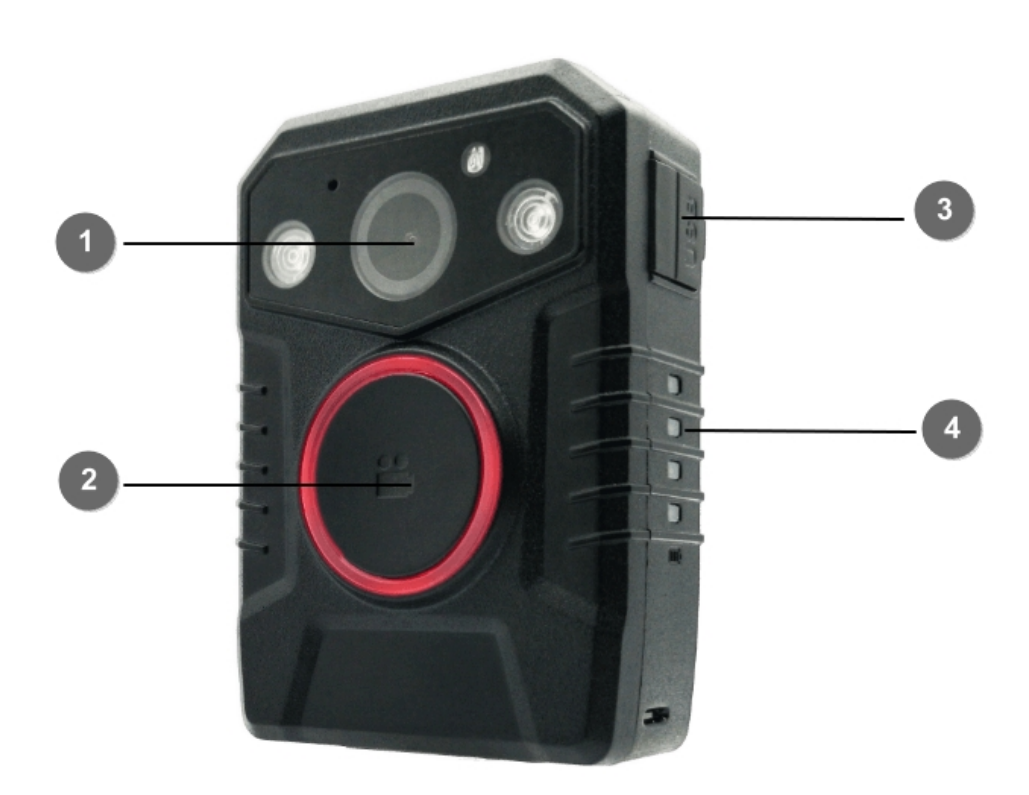

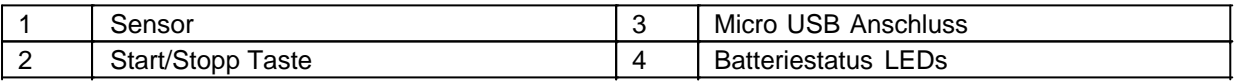

## **Darstellung von Voraussetzungen**

Sind für das Ausführen einer Tätigkeit an der Maschine bestimmte Voraussetzungen zwingend, werden diese im Text mit einer Checkbox gekennzeichnet und im **Fettdruck** dargestellt.

Beispiel für die Darstellung von Voraussetzungen:

- [ ] Die Kaffeemaschine ist aufgestellt und angeschlossen
- [ ] Die Kaffeemaschine ist ausgeschaltet

## **Darstellung von Handlungsschritten**

#### **In fester Abfolge**

Handlungsanweisungen in fester Reihenfolge werden mit einer laufenden Nummerierung versehen. Die Reihenfolge der Arbeitsschritte ist unbedingt einzuhalten. Beispiel für eine Handlungsanweisung mit fester Reihenfolge:

- 1. Entnehmen Sie den Wassertank (A) aus der Kaffeemaschine.
- 2. Befüllen Sie den Wassertank mit Wasser.
- 3. Setzen Sie den Wassertank wieder in das Gerät ein.

#### **In keiner festen Abfolge**

Handlungsanweisungen in keiner festgelegten Reihenfolge werden mit dem Aufzählungszeichen Punkt versehen.

Beispiel für eine Handlungsanweisung ohne feste Reihenfolge:

- Reinigen Sie das Gerät von außen mit einem weichen, feuchten Tuch und einem handelsüblichen Geschirrspülmittel.
- Spülen Sie die Tropfschale und den Kaffeepad-Behälter mit einem weichen, feuchten Tuch und einem handelsüblichen Geschirrspülmittel.

## **Darstellung von Ergebnissen**

Bei vielen Tätigkeiten ist es notwendig die Arbeitsschritte mit Zwischenresultate und Endresultate auszuführen.

Zwischenresultate stellen Abläufe da, die nicht vom Nutzer ausgeführt werden und sind mit einem Pfeil -> gekennzeichnet.

Endresultate zeigen das Ende der Handlung an und sind mit einem Doppelpfeil => gekennzeichnet. Beispiel für eine Handlungsanweisung mit Ergebnissen:

1. Schalten Sie die Kaffeemaschine am Hauptschalter (1) ein.

 Die Kaffeemaschine wärmt auf, solange der Hauptschalter blinkt. Leuchtet der Hauptschalter dauerhaft, ist die Kaffeemaschine einsatzbereit.

- 2. Stellen Sie ein Gefäß unter den Auslauf
- 3. Drücken Sie den Hauptschalter (1) erneut.

Der Kaffee wird zubereitet. Die Kaffeeausgabe endet automatisch.

## **Weitere Hinweise**

WEROCK Technologies GmbH wird in dieser Betriebsanleitung ebenfalls verkürzt als "WEROCK" bezeichnet.

Diese Betriebsanleitung liegt nur in digitaler Form vor aus Gründen der Bedienbarkeit und des Umweltschutzes. Sollten Sie zwingend eine gedruckte Anleitung benötigen können Sie diese gerne bei uns in gewünschter Stückzahl kostenfrei anfordern. Bitte bedenken Sie hierbei, dass eine gedruckte Anleitung keine Suchfunktion beinhaltet und keine interaktiven Funktionen bietet. Gleichzeitig erfolgt keine automatische Aktualisierung und Erweiterung des Handbuchs.

## *Identifikation des Produkts*

## **Herstellerangaben**

WEROCK Technologies GmbH Kallhardtstr. 20 75173 Pforzheim Deutschland

Tel.: +49-7231-4709405-10 Mail: info@werocktools.com www.werocktools.com

# **Typenschild**

04/22 Handheld PDA Scoria M240 PID: M240-3BL031G  $C\epsilon$ 40TAN46A2NXP22B0744  $\boxtimes$ 

**WEROCK Technologies GmbH, 75173** Pforzheim, Germany www.werocktools.com Made in China, HW Rev. 1, Input: 5V/2A ---

## **Allgemeinhinweis zur Konformitätserklärung**

# $\epsilon$

Hiermit erklaren wir, dass sich die Geräte von WEROCK den grundlegenden Anforderungen der europaischen Richtlinie 1999/5/EG befinden. Die vollstandige EG Konformitatserklarung kann unter [www.werocktools.com](http://www.werocktools.com) heruntergeladen werden.

#### **RoHS-Konformitätserklärung**

Wir erklären hiermit, dass unsere Produkte der RoHS-Richtlinie 2011/65/EU des Europäischen Parlaments und des Rates vom 08/06/2011 zur Beschränkung der Verwendung bestimmter gefährlicher Stoffe in Elektround Elektronikgeräten entsprechen.

Es handelt sich namentlich um folgende Stoffe:

- Blei (Pb)
- Kadmium (Cd)
- Sechswertiges Chrom (Cr)
- Polybromierte Biphenyle (PBB)
- Polybromierte Diphenylether (PentaBDE, OctaBDE; DecaBDE)
- Quecksilber (Hg)

WEROCK Technologies GmbH erklärt hiermit, dass alle unsere Produkte RoHS-konform hergestellt werden.

#### **REACH-Konformitätserklärung**

WEROCK Technologies GmbH ist ein Hersteller von elektronischer Hardware. Wir gelten daher als "nachgeschalteter Anwender", soweit es das REACH-Dokument betrifft. WEROCK Technologies GmbH ist daher nicht verpflichtet, sich bei der Europäischen Agentur für Chemikalien "ECHA" zu registrieren.

Die von WEROCK Technologies GmbH verkauften Produkte sind "Erzeugnisse" im Sinne von REACH (Artikel 3 Definitionen). Darüber hinaus dürfen die gelieferten Erzeugnisse unter normalen und vernünftigerweise vorhersehbaren Anwendungsumständen keine Stoffe freisetzen. Dafür ist die WEROCK Technologies GmbH weder zur Registrierung noch zur Erstellung von Sicherheitsdatenblättern verpflichtet.

Um unseren Kunden die kontinuierliche Versorgung mit zuverlässigen und sicheren Produkten zu gewährleisten, stellen wir sicher, dass unsere Lieferanten alle Anforderungen bezüglich chemischer Substanzen und aufbereiteter Materialien erfüllen.

## <span id="page-10-0"></span>Grundlegende Sicherheitshinweise

# *Sorgfaltspflicht des Betreibers*

Bitte lesen Sie diese Sicherheitshinweise aufmerksam. Lesen Sie dieses Handbuch bevor Sie das Produkt verwenden. Die Bedienung der Produkte hängt von Ihrem Lesen und Befolgen der Informationen in diesem Handbuch ab. Überprüfen Sie Ihre Arbeit, bevor Sie anfangen das Gerät zu benutzen.

Behalten Sie dieses Handbuch zur späteren Referenz, es ist Bestandteil des Produkts. Alle Warnungen und Hinweise am Produkt sind zu beachten. Wenn ein ernstes Problem bei der Verwendung dieses Produkts auftritt hören Sie **sofort** auf es zu benutzen.

## *Allgemeine Betriebssicherheit*

#### **Allgemeine Hinweise zum Anschluss des Produkts an Stromkreise**

- · Verbinden Sie das Produkt ausschließlich zu geerdeten und geschützten Stromkreisen.
- · Verbinden Sie **niemals** das Produkt zu einem Dimmer oder Rheostat.
- · Trennen Sie **niemals** die Stromversorgung in dem Sie am Stromkabel selber ziehen oder zerren.
- · Keine Verbindungen herstellen, solange die Stromversorgung eingeschaltet ist. Empfindliche elektronische Bauteile können durch plötzliche Überspannungen beschädigt werden.
- Stellen Sie sicher, dass die Stromspannung Ihrer Stromquelle korrekt ist bevor Sie das Produkt an die Steckdose anschließen
- · Positionieren Sie das Stromkabel so, dass niemand darüber stolpern kann. Platzieren Sie nichts über das Stromkabel.
- · Wenn das Produkt für eine lange Zeit nicht benutzt wird, trennen Sie das Produkt von der Spannungsversorgung um es vor Spannungsspitzen zu schützen.

# **Allgemeine Hinweise zum energieeffizienten Benutzen des Produkts**

Sparen Sie Energie, in dem Sie folgende Punkte befolgen:

- Beenden von Programmen und Datenverbinden, welche nicht gebraucht werden
- · Reduzieren Sie die Displayhelligkeit und die Lautstärke der Lautsprecher
- · Schalten Sie unnötige Sounds wie z.B. den Ton des Touchscreens aus
- · Trennen Sie das Netzteil vom Strom, wenn Sie das Ladegerät nicht brauchen
- · Trennen Sie nicht benötigte Zusatzgeräte von Ihrem Produkt

# *Grundlegende Hinweise und Schutzmaßnahmen*

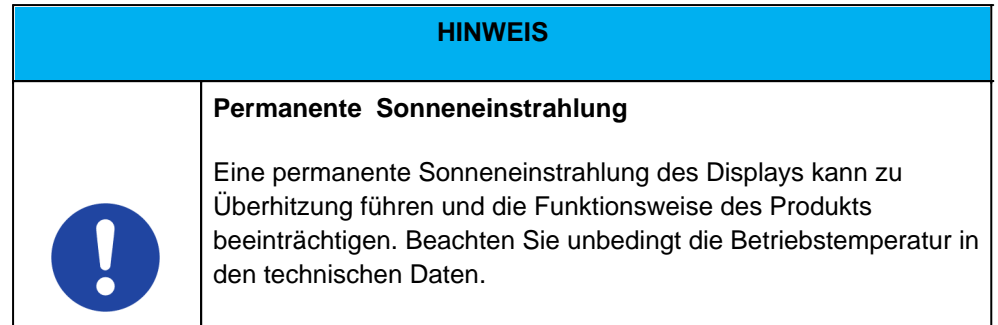

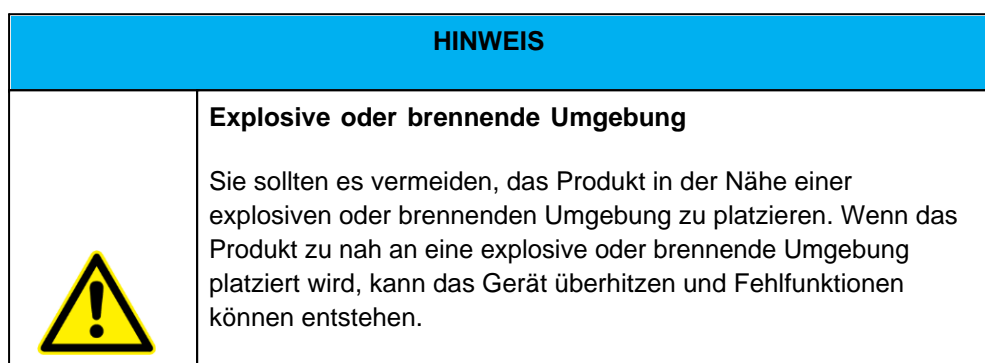

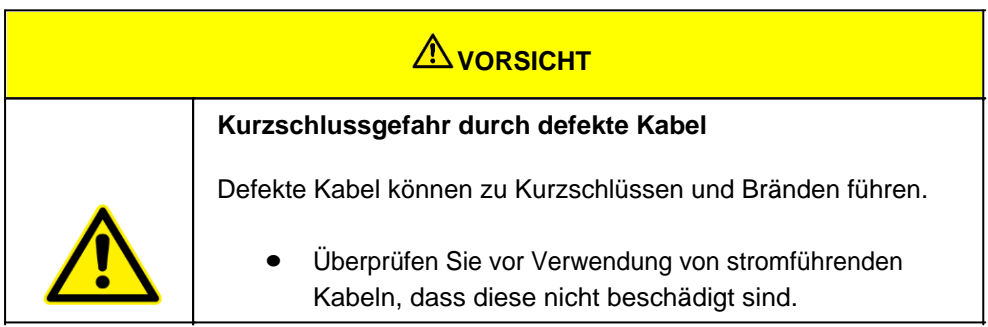

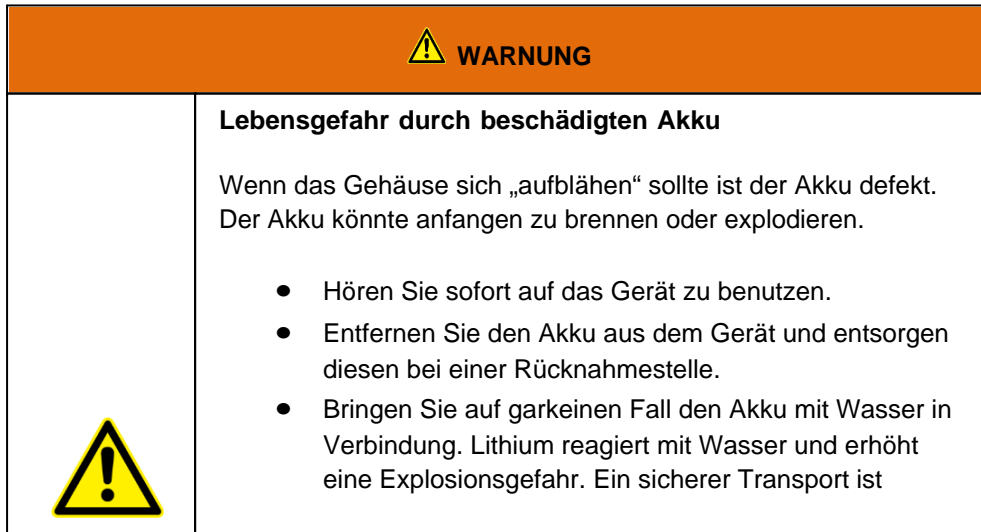

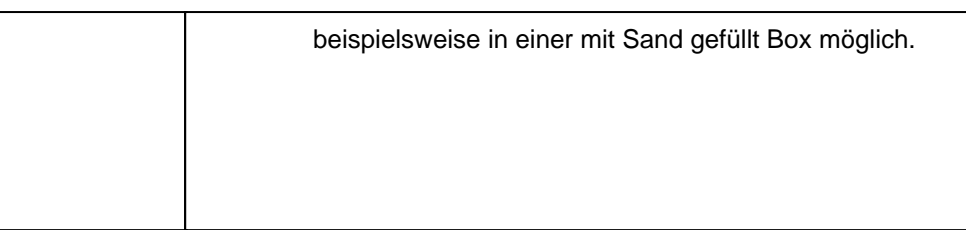

# *Produktspezifische Gefahren*

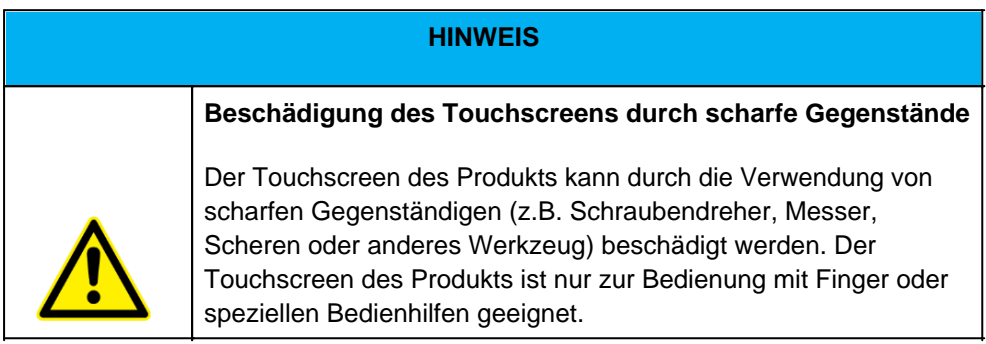

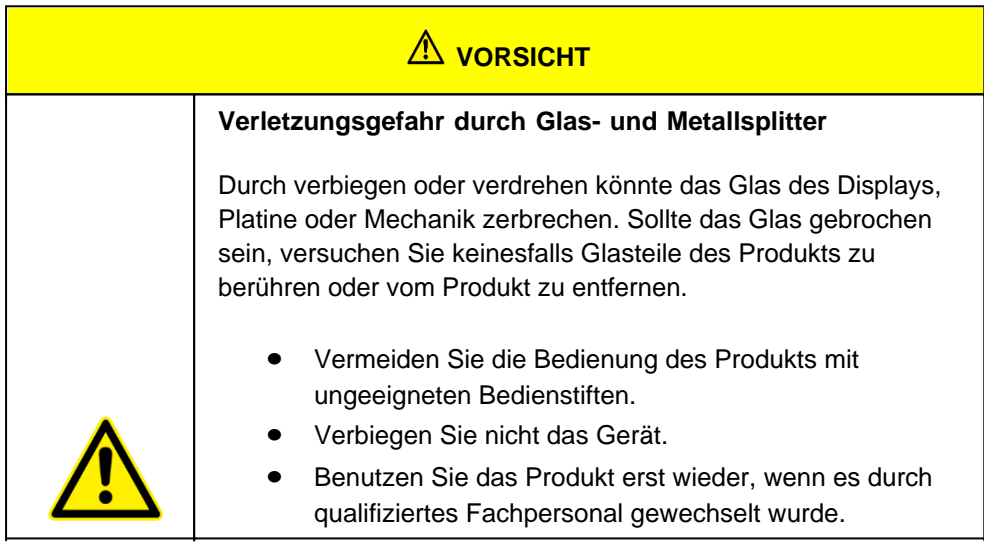

## <span id="page-12-0"></span>Bestimmungsgemäße Verwendung

Bitte verwenden Sie dieses Gerat nur, wie es vorgesehen ist. Unsere Gerate werden wartungsfrei bzw. wartungsarm konzipiert, so dass in der Regel kein Eingriff durch den Endbenutzer erfolgen muss. Bitte beachten Sie auch die in den technischen Daten angegebenen Betriebs- und Lagertemperaturen.

Der mobile Computer Scoria M240 ist ein handgeführtes elektrisches Betriebsmittel. Er dient der mobilen Erfassunng, Verarbeitung oder Funkübetragung von Daten. Er wird ausschließlich in Kombination mit Betriebsmitteln verwendet, die den Anforderungen an die Übersapnnungskategorie I entsprechen. Die zulässigen Betriebsdaten des eingesetzten Gerätes sind zu beachten.

Das Gerät ist nicht für den Gebrauch im privaten Haushalt bestimmt.

Der Betreiber verpflichtet sich, nur Personen mit den mobilen Computern arbeiten zu lassen, die

- · Mit den grundlegenden Vorschriften über Sicherheit und Unfallverhütung verrtraut sind und in die Nutzung des mobilen Computers eingewiesen sind sowie
- · Die Dokumentaion, das Sicherheitskapitel und die Warnhinweise gelesen und verstanden haben.

Der Betreiber prüft, dass die im jeweiligen Einzelfall geltenden Sicherheits- und Unfallverhütungsvorschriften eingehalten sind.

#### <span id="page-13-0"></span>Gewährleistung

#### **Gewährleistungszeitraum**: 12 Monate

WEROCK sichert dem Käufer zu, dass alle Produkte frei von Material- und Verarbeitungsfehlern sind für den oben angegebenen Zeitraum ab Rechnungsdatum.

#### **Gewährleistungsanspruch**

Es bestehen Gewährleistungsrechte. Ein Gewährleistungsanspruch kann nur hinsichtlich der Beschaffenheiten der Ware entstehen, zumutbare Abweichungen in den ästhetischen Eigenschaften der Ware unterfallen nicht dem Gewährleistungsanspruch. Im Falle eines Mangels leistet die WEROCK nach eigener Wahl die Nacherfüllung in Form der Mangelbeseitigung oder der Neulieferung. Dabei geht die Gefahr des zufälligen Untergangs oder Verschlechterung der Sache bereits mit Übergabe an die zum Transport bestimmte Person über.

#### **Rechte bei unwesentlichem Mangel**

Beim Vorliegen eines nur unwesentlichen Mangels steht dem Kunden unter Ausschluss des Rücktrittsrechts lediglich das Recht zur angemessenen Minderung des Kaufpreises zu.

#### **Schadensersatz für Mängel**

Für Schäden, die auf eine unsachgemäße Behandlung oder Verwendung der Ware zurückzuführen sind, wird keine Gewähr geleistet. Schadensersatz für Mängel an der Ware leistet WEROCK nur im Falle von Vorsatz oder grober Fahrlässigkeit durch WEROCK. Dieser Ausschluss betrifft nicht die Haftung für Schäden aus der Verletzung des Lebens, des Körpers oder der Gesundheit. Auch die Vorschriften des Produkthaftungsgesetzes bleiben vom Haftungsausschluss unberührt.

#### **Rügeobliegenheit**

Kunden müssen offensichtliche Mängel unverzüglich in Textform anzeigen; andernfalls ist die Geltendmachung des Gewährleistungsanspruchs ausgeschlossen. Zur Fristwahrung genügt die rechtzeitige Absendung. Den Kunden trifft die volle Beweislast für sämtliche Anspruchsvoraussetzungen, insbesondere für den Mangel selbst, für den Zeitpunkt der Feststellung des Mangels und für die Rechtzeitigkeit der Mängelrüge.

#### **Verjährung**

Für gebrauchte Waren ist die Gewährleistung ausgeschlossen und für Neuwaren beträgt diese 1 Jahr. Falls WEROCK den Gewährleistungszeitraum freiwillig erweitert, ist dies am Anfang dieses Kapitels angegeben. Der oben angegeben Zeitraum bezieht sich auf den gesamten Zeitraum. Ausgenommen hiervon ist der Rückgriffsanspruch nach § 478 BGB. Die Verkürzung der Verjährung schließt ausdrücklich nicht die Haftung fur Schaden aus der Verletzung des Lebens, des Körpers oder der Gesundheit oder im Falle von Vorsatz oder grober Fahrlässigkeit aus. Auch die Vorschriften des Produkthaftungsgesetzes bleiben hiervon unberührt.

### <span id="page-13-1"></span>Sach- und umweltgerechte Entsorgung

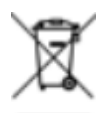

Dieses Produkt ist ein gehört nicht in den Hausmüll, sondern muss über die offiziellen Entsorgungsstellen entsorgt werden.

Sollte das Produkt einen integrierten Akku beinhalten, muss dieser vor Entsorgung aus dem Gerät entfernt

werden. Die Batterie muss im gesonderten Batterierecycling entsorgt werden. Das restliche Produkt ist über den Elektroschrott zu entsorgen.

Statt das Produkt zu entsorgen können Sie uns dies auch kostenfrei zum Recycling und zur Aufarbeitung einschicken. Ob das Gerät noch funktionsfähig ist spielt für WEROCK hierbei keine Rolle. Dies ist nicht nur gut für die Umwelt, sondern hilft uns auch unsere Produkte noch weiter zu verbessern.

Wir nehmen Teil am System "Stiftung elektronik-altgeräte-register" unter der Regstrierungsnummer DE95468698. Unsere Batterie Melderegisternummer ist 21010619.

# *Entsorgungsstellen*

Bitte treten Sie mit Ihrem örtlichen Entsorgungsunternehmen in Kontakt zur fachgerechten Entsorgung. Fragen Sie gegebenenfalls in Ihrem örtlichen Rathaus nach. Eine (nichtoffizielle) Übersicht der kommunalen Rückgabestellen in Deutschland finden Sie hier: <https://www.elektroschrott.de/wertstoffhoefe/>

Eine Übersicht von Rücknahmestellen aus dem take-e-back System finden Sie hier: [https://www.take-e](https://www.take-e-back.de/Verbraucher-Ruecknahmestellen-finden)[back.de/Verbraucher-Ruecknahmestellen-finden](https://www.take-e-back.de/Verbraucher-Ruecknahmestellen-finden)

Gerätebatterien und Akkus können überall, wo sie verkauft werden, unentgeltlich wieder zurückgegeben werden – unabhängig davon, wo sie gekauft wurden und unabhängig von Marke und Typ. Auch wenn Sie die Energieträger bei den Sammelstellen der Kommunen (z. B. Recyclinghöfe) oder an mobilen Schadstoffsammelstellen abliefern, entstehen Ihnen selbstverständlich keinerlei Kosten. Nach § 11 BattG haben Besitzer von Altbatterien diese einer vom unsortierten Siedlungsabfall getrennten Erfassung zuzuführen. Geräte-Altbatterien werden ausschließlich über Sammelstellen, die dem Gemeinsamen Rücknahmesystem oder einem herstellereigenen Rücknahmesystem angeschlossen sind, erfasst.

In Deutschland gibt es derzeit über 200.000 Rücknahmestellen. Gerne können Sie auch die Batterien zu WEROCK Technologies zurücksenden. Im Sinne der Nachhaltigkeit empfehlen wir Ihnen jedoch die nächste Sammelstelle.

Weitere Informationen erhalten Sie unter<http://www.grs-batterien.de/start.html> sowie bei GRS Hotline unter 01806 - 80 50 30 (20 Cent/Anruf aus dem dt. Festnetz der Deutschen Telekom AG, abweichende Preise aus den Mobilfunknetzen und aus dem Ausland möglich.)

# *Information gemäß § 4 Absatz 4 Elektrogesetz*

#### **Folgende Batterien bzw. Akkumulatoren sind in diesem Elektrogerät enthalten**

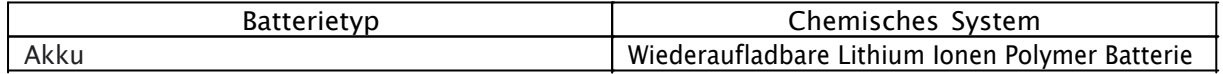

#### **Angaben zur sicheren Entnahme der Batterien oder der Akkumulatoren**

1. Stellen Sie sicher, dass das Gerät ausgeschaltet ist.

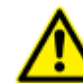

Vergewissern sie sich, ob die Batterie ganz entleert ist.

2. Entriegeln Sie die Batterieabdeckung indem Sie den Verriegelungsmechanismus nach links schieben. Das Entriegeln erfordert etwas Kraft. Achten Sie darauf, dass der Riegel vollständig nach links geschoben wird.

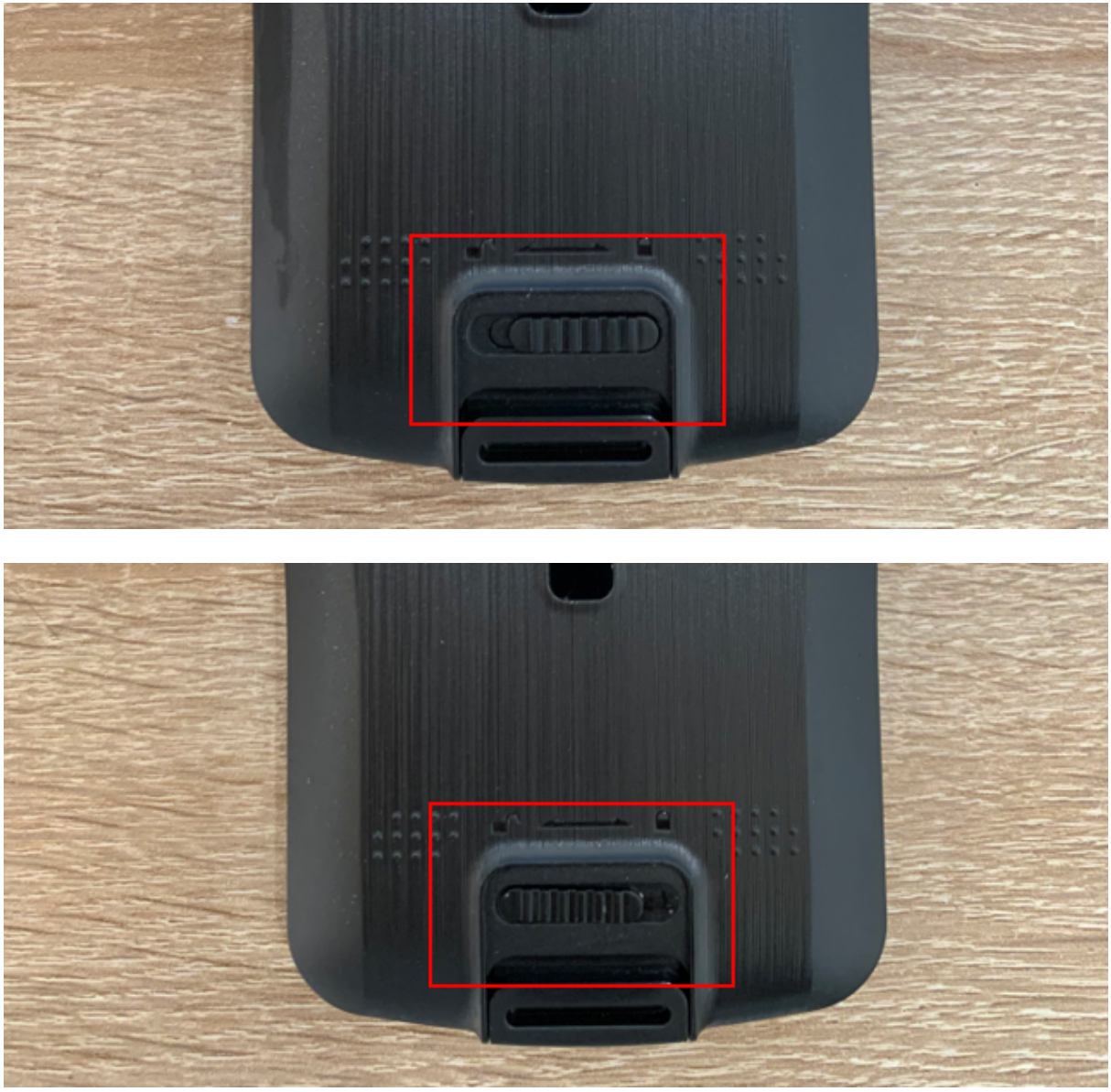

3. Nehmen Sie die Batterieabdeckung vom Gerät ab, indem Sie diese nach Unten schieben und dann abheben.

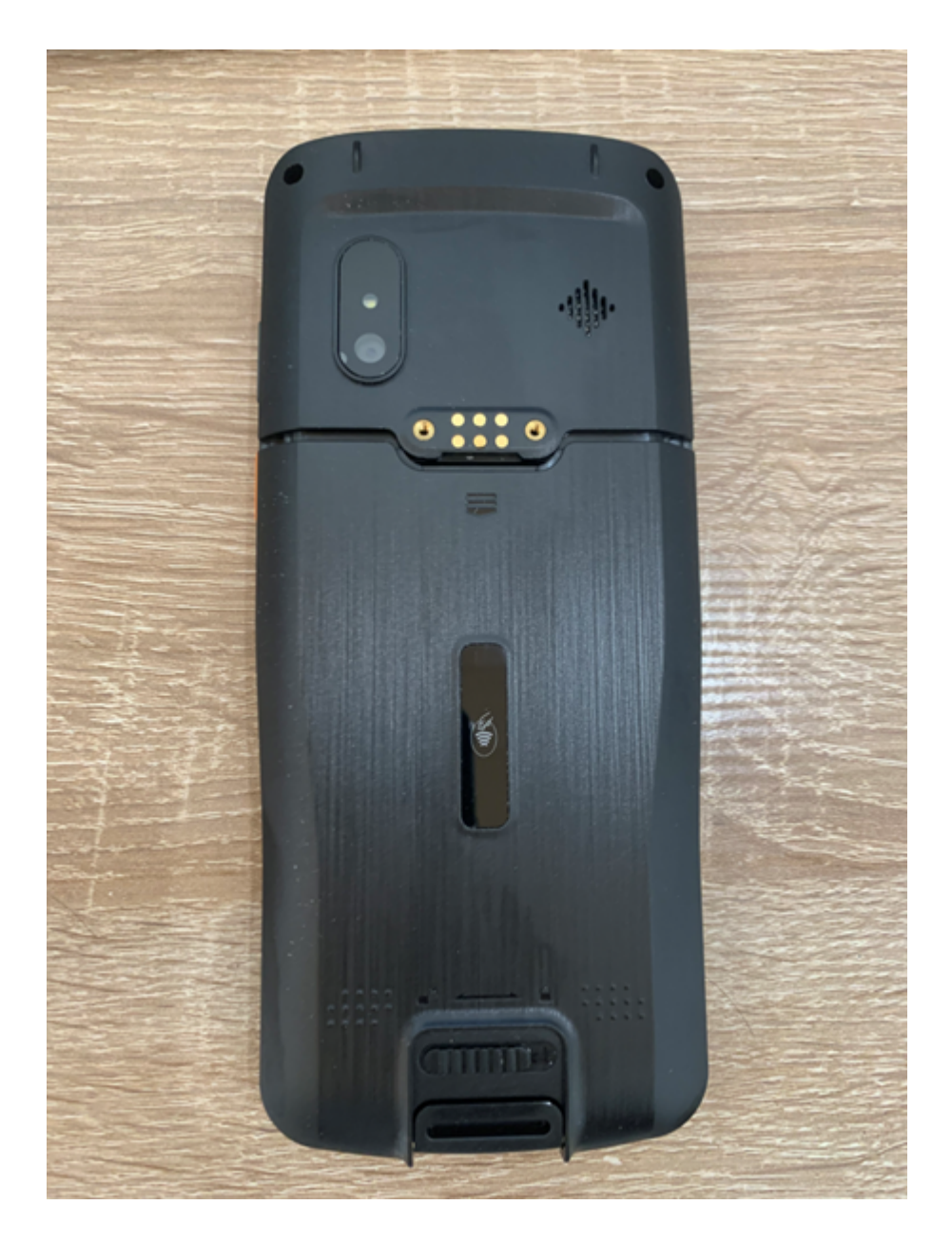

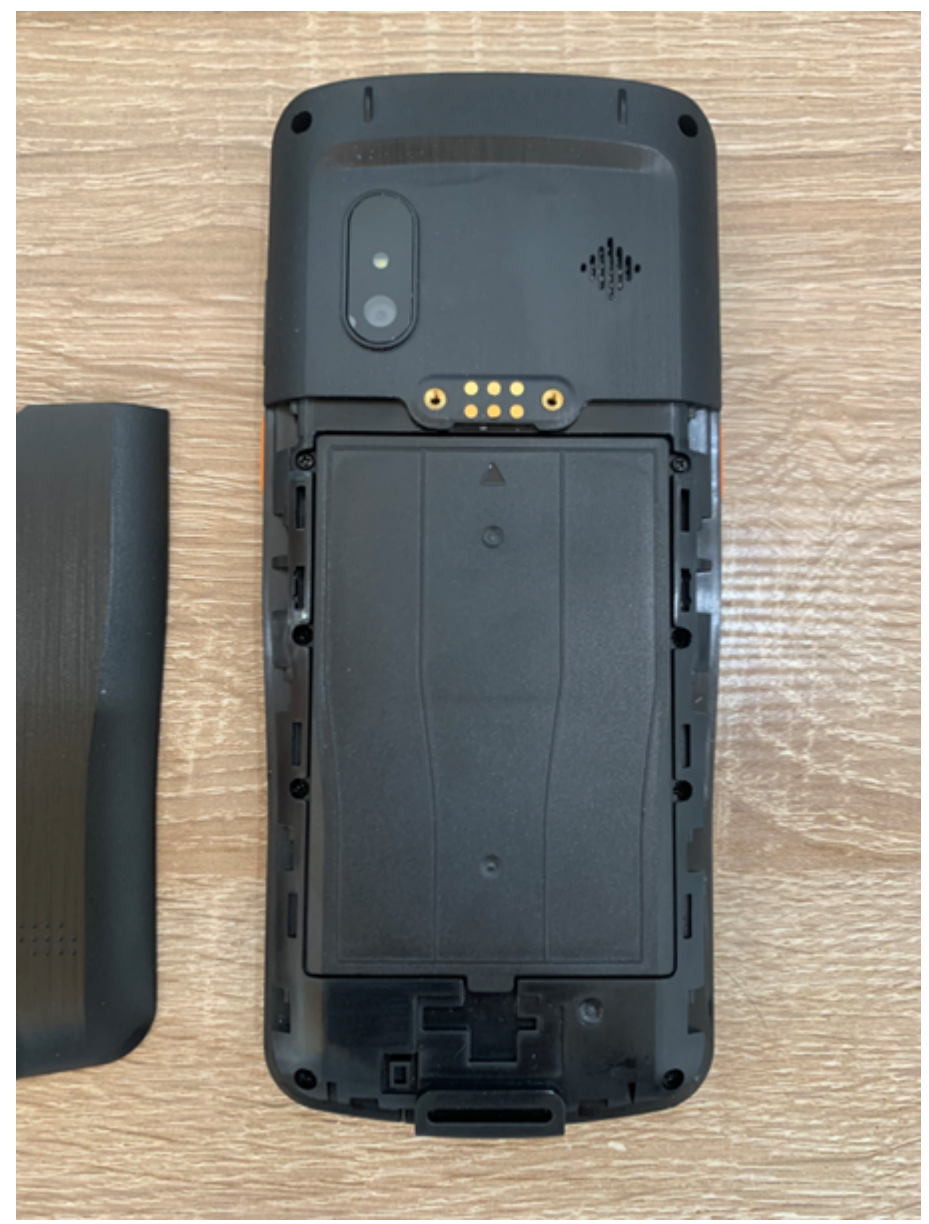

4. Heben Sie nun den Akku an der dafür vorgesehenen Lasche an und entfernen diesen

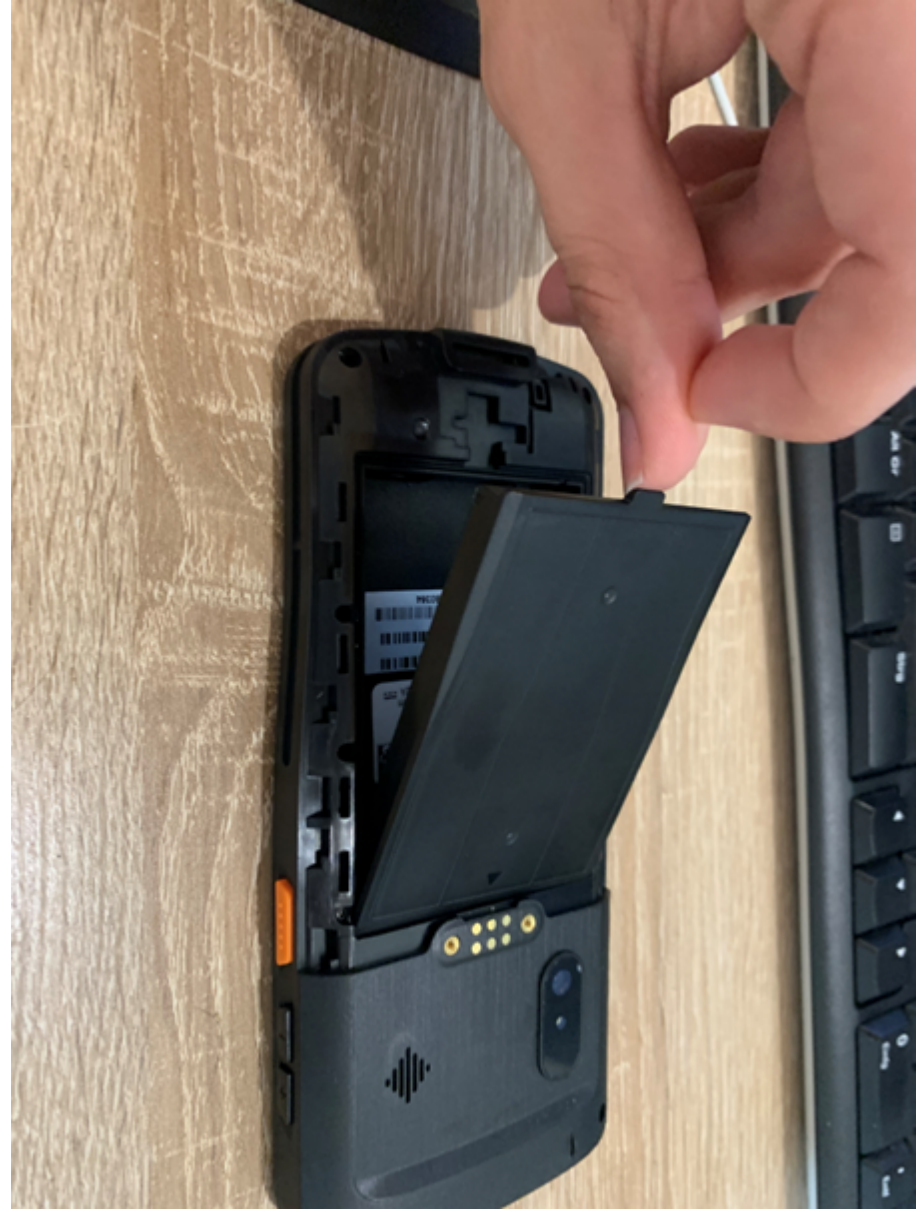

5. Die Batterie bzw. der Akkumulator und das Gerät können jetzt getrennt entsorgt werden.

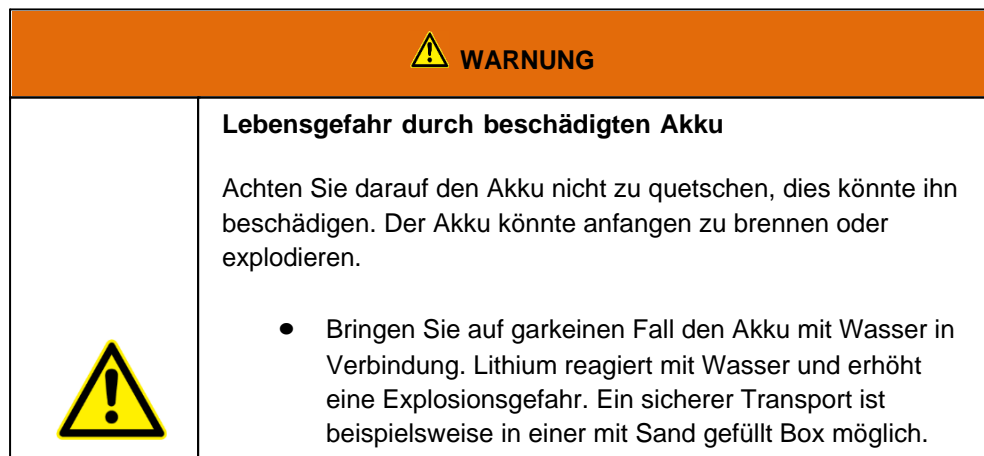

## <span id="page-18-0"></span>**Erste Schritte**

In diesem Kapitel erfahren Sie Schritt für Schritt, wie Sie Ihr Scoria M240 in Betrieb nehmen.

## <span id="page-19-0"></span>Einführung

Herzlichen Glückwunsch zum Kauf eines Scoria M240, Sie haben sich dafür entschieden einen Schritt Richtung Green IT zu machen. Alle durch Transport und Produktion entstandenen Treibhausgasemissionen haben wir bereits großzügig kompensiert, so dass Sie nun ein klimaneutrales Gerät in den Händen halten.

- Kosteneffizienter Android Mobilcomputer für mobile Datenerfassung
- · Kompaktes ergonomisches Design
- Leicht, mühelos tragbar und einfach mit einer Hand zu bedienen
- · Android 11-Betriebssystem mit Google-Diensten
- · Numerische Tastatur, auch mit Handschuhen bedienbar
- · Kratzfestes 4 -Multitouch-Display
- Staub- und wasserdicht nach IP65
- · Robuste Bauweise, MIL-STD-810G zertifiziert
- 2 GHz Octa-Core-Prozessor, 4 GB RAM und 64 GB Speicher
- · Austauschbarer 4.500 mAh Akku für bis zu 12 Stunden Betriebszeit
- Schnelle und zuverlässige LTE & WLAN-Verbindung
- Telefonie mit hervorragender VoLTE Sprachqualität
- Integriertes GPS, Bluetooth 5 und NFC
- Integrierter High-End 1D/2D-Barcodescanner mit Aiming-LED
- · 13 Megapixel-Kamera für brillante Aufnahmen
- · Klimaneutrales Produkt: Kompensation aller Treibhausgasemissionen aus Produktion und Transport

#### <span id="page-19-1"></span>Auspacken

Überprüfen Sie direkt beim auspacken, ob Ihr Produkt die folgenden Teile enthält:

- Scoria M240
- USB-C auf USB-A Kabel
- · USB Netzteil
- **Handschlaufe**
- Schnellstartanleitung / Garantiekarte

 Eventuelle technische Individualanpassungen aufgrund von Kundenanforderungen finden in diesem Handbuch keine Anwendung. WEROCK stellt dem Kunde gegebenenfalls weitere Bedienhinweise zur Verfügung.

## <span id="page-20-0"></span>Bedienungs- und Anzeigelemente

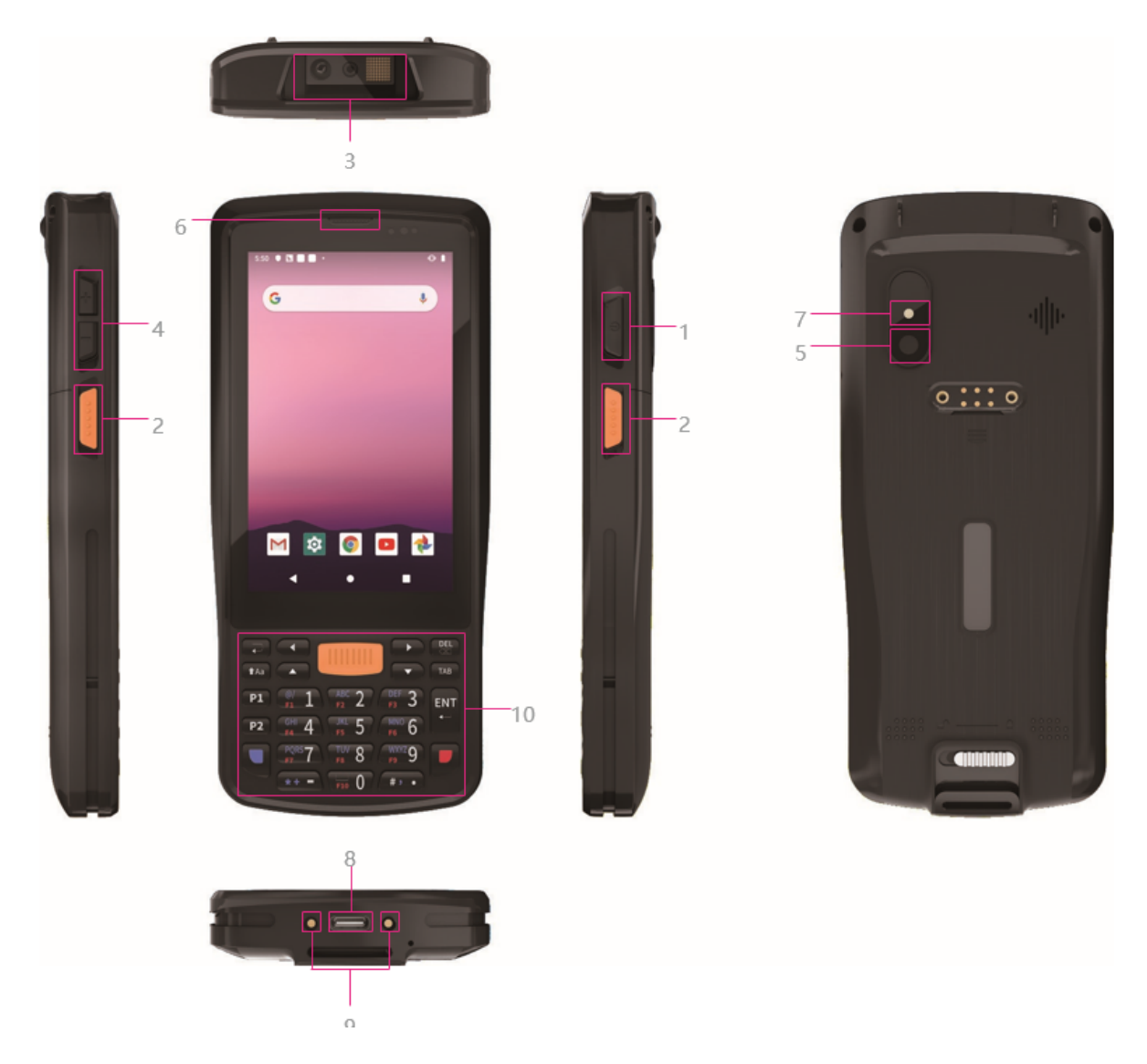

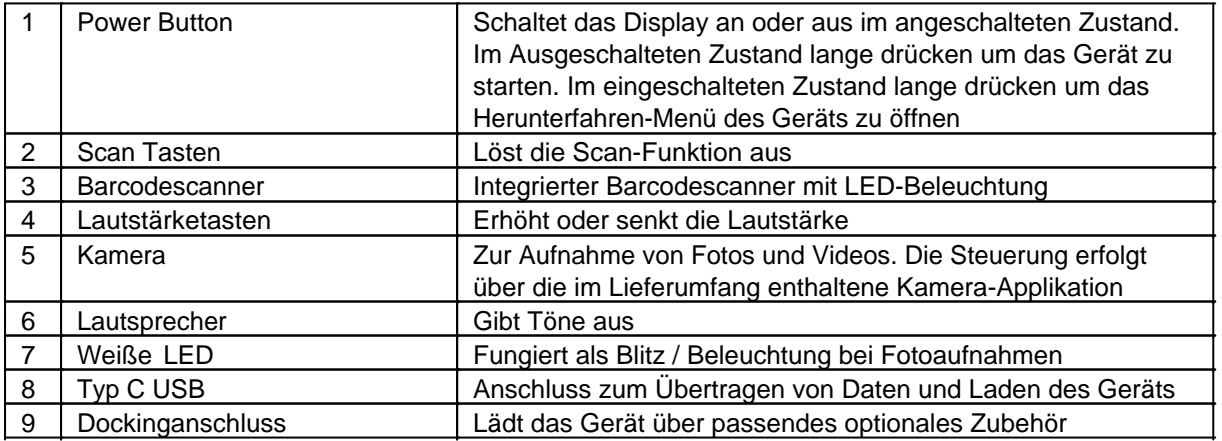

## <span id="page-20-1"></span>Erste Inbetriebnahme

Vor der erstmaligen Inbetriebnahme und Verwendung des Produkts im Alltag lesen Sie die folgenden Anweisungen. Dieses Kapital gibt Aufschluss uber die korrekte Montage, Anschluss und Verwendung des Produkts.

**Hinweis:** Gegenstände, die nicht in im Lieferumfang aufgeführt sind, werden separat verkauft.

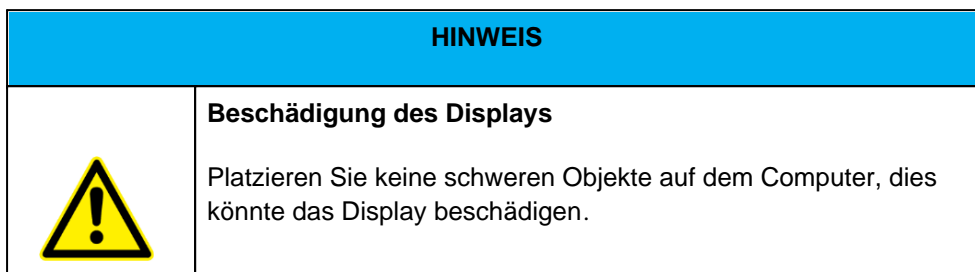

**Hinweis:** Bevor Sie das Produkt mit einer Steckdose verbinden, stellen Sie sicher, dass das Stromkabel nicht gedrückt oder beschädigt ist. Stellen Sie ebenfalls sicher, dass der Stromausgang innerhalb des Spannungsbereichs des Produkts liegt.

# *Erster Start*

Um das Scoria M240 in Betrieb zu nehmen, gehen Sie wie folgt vor:

- 1. Installieren Sie SIM-Karte und Speicherkarte
- 2. Laden Sie das Gerät
- 3. Starten Sie das Gerät

## **Installieren Sie SIM-Karte und Speicherkarte**

- 1. Stellen Sie sicher, dass das Gerät ausgeschaltet ist.
- 2. Entriegeln Sie die Batterieabdeckung indem Sie den Verriegelungsmechanismus nach links schieben. Das Entriegeln erfordert etwas Kraft. Achten Sie darauf, dass der Riegel vollständig nach links geschoben wird.

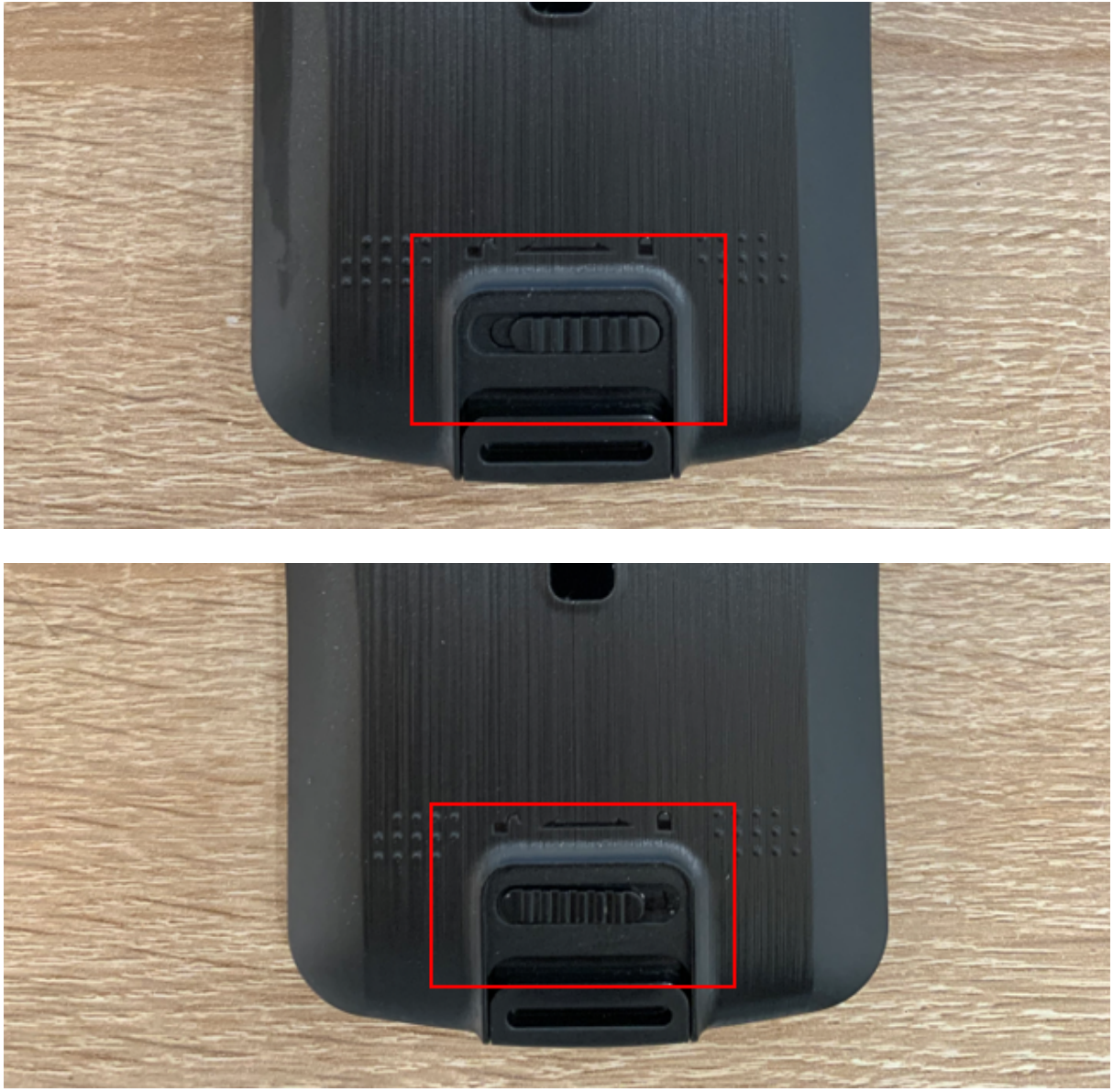

3. Nehmen Sie die Batterieabdeckung vom Gerät ab, indem Sie diese nach Unten schieben und dann abheben.

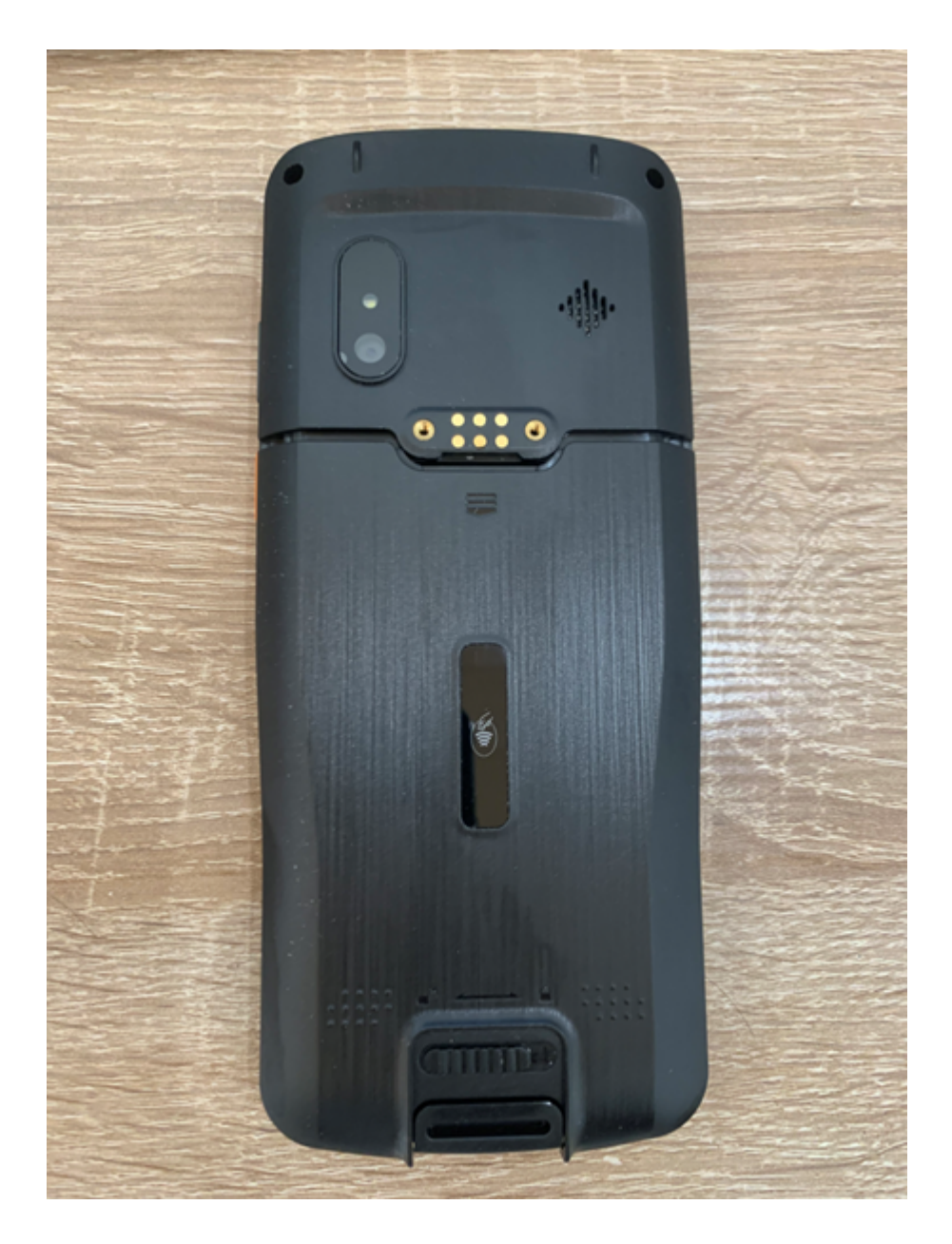

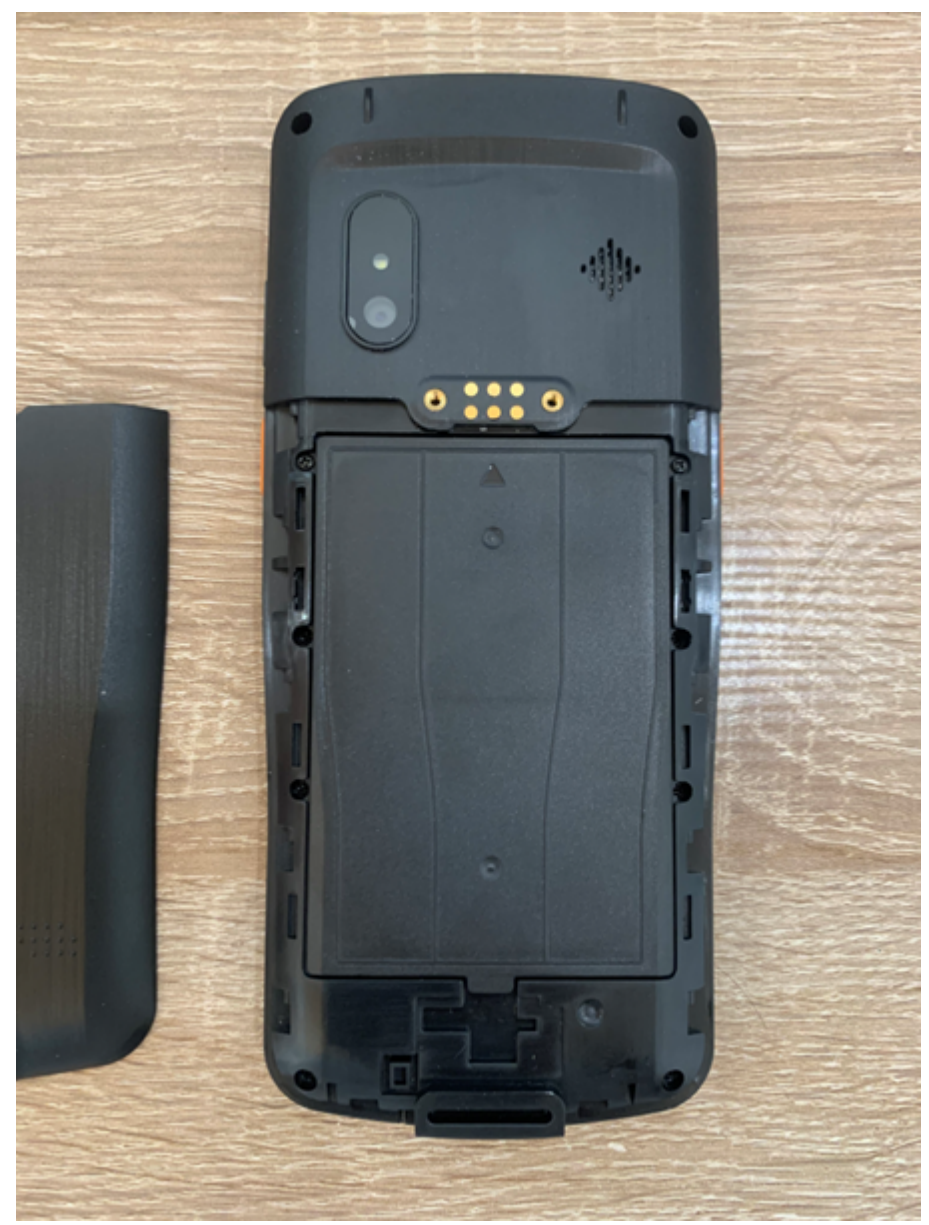

4. Heben Sie nun den Akku an der dafür vorgesehenen Lasche an und entfernen diesen

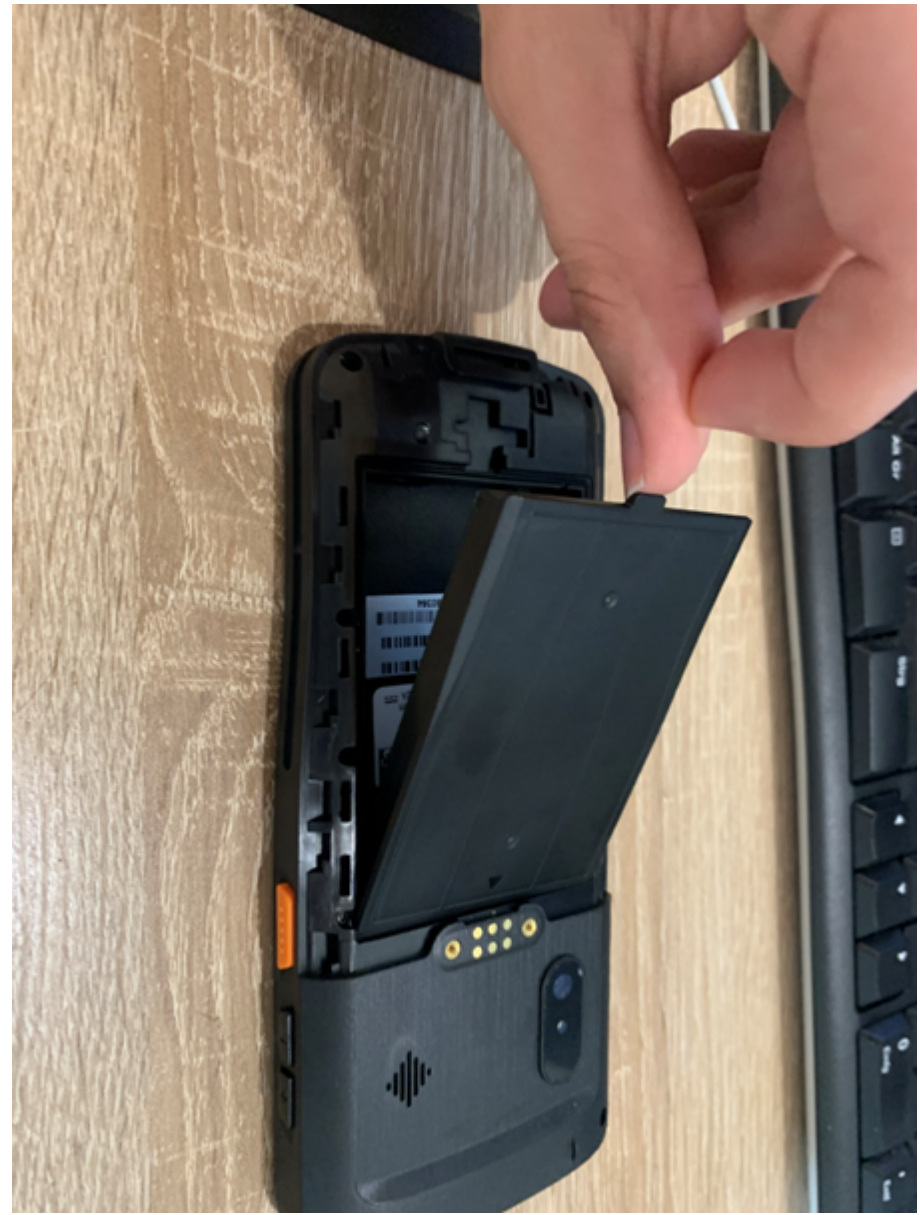

5. An der oberen Seite befindet sich der Kartenhalter. Ziehen Sie mit Ihrem Fingernagel oder einer kleinen Zange nun den Kartenhalter aus der Position.

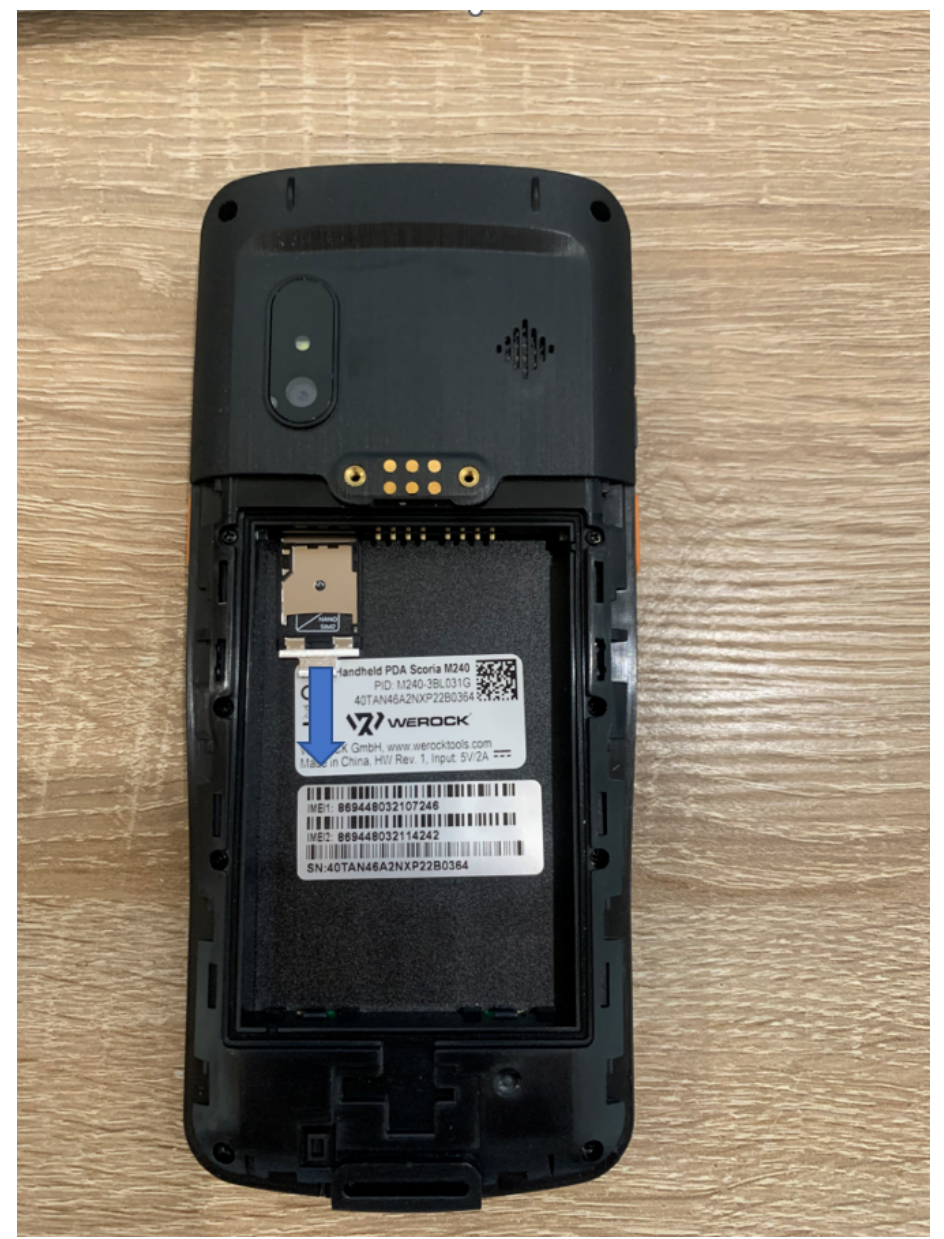

- 6. Legen Sie die SIM-Karte und Speicherkarte mit den Kontakten nach oben ein. Der obere Slot (NANO SIM1) kann für eine SIM-Karte in der Größe "Nano" verwendet werden. Der untere Slot (TF / NANO SIM2) kann entweder für eine SIM-Karte der Größe "Nano" oder für eine Micro SD-Karte verwendet werden.
- 7. Legen Sie die Karten so ein, das die Kontakte sichtbar sind.

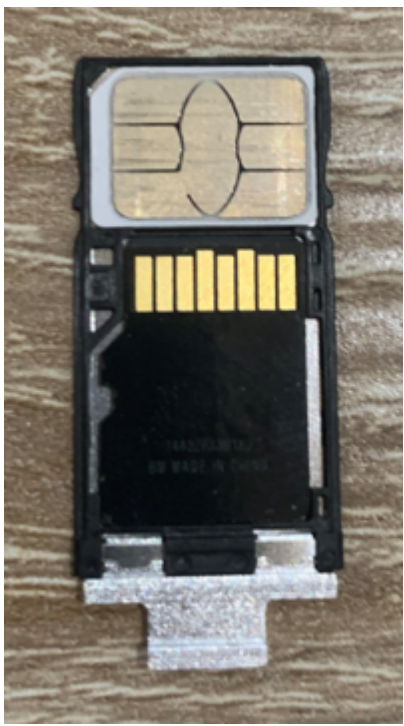

- 8. Schieben Sie den Kartenhalter nun vorsichtig zurück in das Gerät.
- 9. Legen Sie den Akku wieder ein.
- 10. Legen Sie die Batterieabdeckung zurück auf das Gerät und schieben diese nach oben bis sie wieder in der ursprünglichen Position ist.
- 11. Verriegeln Sie die Batterieabdeckung indem Sie den Verriegelungsmechanismus nach rechts schieben. Achten Sie darauf, dass der Riegel vollständig nach rechts geschoben wird.

## **Laden Sie das Gerät**

- 1. Zum Laden des Geräts benötigen Sie das im Lieferumfang enthaltene Netzteil und USB-Kabel
- 2. Stecken Sie das USB-Kabel in die dafür vorgesehene Buchse des Geräts.
- 3. Verbinden Sie das USB-Kabel mit dem mitgelieferten Netzteil.
- 4. Verbinden Sie das Netzteil mit einer Steckdose. Achten Sie darauf, dass diese die in den technischen Daten benannte Spannung hat.
- 5. Sobald das Gerät mit Strom versorgt wird und der Akku geladen wird, beginnt die LED oberhalb des Displays rot zu leuchten.

Hinweis: Verwenden Sie ausschließlich das mitgelieferte Netzteil um Fehlfunktionen zu vermeiden.

## **Starten Sie das Gerät**

Drücken Sie den Ein-Aus-Schalter ca. 2 Sekunden. Es dauert einige Sekunden bis eine erste Anzeige auf dem Bildschirm erscheint.

## <span id="page-27-0"></span>**Bedienung des Geräts**

In diesem Kapitel finden Sie allgemeine Informationen zur Bedienung des Geräts.

## <span id="page-27-1"></span>Standby-Modus

Das Gerät geht in den Standby-Modus, wenn der Benutzer die Power-Taste drückt oder nach einer bestimmten Zeit der Inaktivität (eingestellt im Fenster Display-Einstellungen).

Um das Gerät aus dem Standby-Modus aufzuwecken, drücken Sie die Power-Taste. Der Sperrbildschirm wird angezeigt. Wischen Sie auf dem Bildschirm nach oben, um ihn zu entsperren. Wenn die Funktion zum Entsperren des Bildschirms mit Mustern aktiviert ist, wird der Bildschirm mit Mustern anstelle des Sperrbildschirms angezeigt. Wenn die Funktion zum Entsperren des Bildschirms mit PIN oder Passwort

aktiviert ist, geben Sie die PIN oder das Passwort ein, nachdem Sie den Bildschirm entsperrt haben.

Das Scoria M240 benötigt in diesem Modus weiterhin Strom, da das Betriebssystem aktiv bleibt, beispielsweise zum Abruf von E-Mails im Hintergrund oder zum Empfang von Anrufen.

**Hinweis:** Wenn der Benutzer die PIN, das Kennwort oder das Muster fünfmal falsch eingibt, muss er 30 Sekunden warten, bevor er es erneut versucht. Wenn der Benutzer die PIN, das Kennwort oder das Muster vergisst, wenden Sie sich an den Systemadministrator.

### <span id="page-28-0"></span>Verwenden des Barcodescanners

Das Gerät verfügt über einen integrierten Hochleistungsbarcodescanner von Zebra. Mit diesem Lesegerät können Sie 1D und 2D Barcodes aller Art elektronisch verarbeiten. In diesem Abschnitt erfahren Sie, wie Sie den Barcodescanner aktivieren, einrichten und verwenden können.

# **Verwenden des Barcodescanners**

Zur Aktivierung des Barcodescanners starten Sie die Anwendung "Scanner Configuration". Sie muss permanent im Hintergrund laufen, damit die Scanfunktion aktiv ist. Alternativ ist eine eine scanfähige Anwendung erforderlich. Sie dient als Schnittstelle zwischen dem Imager und dem Gerät. Der integrierte Barcodescanner im Scoria M240 agiert wie eine Tastatur und kann über die Scantaste ausgelöst werden. Ist der Scanvorgang erfolgreich ertönt in der Standardkonfiguration ein Piepton. Das Verhalten kann jedoch in den Einstellungen konfiguriert werden.

- 1. Stellen Sie sicher, dass eine Anwendung auf dem Gerät geöffnet ist und ein Textfeld im Fokus ist (Textcursor im Textfeld)
- 2. Richten Sie das Ausgangsfenster auf der Oberseite des Geräts auf einen Barcode.
- 3. Halten Sie die Scan-Taste gedrückt, das rote LED-Zielmuster leuchtet auf und hilft beim Zielen.

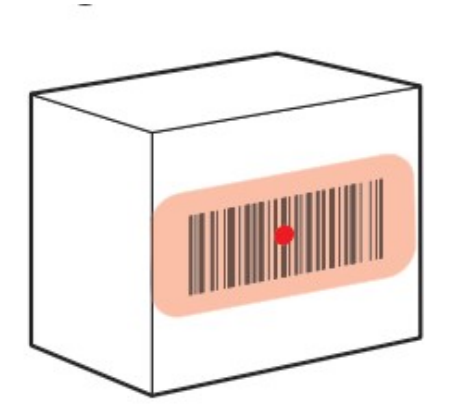

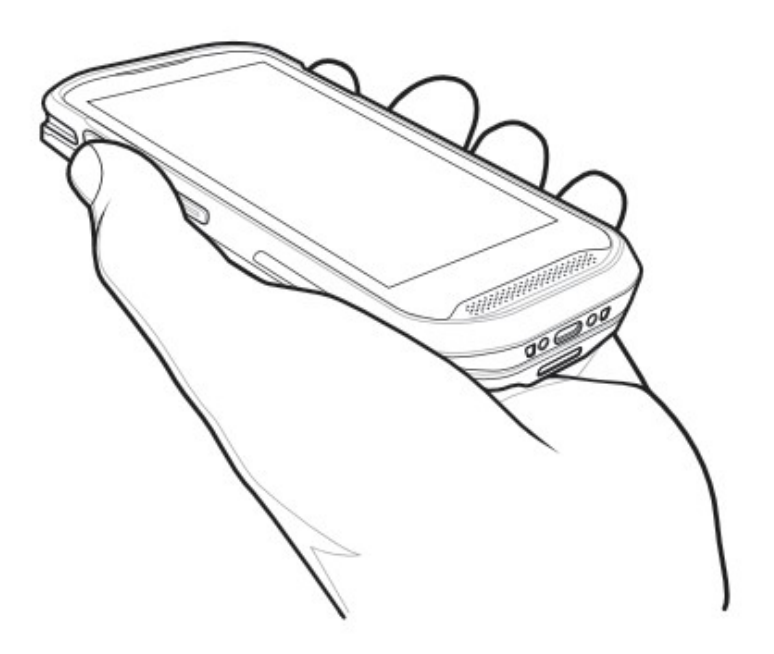

## <span id="page-29-0"></span>Konfiguration des Barcodescanners

Die Anwendung "Scanner Configuration", welche auf Ihrem Gerät mitgeliefert wird ist die Software-Schnittstelle für Ihren Barcodescanner. Diese Anwendung muss immer aktiv sein, damit der Barcodescanner Ihres Geräts funktioniert.

Hinweis: Je nach Auflösung und Versionsstand auf Ihrem Gerät Darstellung und Bezeichnungen leicht abweichen.

# **App tarten**

Die Anwendung wird automatisch beim Hochfahren des Geräts gestartet. Sollten Sie die Anwendung versehentlich beenden können Sie die Anwendung jederzeit über die Anwendungsliste erneut starten.

# **Interface**

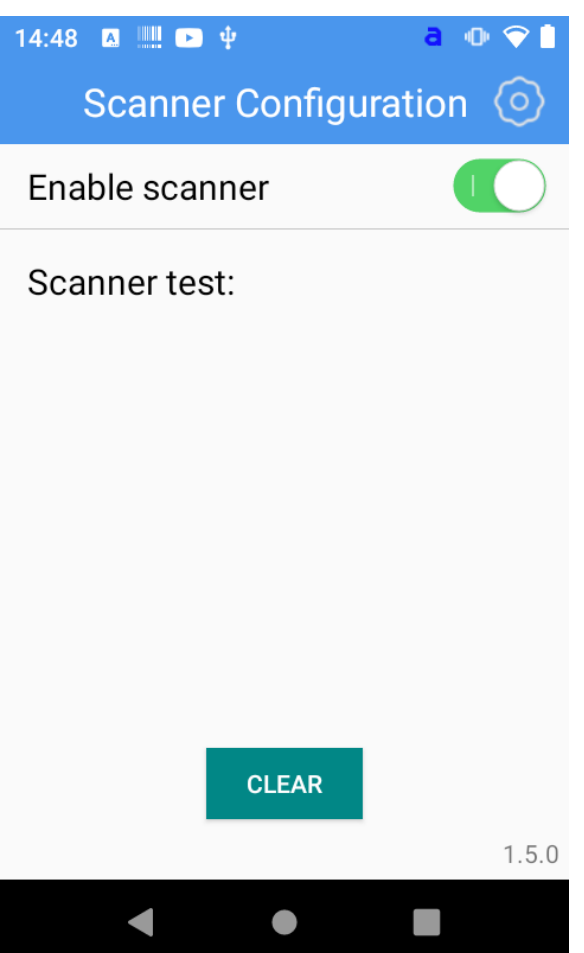

Über den Schalter "Enable Scanner" schalten Sie die Funktionalität des Barcode-Scanners ein und wieder

aus. Tippen Sie auf das <sup>6</sup> Zahnrad-Symbol oben rechts um generelle Einstellungen zum Barcodescanner vorzunehmen, zu scannende Barcodes einzurichten oder die Einstellungen zurückzusetzen.

# **Unterstützte Symbologien**

Dieses Gerät unterstützt folgende Codetypen:

- Code 39
- · UPC-A
- · UPC-E
- EAN-13/JAN-13
- EAN-8/JAN-8
- Discrete 2 of 5
- Interleaved 2 of 5
- **Codabar**
- $\bullet$  Code 128
- Code 39
- Code 11
- MSI
- UPC-E1
- Trioptic Code 39
- GS1-128
- · ISBT 128
- US Postnet
- · US Planet
- · Japan Postal
- · Australia Post
- Netherlands KIX Code
- GS1 DataBar-14
- GS1 DataBar Limited
- · GS1 DataBar Expanded
- Composite CC-C
- Composite CC-A/B
- Composite TLC-39
- Chinese 2 of 5
- Korean 3 of 5
- · USPS 4CB/One Code/Intelligent Mail
- UPU FICS Postal
- Matrix 2 of 5
- $\bullet$  PDF417
- MicroPDF417
- · DataMatrix
- · QR Code
- **Maxicode**
- MicroQR
- **Aztec**
- · Han Xin
- · DotCode

# **Einrichtung des Barcodescanners**

Tippen Sie in der Scanner Configuration App oben rechts auf das Zahnrad-Symbol und dann auf "General settings" um Einstellungen zum Barcodescanner vorzunehmen.

# *Bestätigung des erfolgreichen Lesevorgangs*

Damit Sie wissen, Ihr Barcode erfolgreich erfasst wurde können Sie eine zusätzliche Bestätigung vo Ihrem Gerät erhalten. Es gibt die Möglichkeit einen Piepton zu erhalten. Um diese Einstellungen vorzunehmen, gehen Sie wie folgt vor:

- 1. Tippen Sie in der Scanner Configuration-App oben rechts auf das Zahnrad Symbol
- 2. Tippen Sie anschließend auf "General Settings"
- 3. Um eine akustische Benachrichtigung zu aktivierenippen Sie auf den Umschalter bei "Sound", so dass dieser Grün markiert ist. Um eine haptische Benachrichtigung zu aktivierenippen Sie auf den Umschalter bei "Vibrate", so dass dieser Grün markiert ist.

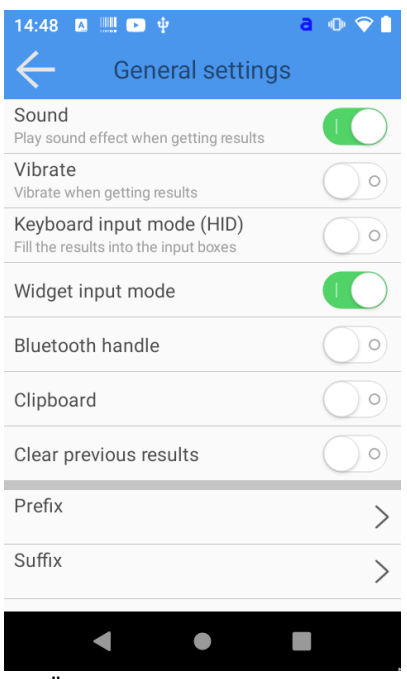

Die Änderungen werden sofort übernommen.

Für die akustische Benachrichtigung stehen drei verschiedene Töne zur Auswahl. Um die akustische Benachrichtigung anzupassen, gehen Sie wie folgt vor:

- 1. Tippen Sie in der Scanner Configuration-App oben rechts auf das Zahnrad Symbol
- 2. Tippen Sie anschließend auf "General Settings"
- 3. Tippen Sie anschließend auf "Select Sound effect" und wählen die gewünschte akustische Benachrichtigung aus.

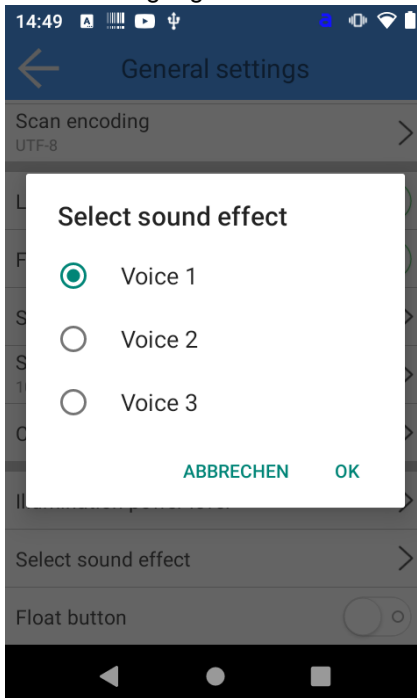

4. Bestätigen Sie das neue Verhalten indem Sie auf "OK" tippen. Die Änderungen werden sofort aktiv.

# *Eingabemodus einstellen*

Ihr Gerät verfügt über zwei verschiedene Eingabemodi:

Keyboard-Eingabemodus: Gibt den Barcode Zeichen für Zeichen in ein Feld ein. (Standard) Alternativer Eingabemodus: Gibt den Barcode als vollständigen Block ein. Dieser Modus ist hilfreich, wenn die Zeichenkette in ein Feld eingegeben werden soll, welches direkt bei Eingabe Suchoperationen

durchführt.

Um den Eingabemodus anzupassen, gehen Sie wie folgt vor:

- 1. Tippen Sie in der Scanner Configuration-App oben rechts auf das Zahnrad Symbol
- 2. Tippen Sie anschließend auf "General Settings"

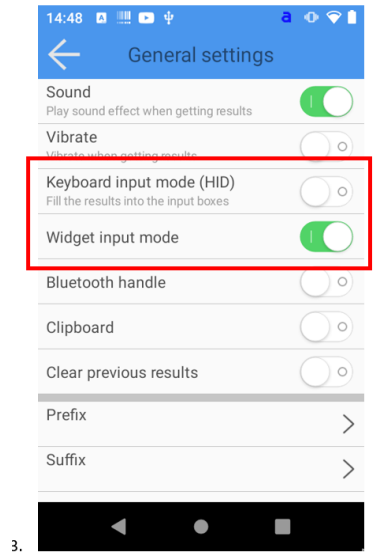

3.

Um den Keyboard-Eingabemodus zu aktivierenippen Sie auf den Umschalter bei "Keyboard input mode", so dass dieser Grün markiert ist.

Um den alternativen Eingabemodus zu aktivierenippen Sie auf den Umschalter bei "Widget input mode", so dass dieser Grün markiert ist.

## *Verbinden eines Bluetooth Scantriggers*

Als optionales Zubehör kann für Ihr Gerät ein Bluetooth Scantrigger zur Verfügung stehen. Er kommuniziert über Bluetooth mit dem Gerät und kann an der Unterseite über zwei Schrauben mit dem Gerät verbunden werden.

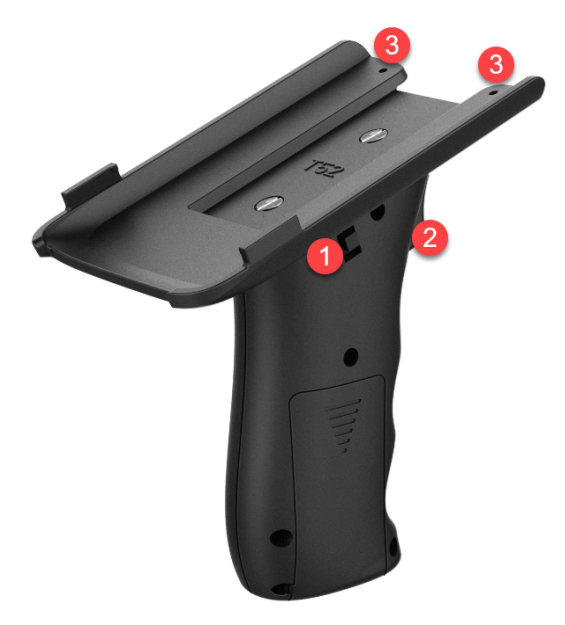

**1. An-Aus-Schalter**

OFF = Der Griff ist ausgeschaltet ON = Der Griff ist eingeschaltet

#### **2. Scan Button**

Wenn der Scan Trigger Handle mit dem verbunden ist, diese Taste drücken um den Scanvorgang zu starten

### **3. Schraublöcher**

Schraublöcher zur festen Montage des Scan Trigger Handle mit dem . Die Schrauben befinden sich im Lieferumfang des Zubehörs

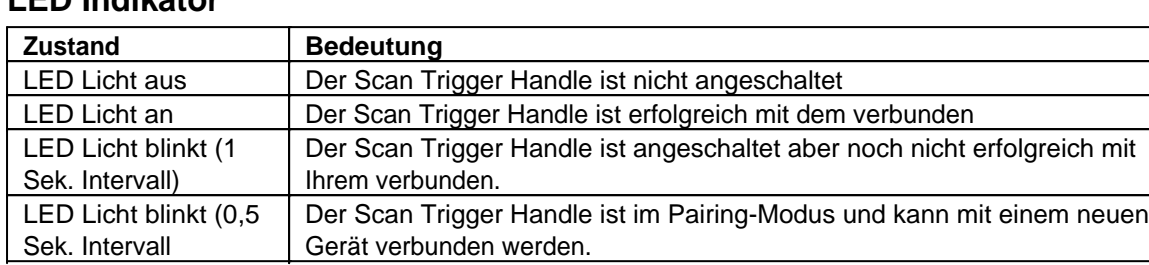

## **LED Indikator**

# **Pairing**

- 1. Stellen Sie sicher, dass Bluetooth auf Ihrem Gerät aktiviert ist. Sie erkennen dies am kleinen Bluetooth-Symbol neben der Akkuanzeige.
- 2. Starten Sie den Pairing Mode des Scan Trigger Handle in dem Sie zuerst den Scan Trigger (2) und danach den An-Aus-Schalter (1) gedrückt halten. Die LED beginnt schnell zu blinken. Lassen Sie den Scan Trigger solange gedrückt, bis die LED langsamer blinkt.
- 3. Öffnen Sie die Bluetooth-Einstellungen Ihres Geräts und wählen Sie "BLE\_Handle" aus. Nach erfolgreicher Verbindung leuchtet die LED des Scan Trigger Handle dauerhaft.

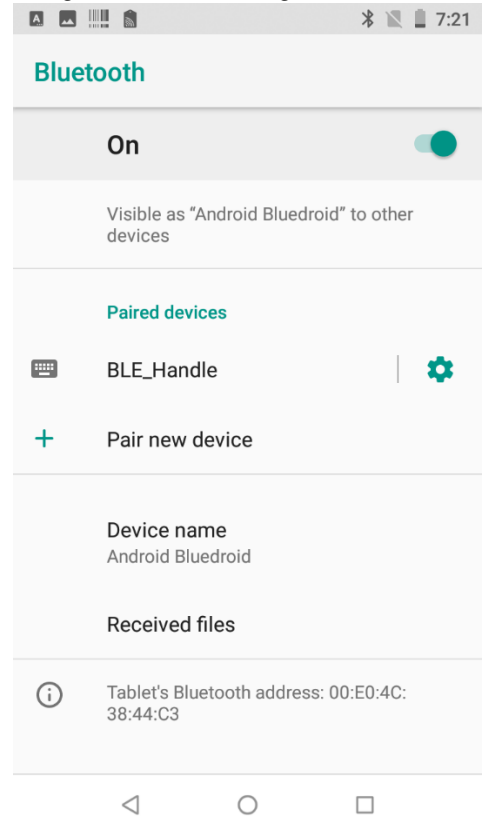

4. Zuletzt muss in der Scanning App noch der Griff verbunden werden in dem Sie unter "Settings" die Funktion "Bluetooth Handle Open" aktivieren:

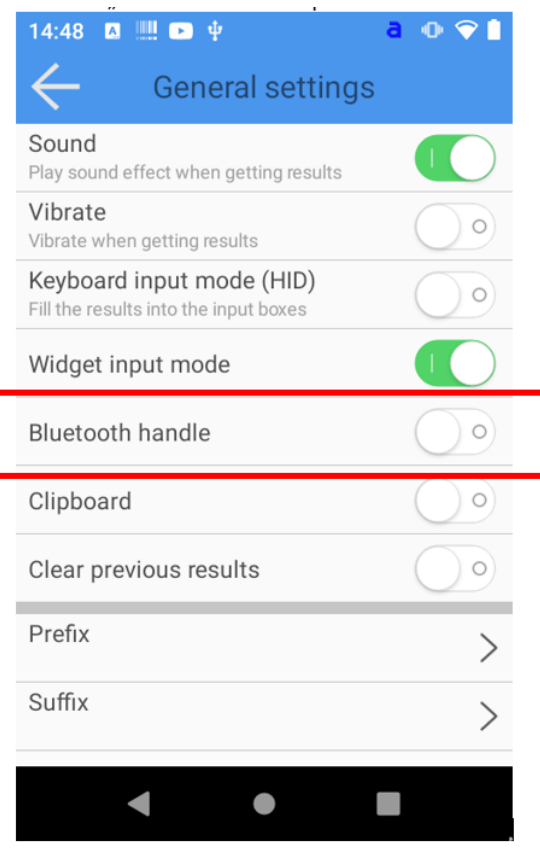

## *Scanergebnis in Zwischenablage speichern*

Möchte Sie statt einer Tastatureingabe das Scanergebnis lieber in der Zwischenablage speichern um es in Ihrer Anwendung weiter zu verarbeiten gehen Sie wie folgt vor:

- 1. Tippen Sie in der Scanner Configuration-App oben rechts auf das Zahnrad Symbol
- 2. Tippen Sie anschließend auf "General Settings"
- 3. Um das Speichern des Scanergebnisses in der Zwischenablage zu aktivieren Tippen Sie auf den Umschalter bei "Clipboard", so dass dieser Grün markiert ist.

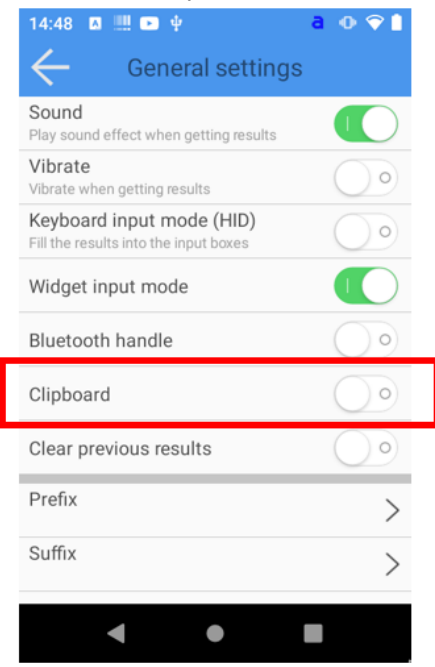
## *Einstellungen für Präfix oder Suffix vornehmen*

Die Scanner Schnittstelle kann Ihr Scanergebnis um Zeichen vor dem Scanergebnis (Präfix) oder nach dem Scanergebnis (Suffix) . Um ein Präfix oder Suffix hinzuzufügen, gehen Sie wie folgt vor:

- 1. Tippen Sie in der Scanner Configuration-App oben rechts auf das Zahnrad Symbol
- 2. Tippen Sie anschließend auf "General Settings"
- 3. Tippen Sie nun auf "Prefix Content" oder "Suffix Content" und geben Sie die entsprechenden Werte ein.

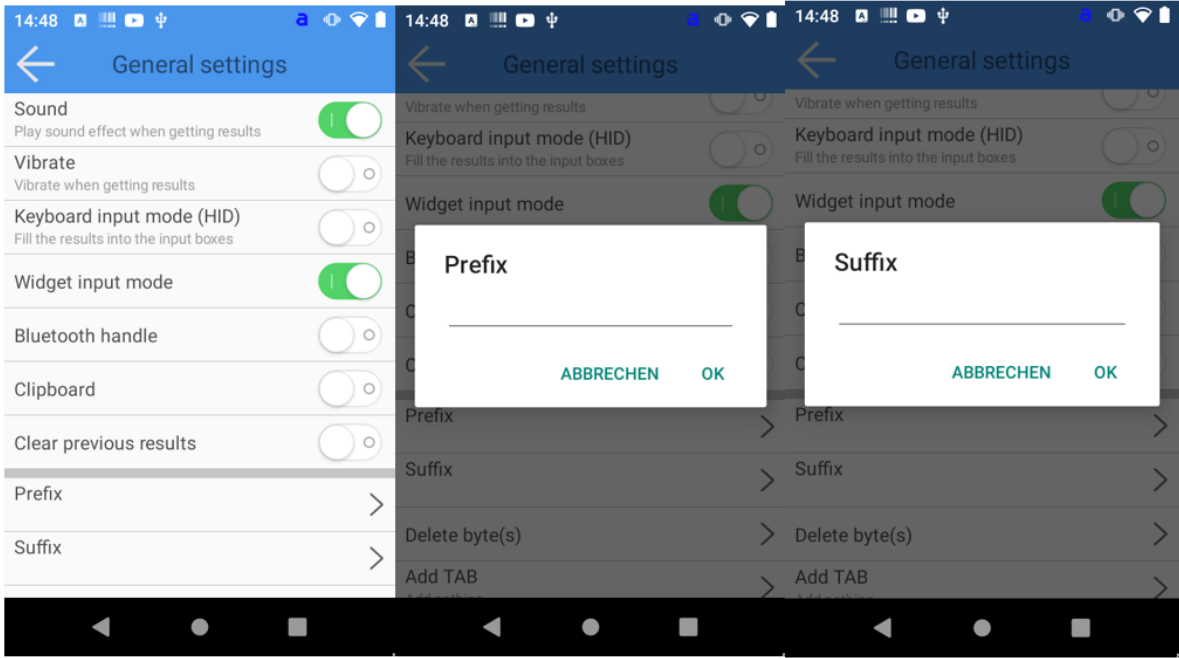

Bestätigen Sie abschließend jeweils die Eingabe mit Druck auf "OK". Die Änderungen werden sofort übernommen.

## *Aktion nach Erfassung des Barcodes konfigurieren*

Nach Abschluss eines erfolgreichen Scanvorgangs kann dem Barcode noch ein Steuersignal angehängt werden. Hierfür gibt es drei Möglichkeiten.

- 1. Tabulator-Zeichen vor dem Barcode einfügen
- 2. Tabulator-Zeichen nach dem Barcode einfügen
- 3. Zeilenumbruch (Carriage Return / Enter) nach dem Barcode ausführen

Sie können auch Tabulator und Zeilenumbruch miteinander kombinieren. Um die Einstellungen vorzunehmen, gehen Sie wie folgt vor:

#### **Tabulator-Zeichen vor oder nach dem Barcode einfügen**

- 1. Tippen Sie in der Scanner Configuration-App oben rechts auf das Zahnrad Symbol
- 2. Tippen Sie anschließend auf "General Settings"
- 3. Tippen Sie anschließend auf "Tab" und wählen die gewünschte Eigenschaft aus:
	- 1. "Add in Front" fügt ein Tabulator-Steuerzeichen vor dem Barcode hinzu
	- 2. "Add behind" fügt ein Tabulator-Steuerzeichen nach dem Barcode hinzu
	- 3. "Close" fügt kein Tabulator-Steuerzeichen Barcode hinzu
- 4. Bestätigen Sie abschließend die Eingabe mit Druck auf .."

#### **Zeilenumbruch (Carriage Return / Enter) nach dem Barcode ausführen**

1. Tippen Sie in der Scanner Configuration-App oben rechts auf das Zahnrad Symbol

- 2. Tippen Sie anschließend auf "General Settings"
- 3. Tippen Sie nun auf den Umschalter bei "nter", so dass dieser Grün markiert ist.

#### *Austauschen von Zeichen*

Die Software-Schnittstelle Ihres Geräts kann die Ausgabe des eingescannten Barcodes manipulieren, in dem bestimmte Zeichen gegen andere ausgetauscht werden. Dies kann hilfreich sein, wenn in der Zielapplikation regelmäßig ein anderes Code-Format benötigt wird, als es gegeben ist. Um ein bestimmtes Zeichen auszutauschen, gehen Sie wie folgt vor:

- 1. Tippen Sie in der Scanner Configuration-App oben rechts auf das Zahnrad Symbol
- 2. Tippen Sie anschließend auf "General Settings"
- 3. Scrollen Sie nun etwas nach unten bis Sie den Punkt "Replace character" erreichen und tippen darauf.

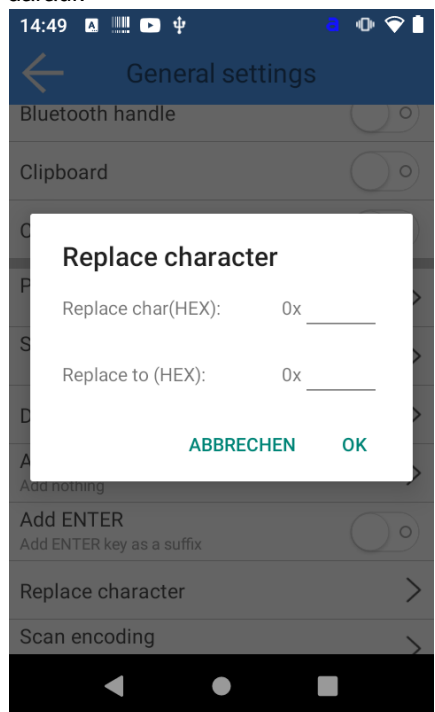

4. Geben Sie den Urspungs und Zielwert ein, welche Sie ersetzen wollen und bestätigen Sie die Änderung indem Sie auf "OK" tippen. Die Änderungen werden sofort aktiv.

## *Zeichenkodierung*

Die Software-Schnittstelle Ihres Geräts kann den eingescannten Barcode in verschiedenen Kodierungen übermitteln. Derzeit unterstützte Zeichenkodierungen sind:

- · UTF-8
- $\bullet$  UTF-16
- · GBK
- Big<sub>5</sub>
- Shift JIS (SJIS)
- · ISO/IEC 8859-15 (Latin-9)
- · US-ASCII
- · GB 18030

Um die Zeichenkodierung anzupassen, gehen Sie wie folgt vor:

- 1. Tippen Sie in der Scanner Configuration-App oben rechts auf das Zahnrad Symbol
- 2. Tippen Sie anschließend auf "General Settings"

3. Scrollen Sie nun etwas nach unten bis Sie den Punkt "Scan encoding" erreichen und tippen darauf.

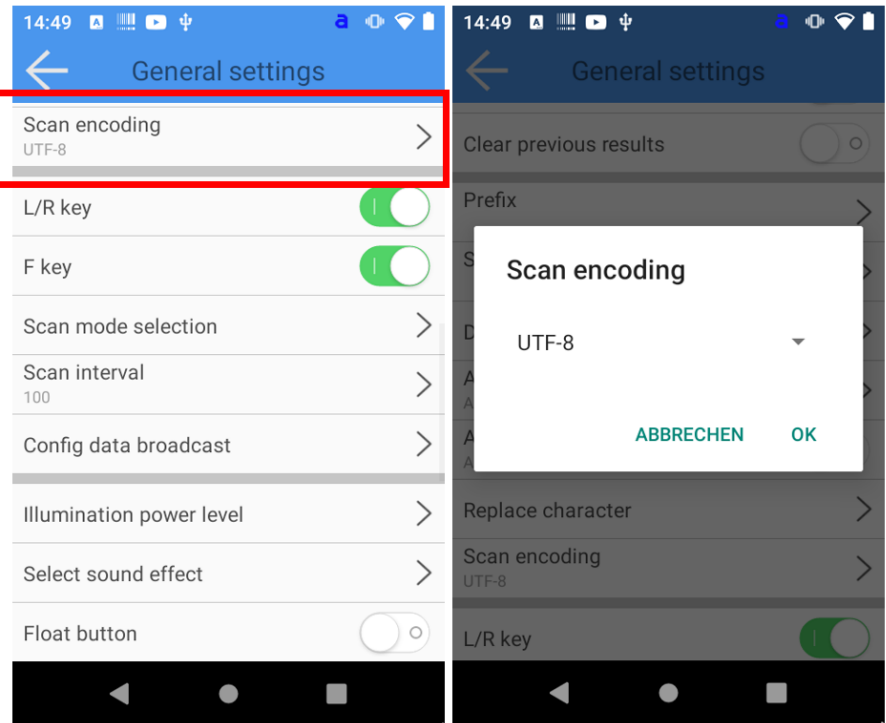

4. Wählen Sie nun die gewünschte Zeichenkodierung aus und bestätigen Sie die Änderung indem Sie auf "OK" tippen. Die Änderungen werden sofort aktiv.

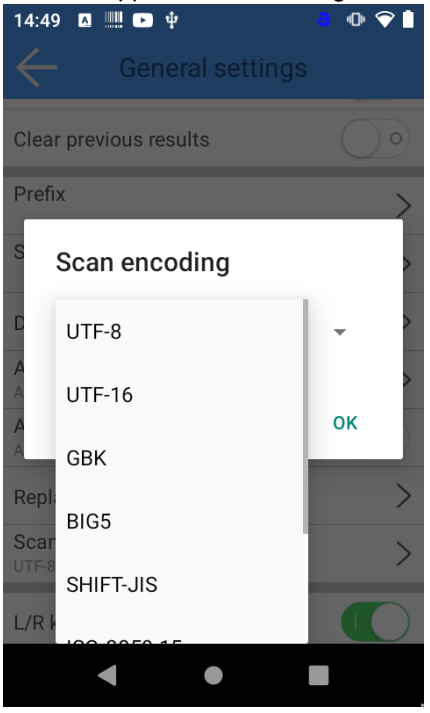

#### *Deaktivieren einzelner Scantasten*

Ihr Gerät verfügt möglicherweise über mehrere Scantasten. Wird eine Scantaste im Arbeitsprozess nicht benötigt, kann diese deaktiviert werden. Es können auch alle Scantasten deaktiviert werden. Um eine Scantaste zu deaktivieren, gehen Sie wie folgt vor:

- 1. Tippen Sie in der Scanner Configuration-App oben rechts auf das Zahnrad Symbol
- 2. Tippen Sie anschließend auf "General Settings"
- 3. Um die linken und rechten seitlichen Scantasten zu deaktivieren tippen Sie auf den Umschalter bei "L/R Key", so dass dieser nicht mehr Grün markiert ist.

Um die zentrale Scantaste zu deaktivieren tippen Sie auf den Umschalter bei "F key", so dass dieser nicht mehr Grün markiert ist.

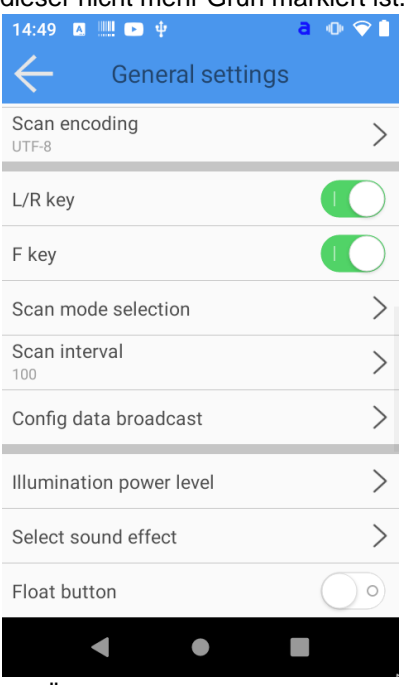

Die Änderungen werden sofort übernommen.

#### *Verhalten bei Auslösen der Scantaste definieren.*

Das Verhalten Ihres Geräts wenn Sie die Scantaste betätigen kann angepasst werden. Sie können wählen zwischen:

- 1. Scannen, solange eine der Scantasten gedrückt wird
- 2. Scannen, bis ein Code erfasst wurde
- 3. Kontinuierliches Scannen.

Um das Verhalten beim Auslösen der Scantaste anzupassen, gehen Sie wie folgt vor:

- 1. Tippen Sie in der Scanner Configuration-App oben rechts auf das Zahnrad Symbol
- 2. Tippen Sie anschließend auf "General Settings"
- 3. Tippen Sie nun auf "Scan Mode Selection" und treffen Ihre Auswahl.

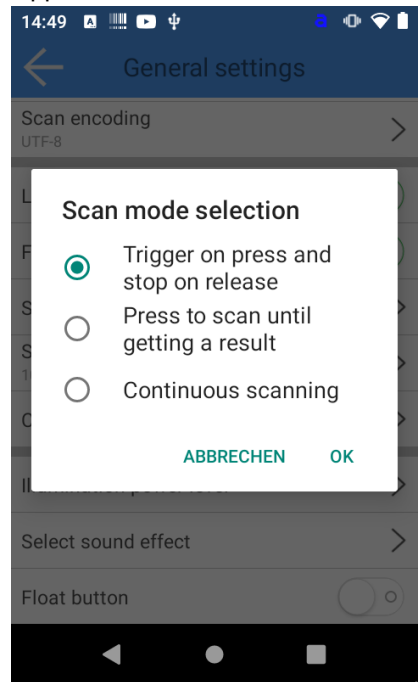

4. Bestätigen Sie das neue Verhalten indem Sie auf "OK" tippen. Die Änderungen werden sofort aktiv.

## *Einstellung der Scannerabtastrate*

Die Geschwindigkeit des Barcodescanners Ihres Geräts kann angepasst werden. Gerade in Verbindung mit der "Continos Scanning" (kontinuierliches Scannen) Funktion kann es ungewünschter Weise zur doppelten Erfassung von Barcodes kommen. Der Scan Intervall kann in Millisekunden-Schritten angepasst werden (Standardwert: 100). Um die Scannerabtastrate einzustellen, gehen Sie wie folgt vor:

- 1. Tippen Sie in der Scanner Configuration-App oben rechts auf das Zahnrad Symbol
- 2. Tippen Sie anschließend auf "General Settings"
- 3. Tippen Sie nun auf "Scan interval" und geben die gewünschte Verzögerungszeit in ms ein.

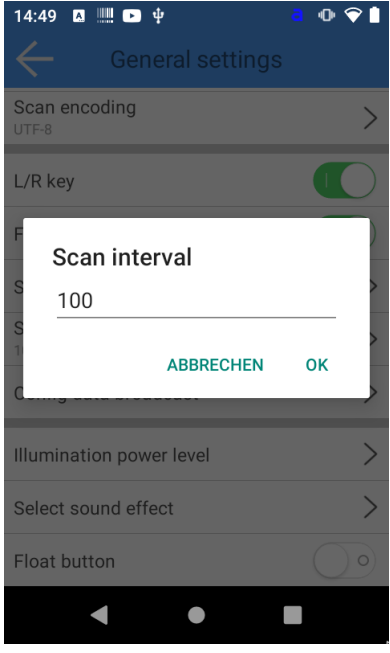

4. Bestätigen Sie das neue Verhalten indem Sie auf "OK" tippen. Die Änderungen werden sofort aktiv.

## *Anpassen der LED-Helligkeit*

Die Helligkeit des Barcodescanners von Ihrem Gerät lässt sich einstellen. Dies kann hilfreich sein, wenn Sie regelmäßig auf spiegelnden oder leuchtenden Oberflächen (z.B. Displays) arbeiten oder Ihr Umgebungslicht ein niedrigere Beleuchtung zulässt um Akku zu sparen. Um die LED-Helligkeit Ihres Barcodescanners anzupassen, gehen Sie wie folgt vor:

- 1. Tippen Sie in der Scanner Configuration-App oben rechts auf das Zahnrad Symbol
- 2. Tippen Sie anschließend auf "General Settings"
- 3. Tippen Sie auf "Illumination power level" und geben Sie einen Wert zwischen 0 (ganz dunkel) und 10 (maximale Helligkeit) ein.

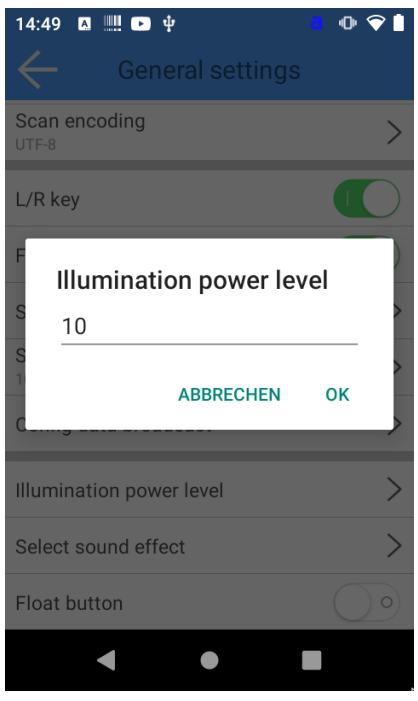

- 4.
- 5. Bestätigen Sie das neue Verhalten indem Sie auf "OK" tippen. Die Änderungen werden sofortaktiv.
- 6.
- 7.
- 8.

## Aktivieren und Benutzen des "Float Button"

Ihr Gerät verfügt über einen sogenannten "Float Button". Es ist eine softwarebasierte Scantaste, die einen einfachen Zugriff auf die Scanfunktion ermöglicht. Der Float Button kann flexibel auf der gesamten Bildschirmfläche positioniert werden und überlagert alle anderen Anwendungen. Um den Float Button Ihres Geräts zu aktivieren gehen Sie wie folgt vor:

- 1. Tippen Sie in der Scanner Configuration-App oben rechts auf das Zahnrad Symbol
- 2. Tippen Sie anschließend auf "General Settings"
- 3. Um den Float Button zu aktivieren tippen Sie auf den Umschalter bei "Float Button", so dass dieser Grün markiert ist. Die Änderung wird sofort aktiv und der Float Button erscheint.

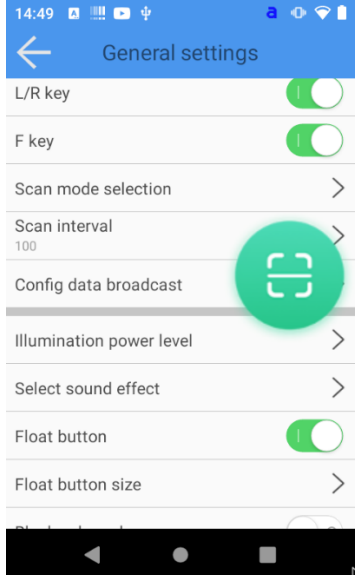

Um die Position des Float Button zu verändern, halten Sie einen Finger auf den Float Button und ziehen ihn dann an die gewünschte Stelle.

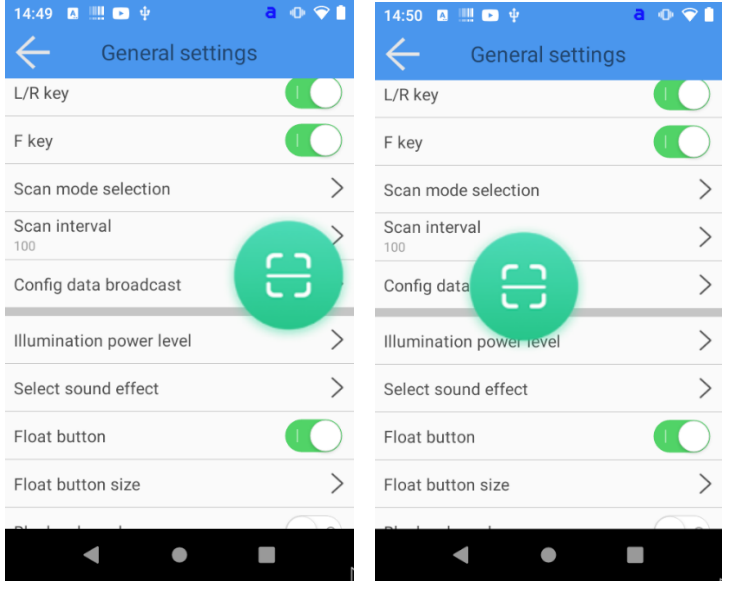

#### *Lautstärketasten deaktivieren*

Es kann nützlich sein, für scanintensive Prozesse die Lautstärketasten zu deaktivieren, welche sich unter Umständen in der Nähe der Scantaste befinden. Hierdurch wird vermieden, dass die Lautstärke des Geräts versehentlich verstellt wird.

Um die Lautstärketasten zu deaktivieren gehen Sie wie folgt vor:

- 1. Tippen Sie in der Scanner Configuration-App oben rechts auf das Zahnrad Symbol
- 2. Tippen Sie anschließend auf "General Settings"
- 3. Um die Lautstärketasten zu deaktivieren tippen Sie auf den Umschalter bei "Block volume keys", so dass dieser Grün markiert ist. Die Änderung wird sofort aktiv.

## *Optimierung Ihres Geräts zur Barcodeerfassung von Bildschirmen*

Erfassen Sie regelmäßig Barcodes von Bildschirmen (z.B. von Smartphones zur Erfassung von Tickets) kann die Aktivierung des "Screen Modes" hilfreich sein.

Um den "Screen Mode" zu aktivieren gehen Sie wie folgt vor:

- 1. Tippen Sie in der Scanner Configuration-App oben rechts auf das Zahnrad Symbol
- 2. Tippen Sie anschließend auf "General Settings"

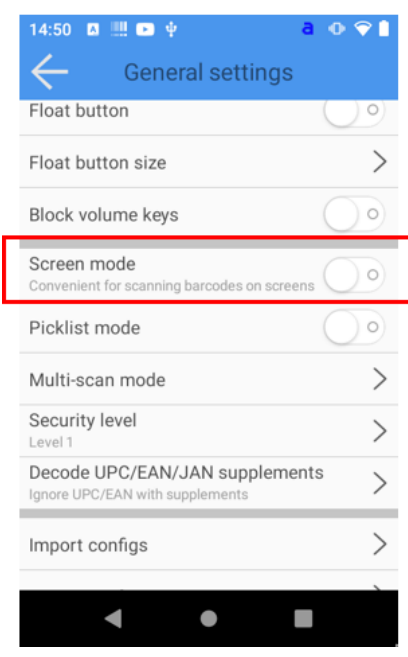

3.

Um den Screen Mode zu aktivieren tippen Sie auf den Umschalter bei "Screen mode", so dass dieser Grün markiert ist. Die Änderung wird sofort aktiv.

## *Aktivieren des Picklist-Modus*

Der Picklist-Modus ermöglicht es dem Scanner, nur Barcodes zu dekodieren, die direkt unter dem LED-Zielpunkt ausgerichtet sind. Dies ist hilfreich, wenn Sie mehrere Barcodes direkt nebeneinander haben. Um den "Picklist-Modus" zu aktivieren gehen Sie wie folgt vor:

- 1. Tippen Sie in der Scanner Configuration-App oben rechts auf das Zahnrad Symbol
- 2. Tippen Sie anschließend auf "General Settings"
- 3. Um den Picklist-Modus zu aktivieren tippen Sie auf den Umschalter bei "Picklist mode", so dass dieser Grün markiert ist. Die Änderung wird sofort aktiv.

## *Aktivieren des Multiscan Modus*

Der Multiscan-Modus ermöglicht es dem Scanner, mehrere Barcodes auf einmal zu dekodieren. Dies ist hilfreich, wenn Sie mehrere Barcodes direkt nebeneinander haben und diese gleichzeitig erfassen wollen Um den "Picklist-Modus" zu aktivieren gehen Sie wie folgt vor:

- 1. Tippen Sie in der Scanner Configuration-App oben rechts auf das Zahnrad Symbol
- 2. Tippen Sie anschließend auf "General Settings"
- 3. Tippen Sie nun auf "Multi-can mode"
- 4. Um den Multiscan Mdous zu aktivieren tippen Sie auf den Umschalter bei "Enable multi-scan", so dass dieser Grün markiert ist.
- 5. Geben Sie unter "Multi-scan count" die Menge der Barcodes die gleichzeitig erfasst werden sollen. Es können maximal 5 Barcodes gleichzeitig erfasst werden.
- 6. Tippen Sie zum Bestätigen auf "OK"

## *Verringern des Risikos für fehlerhafte Barcodeerfassung*

Der Decoder bietet vier Stufen der Dekodiersicherheit für Delta-Barcodes, darunter die Code 128-Familie, UPC/EAN und Code 93. Wählen Sie steigende Sicherheitsstufen für abnehmende Barcodequalität. Es besteht ein umgekehrtes Verhältnis zwischen der Sicherheit und der Aggressivität des Decoders, wählen Sie also nur die Sicherheitsstufe die für eine bestimmte Anwendung erforderlich ist.

Sicherheitsstufe 0: Mit dieser Einstellung kann der Decoder in seinem aggressivsten Zustand arbeiten, während er gleichzeitig ausreichende Sicherheit bei der Dekodierung der meisten "in-spec"-Barcodes Sicherheitsstufe 1 (Standard): Wählen Sie diese Option, wenn Fehldekodierungen auftreten. Diese

Standardeinstellung eliminiert die meisten Fehde.

Sicherheitsstufe 2: Wählen Sie diese Option, wenn die Sicherheitsstufe 1 Fehldekodierungen nicht beseitigt.

Sicherheitsstufe 3: Wählen Sie diese Sicherheitsstufe, wenn auch bei Sicherheitsstufe 2 noch Fehldarstellungen auftreten. Bitte beachten Sie, ie Auswahl dieser Option ist eine extreme Maßnahme gegen die Dekodierung von Strichcodes, die nicht den Spezifikationen entsprechen. Die Auswahl dieser Sicherheitsstufe beeinträchtigt die Dekodierfähigkeit des Decoders erheblich. Wenn diese Sicherheitsstufe erforderlich ist, versuchen Sie, die Qualität der Strichcodes zu verbessern. Um die Sicherheitsstufe anzupassen, gehen Sie wie folgt vor:

Tippen Sie in der Scanner Configuration-App oben rechts auf das Zahnrad Symbol

1. Tippen Sie anschließend auf "General Settings"

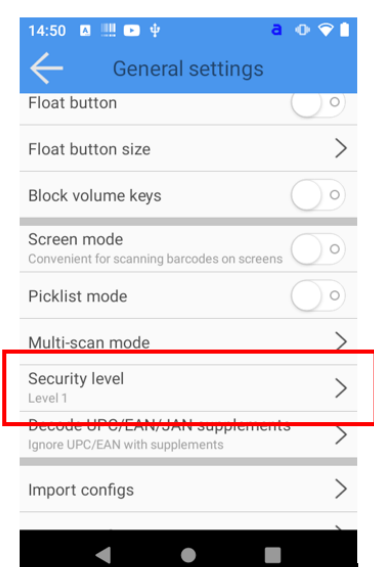

2.

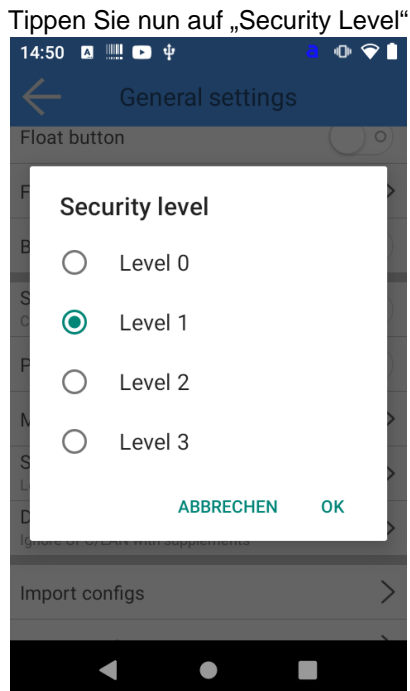

3.

Wählen Sie nun die gewünschte Sicherheitsstufe aus und bestätigen Sie die Eingabe mit tippen auf "OK".

## *Automatischer Start des Barcodescanners bei Systemstart*

- 1. Tippen Sie in der Scanner Configuration-App oben rechts auf das Zahnrad-Symbol
- 2. Tippen Sie anschließend auf "Setting"
- 3. Tippen Sie anschließend auf "Auto start Service", so dass der Kippschalter grün markiert ist.

Beim nächsten Start des Geräts wird die Anwendung nun automatisch gestartet.

Die Funktion wurde mit Release der Scanner Configuration App Software Version 1.2.9 entfernt. Die Anwendung startet nun systemseitig.

#### *Auswahl der verwendeten Barcodetypen*

Das Deaktivieren von unterstützten Barcodetypen kann sinnvoll sein, um die Performance des integrierten Scanners zu erhöhen und fehlerhafte Scans zu verringern. Um dies zu bewerkstelligen gehen Sie wie folgt vor:

- 1. Öffnen Sie die "Scanner Configuration"-App und tippen Sie oben rechts auf das Zahnrad Symbol
- 2. Tippen sie anschließend auf "Symbologies"
- 3. In der Übersicht wählen Sie die Barcode-Typen aus, die Sie verwenden. Der Umschalter auf der rechten Seite ist grün hinterlegt, wenn der entsprechende Typ aktiviert ist. Tippen Sie auf den Umschalter um die Erkennung zu aktivieren oder zu deaktivieren.

Die Änderungen werden sofort übernommen.

- 1.
- $2<sub>1</sub>$
- 3.
- 
- 1.
- $2<sub>1</sub>$
- 3.
- 4.
- 5.
- 6.

## *Konfigurationsübernahme auf mehrere Geräte*

Das gleichzeitige Einrichten vieler Geräte kann lästig sein. Um die Konfiguration des Barcodescanners von einem Gerät auf ein weiteres Gerät zu überspielen gibt es zwei Möglichkeiten:

- 1. Mittels einer Konfigurationsdatei
- 2. Über einen speziellen Konfigurations-Barcode

Diese Funktion ist erst ab Version 1.4 der Scanner Configuration App verfügbar

## **Verteilen der Konfiguration auf verschiedene Geräte**

## *Konfigurationsübernahme mittels einer Konfigurationsdatei*

Um die Konfiguration eines Gerätes auf ein anderes Gerät zu kopieren, gehen Sie wie folgt vor:

1. Öffnen Sie die Scanner Configuration App des ersten Geräts

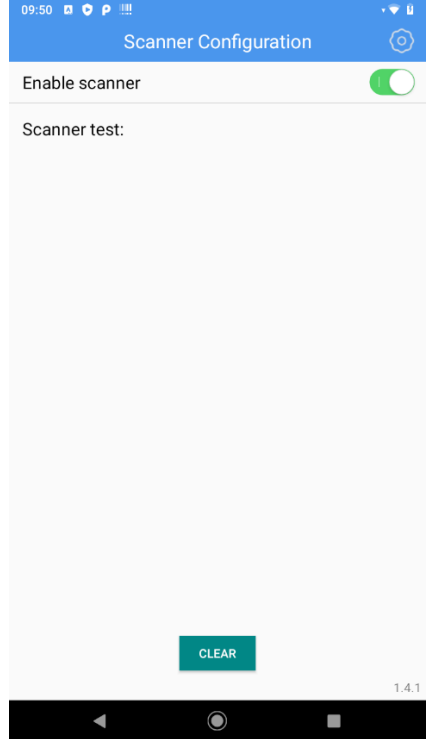

- 2. Tippen Sie auf das Zahnrad Symbol oben rechts
- 3. Tippen Sie auf "General settings"<br>  $\frac{1}{2}$ <br>  $\frac{1}{2}$ <br>  $\frac{1}{2}$

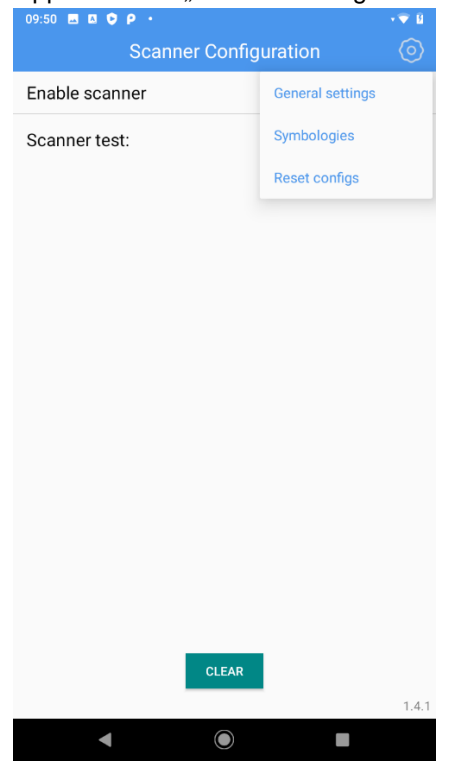

4. Scrollen Sie nach unten und tippen auf den Eintrag "Export configs" tippen auf "OK"

#### Scoria M240 User Manual

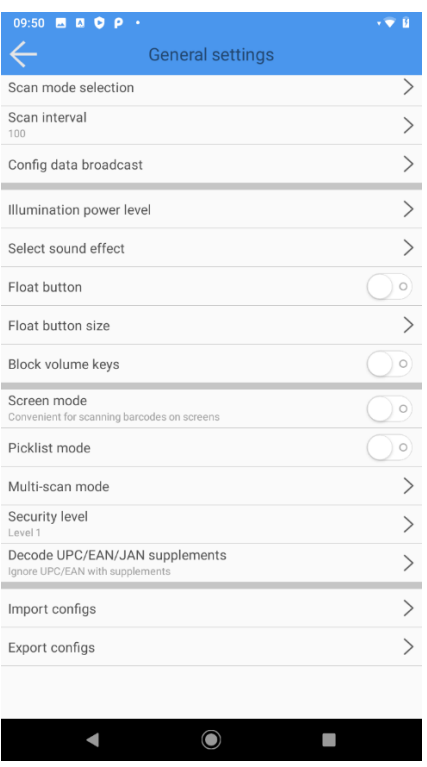

5. Wählen Sie anschließend einen Zielordner aus, in dem Sie die Konfiguration speichern wollen in dem Sie rechts vom Ordner einen Haken setzen.

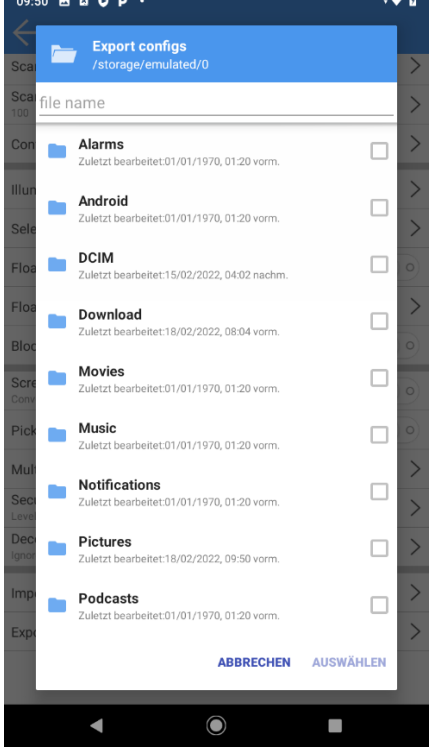

- 6. Geben Sie im oberen Bildschirmbereich einen Dateinamen ein.
- 7. Tippen Sie unten rechts auf Auswählen um die Datei zu speichern. Das Speichern wird durch die Meldung "Export Completed" bestätigt.
- 8. Kopieren Sie nun die Datei auf das zweite Gerät z.B. über Bluetooth-Dateiübertragung oder mittels eines USB-Sticks.
- 9. Öffnen Sie die Scanner Configuration App des zweiten Geräts
- 10. Tippen Sie auf das Zahnrad Symbol oben rechts
- 11. Tippen Sie auf "General settings"
- 12. Scrollen Sie nach unten und wählen tippen auf den Eintrag "Import configs"

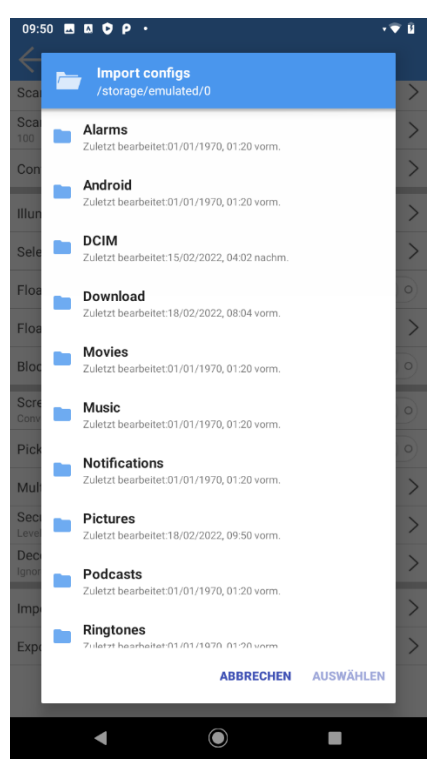

- 13. Wählen Sie anschließend die Konfigurationsdatei in der Ordnerstruktur aus, in dem Sie rechts von der Datei einen Haken setzen.
- 14. Tippen Sie unten rechts auf Auswählen um die Konfiguration zu speichern. Das Speichern wird durch die Meldung "Import Completed" bestätigt.

## *Konfigurationsübernahme mittels eines Konfigurations-Barcode*

Um die Konfiguration eines Gerätes auf ein anderes Gerät zu kopieren, gehen Sie wie folgt vor:

1. Öffnen Sie die Scanner Configuration App des ersten Geräts

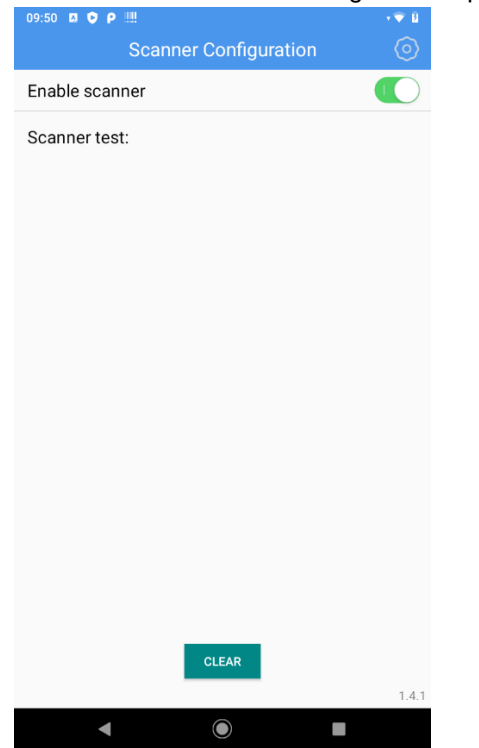

2. Tippen Sie auf das Zahnrad Symbol oben rechts

3. Tippen Sie auf "General settings"

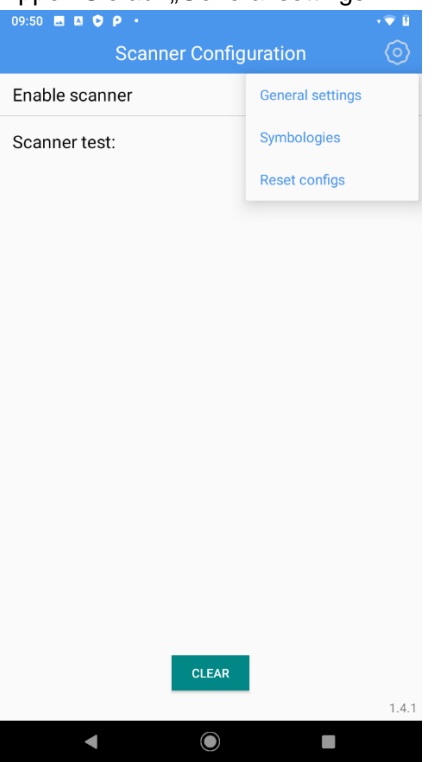

4. Scrollen Sie nach unten und tippen auf den Eintrag "Export configs"

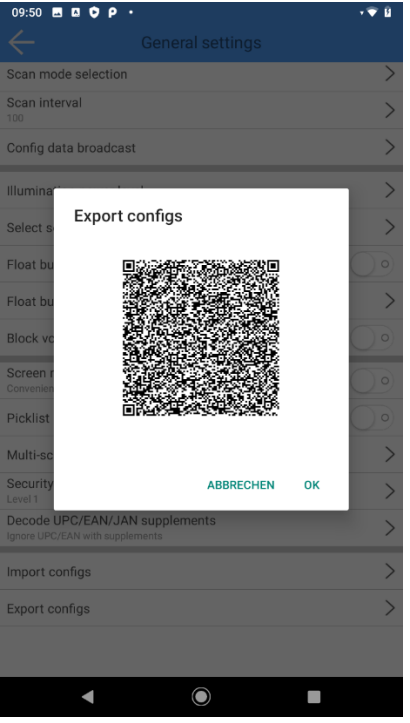

5. Öffnen Sie nun auf dem zweiten Gerät die Scanner Configuration App und scannen den angezeigten Barcode ein.

Tipp: Drücken Sie lange auf den An-Aus-Schalter bis das Menü erscheint und wählen Sie "Screenshot" um ein Bildschirmfoto für die spätere Verwendung (z.B. zum Ausdrucken) zu erstellen.

## **Zurücksetzen des Barcodescanners**

Um die Konfiguration des Barcodescanner zurückzusetzen, gehen Sie wie folgt vor:

1. Öffnen Sie die Scanner Configuration App des ersten Geräts

#### Scoria M240 User Manual

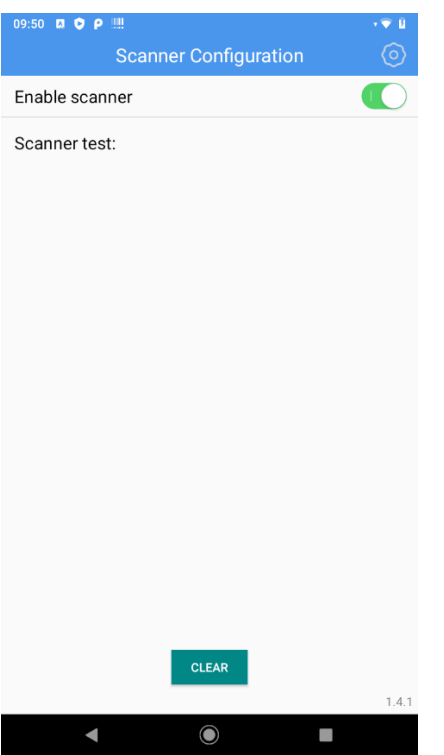

- 2. Tippen Sie auf das Zahnrad Symbol oben rechts
- 3. Tippen Sie auf "Reset configs" und bestätigen Sie mit "OK"

#### Systemeinstellungen vornehmen

Um Systemeinstellungen vorzunehmen öffnen Sie die "Settings"-Anwendung über das Menü. Sie erkennen die Anwendung am Zahnradsymbol.<br>1:41 ■

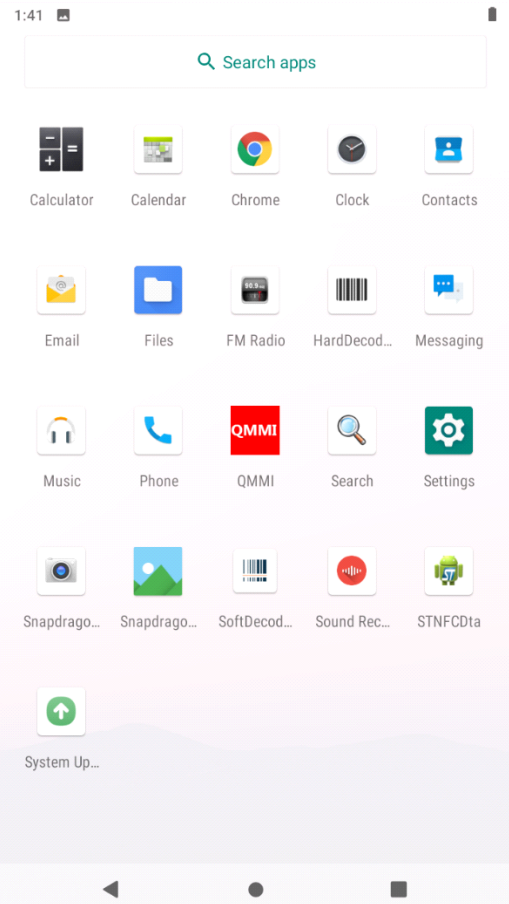

Die Systemeinstellungen ermöglicht es alle grundlegenden Eigenschaften des Scoria A10X zu definieren, darunter Netzwerk- und Interneteinstellungen, Bluetooth, NFC, Batterie- und Energiespareinstellungen, Personalisierung (Display, Wallpaper, Schriftgröße, Töne, Vibration, usw), Speicherplatz, Sicherheits- und Datenschutzeinstellungen, Speicherplatzmanagement, Benutzersteuerung sowie und weitere Systemeinstellungen.

#### Sprache wechseln

Beim ersten Start ist das Scoria M240 in der Regel auf Englisch eingestellt. Wenn Sie die Sprache wechseln möchten, gehen Sie wie folgt vor:

- 1. Öffnen Sie die Systemeinstellungen
- 2. Scrollen Sie ganz nach unten und öffnen den letzten Menüpunkt "System"
- 3. Tippen Sie im nächsten Menü auf "Languages & input"
- 4. Tippen Sie auf den obersten Punkt "Languages"
- 5. Tippen Sie auf "Add a language" und wählen Sie die gewünschte Sprache aus. Die Sprache ist jetzt hinzugefügt.
- 6. Sie sehen nun wieder die Liste der installierten Sprachen. Um nun die Sprache auf die soeben installierte Sprache zu ändern drücken Sie mit dem Finger auf die drei Balken und ziehen es über die zuvor aktive Sprache. Sobald Sie den Finger loslassen ändert sich die Systemsprache auf diese Sprache.

#### Bluetooth-Verbindung herstellen

Um eine Bluetooth-Verbindung herzustellen gehen Sie wie folgt vor:

- 1. Öffnen Sie die Systemeinstellungen und tippen Sie auf "Verbundene Geräte".
- 2. Tippen Sie auf "Neues Gerät koppeln". Falls Bluetooth bisher nicht aktiviert war, aktiviert sich Bluetooth durch antippen auf diese Funktion.

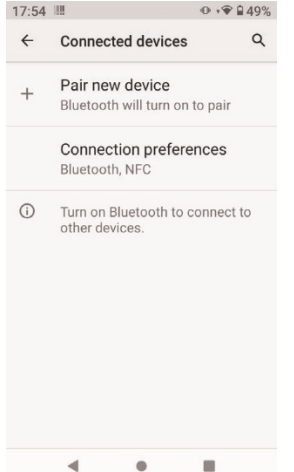

3. Das Gerät sucht nun nach verfügbaren Bluetooth-Geräten in der Umgebung.

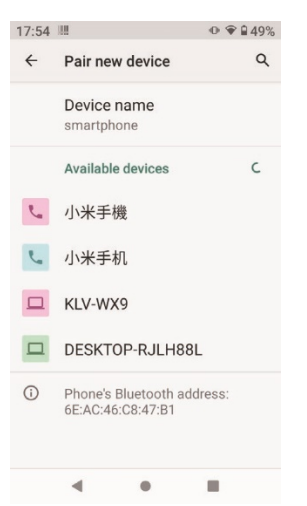

- 4. Wählen Sie das Gerät aus, mit dem Sie Ihr Gerät koppeln möchten. Gegebenenfalls erfordert das Verbinden eine zusätzliche Sicherheitsabfrage (z.B. den Abgleich einer Nummer).
- 5. War das Koppeln Erfolgreich wird das Gerät als Verbunden angezeigt. Tippen Sie auf den Name um zusätzliche Einstellungen vorzunehmen.

#### WLAN-Verbindung herstellen

Um eine WLAN-Verbindung herzustellen gehen Sie wie folgt vor:

- 1. Öffnen Sie die Systemeinstellungen und tippen Sie auf "Netzwerk & Internet".
- 2. Überprüfen Sie, die WLAN Funktion aktiviert ist. Der Schalter auf dem Bildschirm muss nach rechts zeigen und grün hinterlegt sein.<br>17:53 · cases

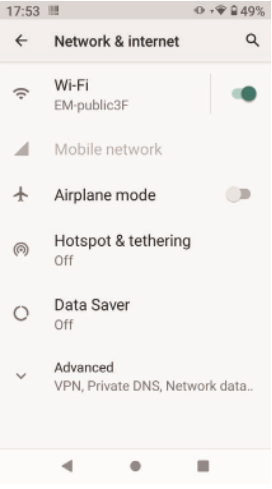

3. Tippen Sie nun auf WLAN und tippen das gewünschte Netzwerk an.

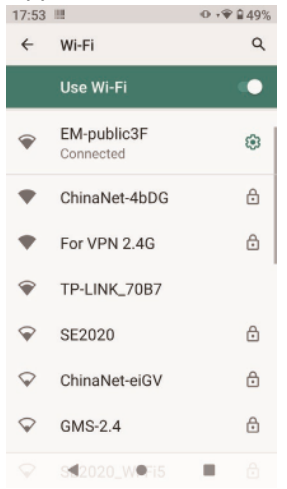

4. Geben Sie anschließend das Passwort ein und Tippen Sie auf Verbinden.

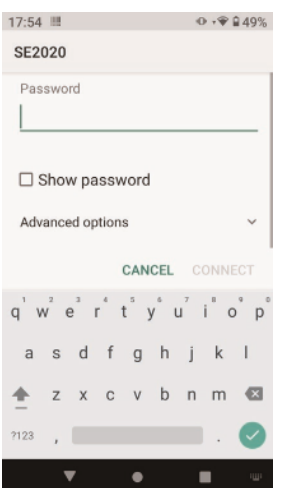

5. Wenn die Verbindung erfolgreich hergestellt wurde, sehen Sie in der oberen Icon-Leiste neben dem Akkustand ein WLAN-Symbol. Dieses zeigt Ihnen an, ob Sie mit einem Netzwerk verbunden sind und wie gut der Empfang ist.

#### **Wartung und Instandhaltung**

#### *Hinweise zu Wartungs- und Instandhaltungsarbeiten*

Nur erfahrenes Elektronik-Personal sollte das Computergehause offnen. Offnen Sie das Gehause nicht. Es enthalt keine Teile, die durch den Benutzer gewartet werden konnen. Das Offnen des Gehauses fuhrt zum erloschen der Gewahrleistung.

Entfernen Sie immer vollstandig das Stromkabel vom Gehause, wenn Sie mit der Hardware arbeiten.

Erden Sie sich immer selbst um statische Aufladungen vom Korper zu entfernen bevor Sie die internen Teile beruhren. Moderne elektronische Gerate sind sehr senstiv gegenuber elektrischer Aufladung. Als eine Sicherheitsvorkehrung verwenden Sie jederzeit ein Erdungsarmband. Platzieren Sie alle elektronischen Komponenten auf einer statisch-dissipativen Oberflache oder in einem statisch- geschirmten Beutel, wenn sie nicht im Gehause sind.

 Trennen Sie das Gerät immer von Ihrer Stromversorgung bevor sie es reinigen. Benutzen Sie keine Säure, Ätzflüssigkeit oder Spraywaschmittel zur Reinigung. Eine gute Option ist es ein feuchtes Tuch zu verwenden.

## *Technischer Support*

Für die aktuellsten Informationen über dieses Produkt (Dokumentation, technische Spezifikationen, Systemanforderungen, Kompatibilitätsinformationen, etc.) besuchen Sie [www.werocktools.com](http://www.werocktools.com)

Dieses Handbuch enthält einfache Hilfestellungen zur Fehlerbehebungen, bei vollständigem Defekt oder gravierenden Beschädigungen kontaktieren Sie bitte Ihren Distributor, Vertriebsansprechpartner oder den Kundensupport, falls sie weitere Unterstützung benötigen. Vor einem Anruf halten Sie bitte folgende Informationen bereit:

- Produktseriennummer

- Angeschlossene Peripherie

- Vollständige Problembeschreibung
- Der exakte Wortlaut von Fehlermeldungen

Zusätzlich ist an jedem Arbeitstag kostenloser technischer Support durch unsere Servicemitarbeiter und Entwickler verfügbar. Wir sind jederzeit bereit Ihnen Hilfestellungen für Applikationsanforderungen oder spezifische Informationen zum Betrieb unserer Produkte zu geben. Zögern Sie also nicht, uns anzurufen oder eine E-Mail zu schreiben.

#### **Hilfreiche Ressourcen**

Allgemeine Übersichtsseite des WEROCK Supports:<https://www.werocktools.com/support/> Onlineportal für technischen Support und Reparaturanfragen: [https://www.werocktools.com/de/technischer](https://www.werocktools.com/de/technischer-support/)[support/](https://www.werocktools.com/de/technischer-support/)

Download von Treibern, Software, Handbücher und weiteren produktbezogenen Dateien: <https://www.werocktools.com/de/support/downloads/>

#### *Serviceadresse*

WEROCK Technologies GmbH Kallhardtstr. 20 75173 Pforzheim **Deutschland** 

Tel.: +49-7231-4709405-13 Mail EMEA Region: contact.emea@werocktools.com Mail andere Regionen: contact@werocktools.com www.werocktools.com

#### Störungsbeseitigung

In diesem Abschnitt finden Sie Informationen, wie Sie mit ungewünschten Verhaltensweisen Ihres Scoria A10X-Geräts umgehen können. Sollte ein Problem an dieser Stelle nicht angesprochen werden, kontaktieren Sie den Support. Dieser wird Ihnen gerne weiterhelfen.

#### *Ich bekomme mit meiner SIM-Karte keine Internetverbindung*

Stellen Sie sicher, dass Sie in Reichweite eines Sendemasts von Ihrem Provider sind. Falls Sie mit dem Provider verbunden sind, jedoch das Internet nicht funktioniert kann es sein, dass je nach Provider, dass die mobilen Daten und der Zugangspunkt "APN" noch konfiguriert werden müssen. Gehen Sie dazu wie folgt vor:

- 1. Öffnen Sie die Systemeinstellungen
- 2. Navigieren Sie zu "Netzwerk & Internet"
- 3. Tippen Sie nun auf Datennutzung und aktivieren Sie "Mobiler Datenverkehr" falls dies noch nicht aktiv sein sollte.
- 4. Navigieren Sie nun einen Schritt zurück und tippen auf Mobilfunknetz und dann auf "Zugangspunkte" bzw. "Access Point Names"
- 5. Tippen Sie oben rechts auf den Plus-Button um ein neues APN-Profil hinzuzufügen.
- 6. Füllen Sie die Felder mit den Informationen aus, die Sie von Ihrem Provider bekommen haben.
- 7. Um die Einstellungen zu speichern, tippen Sie auf die drei Punkte oben rechts und tippen Sie auf "Speichern"
- 8. Tippen Sie nun das gespeicherte Profil an um es als Standard festzulegen.

#### *Der Barcodescanner funktioniert nicht*

Wenn der Barcodescanner nicht funktioniert und beim betätigen der Scantasten die LED des Scanners

nicht leuchtet kann dies verschiedene Ursachen haben.

Die häufigste Ursache dafür ist, dass die Dekodierungssoftware nicht gestartet ist. Starten Sie dafür die "Scanner Configuration"-App und stellen Sie sicher, dass der Umschalter bei "Enable Scanner" aktiviert (grün hinterlegt) ist.

## *Ich habe das Gerät an meinen Computer über USB angeschlossen, ich kann jedoch keine Daten auslesen.*

Unter Umständen müssen Sie einen zusätzlichen Treiber installieren. Wenden Sie sich an unseren Support um den passenden Treiber zu erhalten.

#### **Anhang**

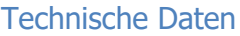

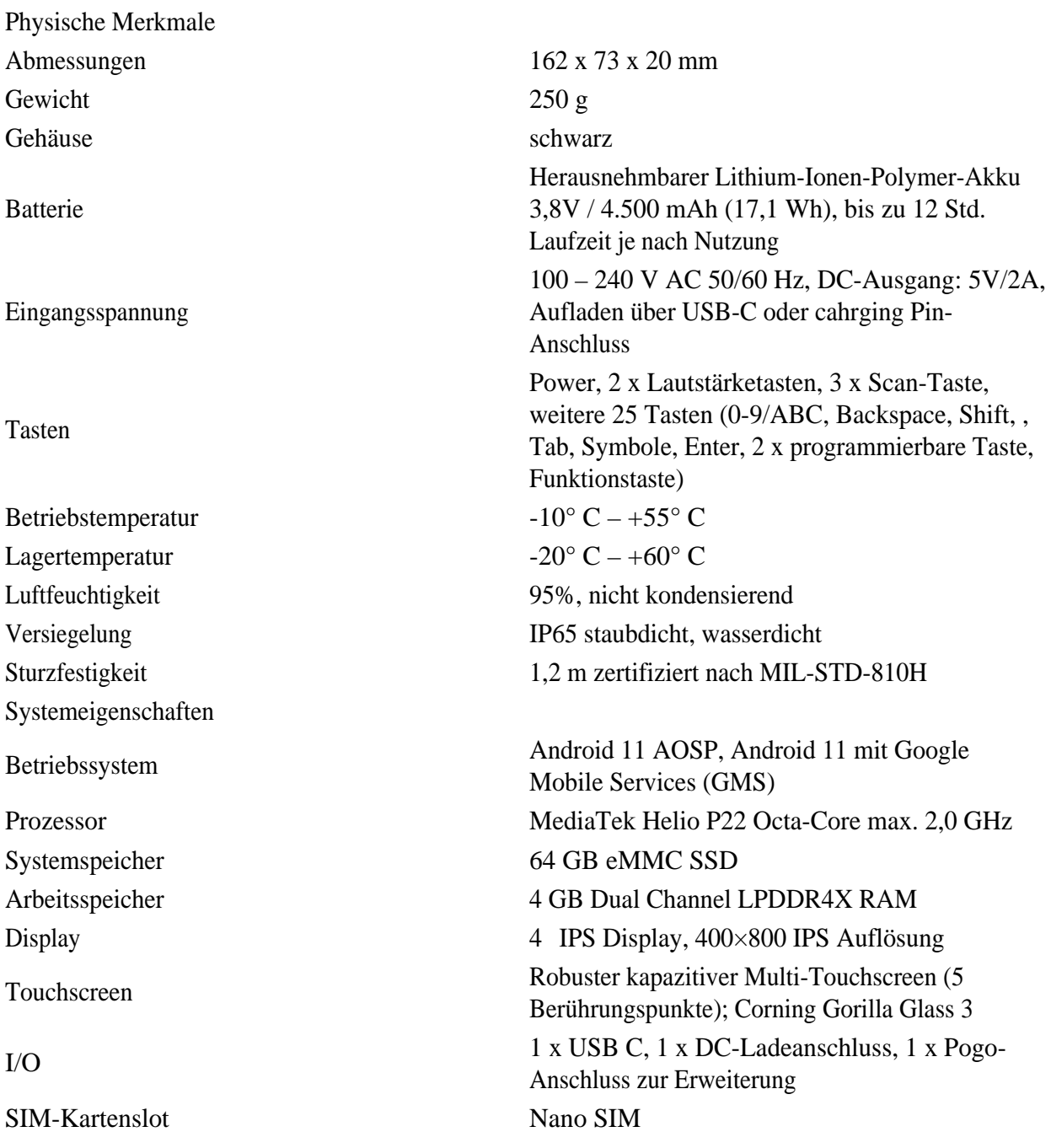

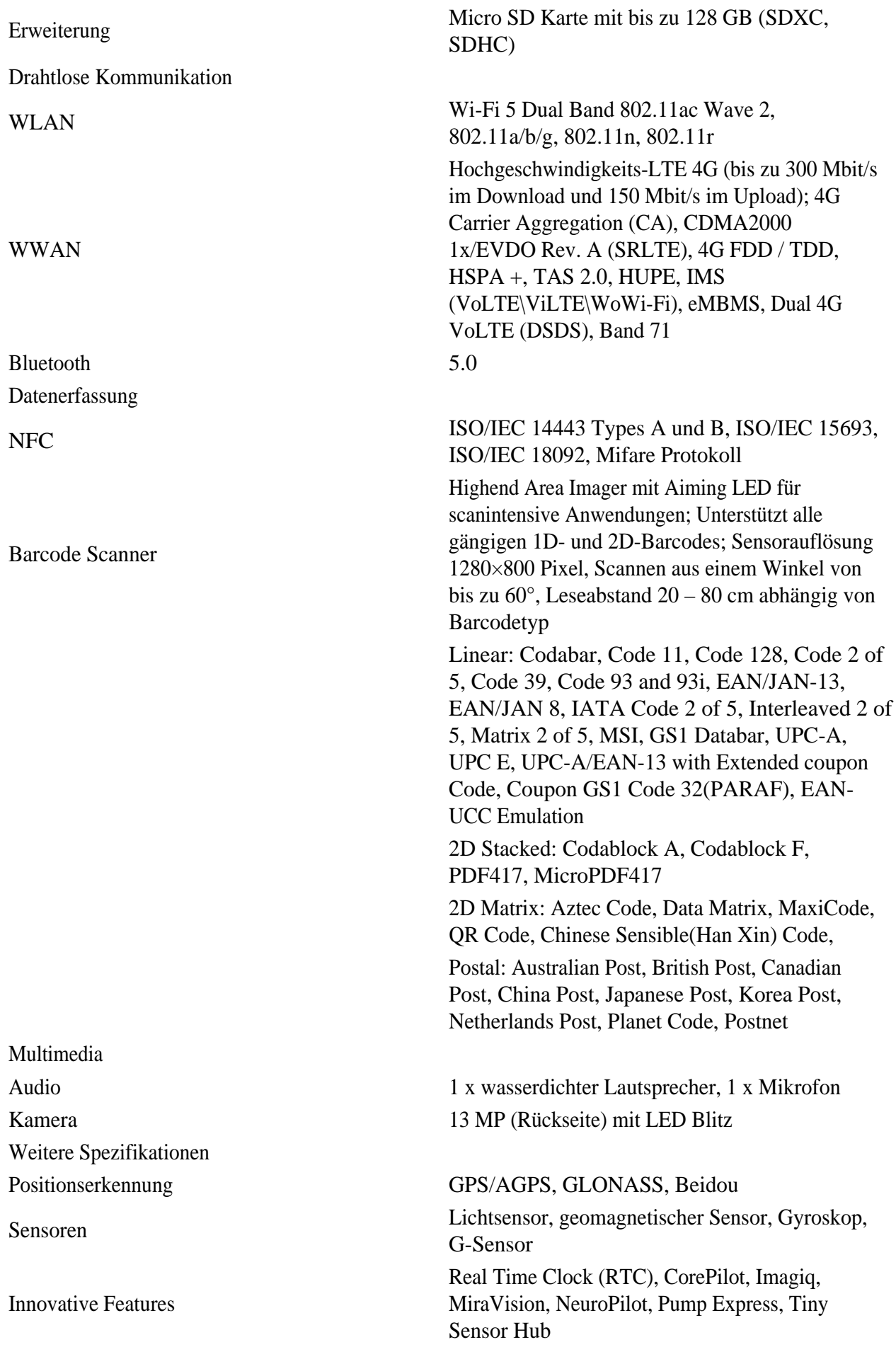

Optionales Zubehör

Barcode Scanner SDK

Mitgeliefertes Zubehör Netzadapter, USB-C-Kabel Gewährleistung Standardmäßig 1 Jahr, 3 Jahre Garantieverlängerung erhältlich

## **Zebra SE4710 Barcode Scanner SDK**

## **Einleitung**

Die nachfolgenden Informationen richten sich ausschließlich an Softwareentwickler, die ihre eigene Anwendung für das Scoria A104, Scoria A105 oder Scoria M240 mit Zebra SE4710 Scanner programmieren möchten. Es ermöglicht den Abruf der Scanergebnisse und das software-basierte Auslösen des Scanbuttons.

Bei Fragen oder Verbesserungsvorschlägen senden Sie bitte eine E-Mail an [support@werocktools.com](mailto:support@werocktools.com)

*Tools und Umgebung*

- Android  $9+$
- Android Studio 3.x
- · JDK 1.8

*Grundsätze für die Umsetzung*

- 1. MVC Modus,
- 2. rxjava2+retrofit2 Netzwerk-Anfrage-Framework.
- 3. easypermissions Erlaubnisanfrage
- 4. greenDAO-Datenbank
- 5. Serielle Kommunikation

## **Hauptprozess**

Die Scan-App verfügt über unterschiedliche Schaltflächen und Scan-Hardware-Modelle für verschiedene Geräte, so dass wir eine Menge verschiedener Informationen konfigurieren müssen, um die App an das Gerät anzupassen. Wir legen eine konfigurierbare Datei mit dem Namen scanner config.xml unter vendor/etc/ auf der Framework-Schicht ab. Wenn die App zum ersten Mal geöffnet wird, lesen wir die xml-Konfigurationsdatei, um die Grundkonfiguration der Scan-App zu erhalten. Die Datei sieht in etwa wie folgt aus:

## *Initialisierung des Scanengine*

Scanner.init(readerId, context, callback); oder Scanner.init(readerId, context); Reader Id ist die Kamera-ID, die sich auf das Element ReaderID in der vom Gerät vorgegebenen Datei scanner\_config.xml beziehen kann (der Dateipfad lautet vendor/etc/scanner\_config.xml); der Parameter context kann an den Anwendungskontext übergeben werden.

Der callback-Parameter ist optional und kann den Start (onStart) und das Ende (onFinish) des Initialisierungsprozesses überwachen.

#### *Callback für Scancode einstellen*

Scanner.setDecodeCallback(decodeCallback); Im Parameter decodeCallback sind die von onComplete übergebenen Parameterdaten die Originaldaten, die nach dem Scannen des Codes zurückgegeben werden.

#### *Scanvorgang starten*

Scanner.startDecode(callback); oder Scanner. startDecode(); Der Callback-Parameter ist optional und kann den Beginn (onStart) und das Ende (onFinish) des Code-Scanvorgangs überwachen.

## *Stoppen des Scannens*

Unter normalen Umständen wird das Scannen angehalten, wenn die Dekodierung abgeschlossen ist oder die Zeitüberschreitung erreicht ist. Wenn Sie das Scannen manuell beenden müssen, können Sie Scanner.stopDecode() aufrufen;

#### *Scanergebnis erhalten*

Grundsätzlich werden die Datenübertragung und die Tastenüberwachung beim hartdekodierten Scannen durch Broadcasting realisiert, das in der App eine wichtige Rolle spielt. Wenn der Dienst eingeschaltet ist, überwachen wir die Übertragung aller Tastenanschläge. Code:

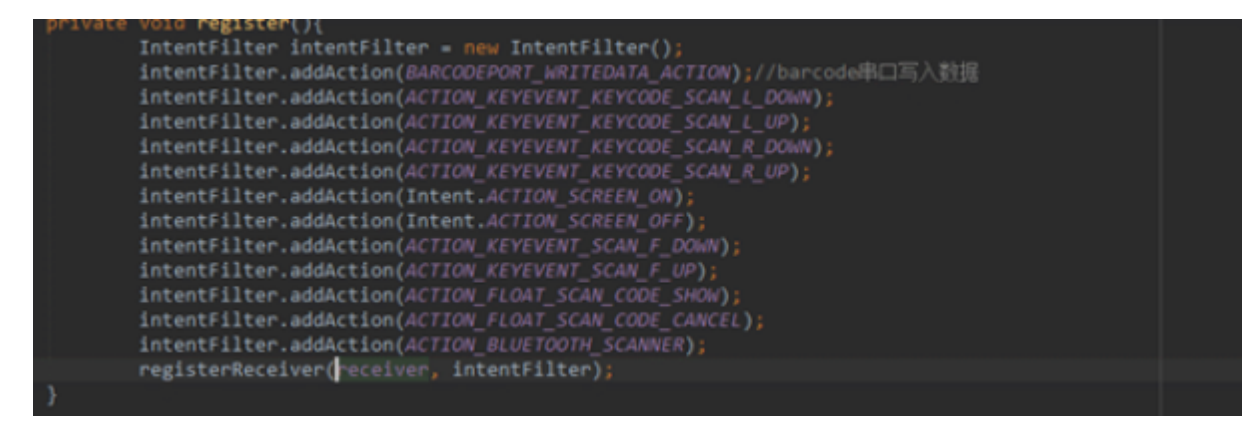

Der überwachte Broadcast wird einheitlich angenommen und verarbeitet, einschließlich der Tastenanschläge und einiger Initialisierungsoperationen. Der Code lautet wie folgt:

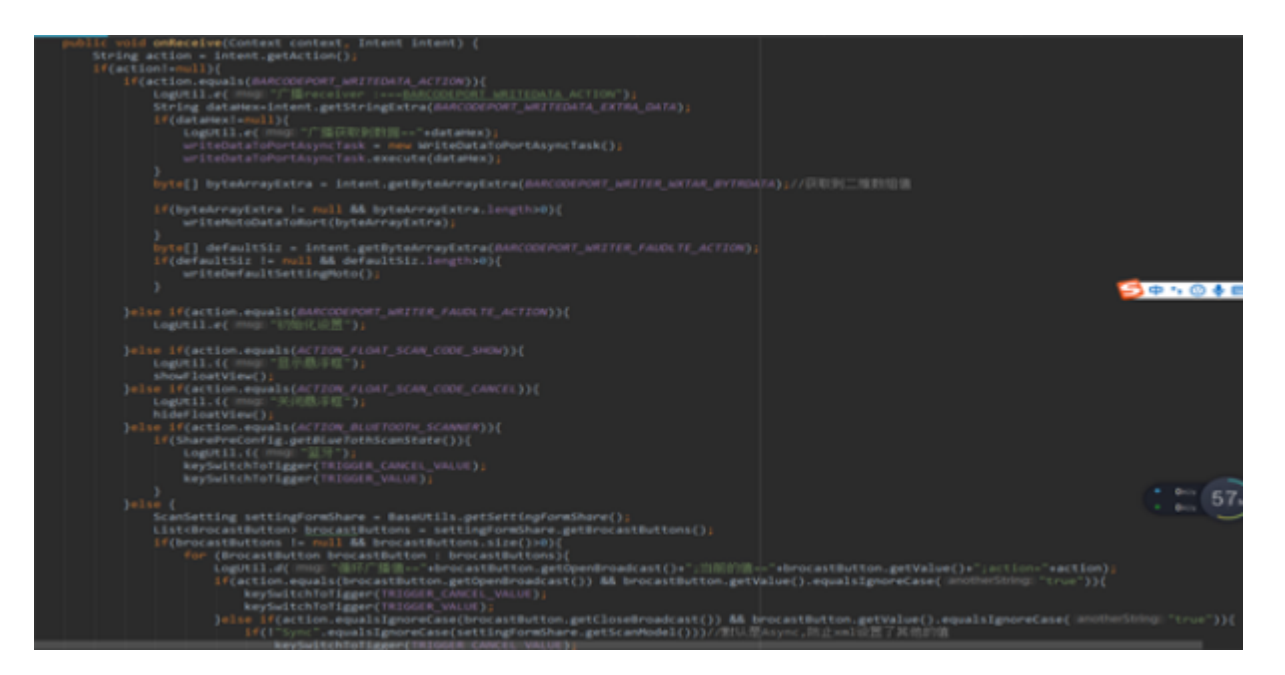

Wenn wir den Tasten Broadcast abfragen, antworten wir auf ihn. Das Gerät hat die Funktion, den Tasten Broadcast auszulösen. Das Drücken der Taste triggert den "Down Broadcast" und das loslösen sendet den "Up Broadcast". Wenn die Scantaste gedrückt ist und der "Down Broacast" getriggert wird, startet der Methode die das Öffnen des Scankopfs aufruft.

```
keySwitchToTigger(TRIGGER_CANCEL_VALUE);↓
keySwitchToTigger(TRIGGER_VALUE);<sup>el</sup>
```
Der Grund für den ersten Abbruch liegt darin, dass er sich vor der Auslösung garantiert in einem nicht ausgelösten Zustand befindet.

#### *!!!Release the dock-sweeping resources*

Scanner.release();

## **Andere Funktionen**

#### *Verfügbarkeit prüfen*

Scanner.isAvailable(); gibt true zurück, wenn er verfügbar ist, und muss init zur Initialisierung aufrufen, wenn er nicht verfügbar ist.

#### *Parameter einstellen*

Scanner.setParameter(param, value);

Setzen Sie den Wert des Parameters param auf value. Die genaue Liste der einstellbaren Parameter und der optionalen Werte finden Sie in der Entwicklungsdokumentation des Moduls, welche hier heruntergeladen werden kann:

[https://support.werocktools.com/download/manuals/Zebra\\_4710\\_SWDecodeAndroid\\_IG\(Software\\_decode\).p](https://support.werocktools.com/download/manuals/Zebra_4710_SWDecodeAndroid_IG(Software_decode).pdf) [df](https://support.werocktools.com/download/manuals/Zebra_4710_SWDecodeAndroid_IG(Software_decode).pdf)

#### *Parameter aufrufen*

Scanner.getNumParameter(param);

```
Scanner.getStrParameter(param);
Scanner.getNumProperty(param);
Scanner.getStrProperty(param);
```
## *Zurücksetzen der Parameter*

Scanner.setDefaultParameters(); setzt die Parameterkonfiguration des Scanners auf den Werkszustand zurück.

#### *Anpassen der Broadcast Adresse*

Sollten Sie eine spezifische Broadcast-Adresse für Ihre Anwendung benötigen, dann gehen Sie wie folgt vor: Um den die Broadcast Adresse zu ändern, gehen Sie wie folgt vor:

- 1. Tippen Sie in der Scanner Configuration-App oben rechts auf das Zahnrad Symbol
- 2. Tippen Sie anschließend auf "General Settings"
- 3. Tippen Sie nun auf "Config data brodacst", ändern Sie die Werte und bestätigen Sie die Eingabe mit "OK"

## **Beispiele für die Verwendung**

#### *Referenzbibliothek*

Fügen Sie common.aar und lib4710.aar zu Ihrem Projekt hinzu.

```
\times 1ibs
     common.aar
     11b4710.aar
```
Fügen Sie in der Datei build.gradle android folgendes Repository hinzu:

```
 repositories {
         flatDir {
              Verzeichnisse 'libs'
         }
     }
Fügen Sie die Abhängigkeiten hinzu
     implementation(name: 'common', ext: 'aar')
```

```
 implementation(name: 'lib4710', ext: 'aar')
```
## *!!Berechtigungen hinzufügen*

Fügen Sie android: sharedUserId="android.uid.system" in die AndroidManifest.xml-Datei hinzu. Hinweis: Nachdem Sie die System-Uid hinzugefügt haben, müssen Sie die Systemsignatur verwenden (Sie können sich an den Entwickler wenden, um sie zu erhalten), bevor sie normal verwendet werden kann.

## *Initialisierung*

Nach dem Aufruf von init zur Initialisierung setzen Sie den Callback für den Abschluss des Scancodes

```
 // Initialize the sweep port
 Scanner.init(2, mContext);
 // Set the scan code completion callback (requires after initialization)
 Scanner.setDecodeCallback(new DecodeCallback() {
     @Override
     public void onComplete(byte[] data) {
         // data is the original data obtained by scanning the code
         // Process scan results here
     }
 });
```
#### *Überwachung der Scancode-Tasten*

Standardmäßig lösen alle physischen Scan-Tasten immer eine der folgenden drei Gruppen von Übertragungen aus, nachdem sie gedrückt/aufgeschlagen wurden:

```
static final String ACTION_KEYEVENT_SCAN_F_DOWN = "com.android.action.keyevent.KEYCODE_KEYCODE_SCAN_F_DOWN"; // Scan code F key DOWN broadcast
static final String ACTION_KEYEVENT_SCAN_F_UP = "com.android.action.keyevent.KEYCODE_KEYCODE_SCAN_F_UP"; // Scan code F key UP broadcast
static final String ACTION_KEYEVENT_SCAN_L_DOWN = "com.android.action.keyevent.KEYCODE_KEYCODE_SCAN_L_DOWN"; // Scan code L key DOWN broadcast
static final String ACTION_KEYEVENT_SCAN_L_UP = "com.android.action.keyevent.KEYCODE_KEYCODE_SCAN_L_UP"; // Scan code L key UP broadcast
static final String ACTION_KEYEVENT_SCAN_R_DOWN = "com.android.action.keyevent.KEYCODE_KEYCODE_SCAN_R_DOWN"; // Scan code R key DOWN broadcast
static final String ACTION KEYEVENT SCAN R UP = "com.android.action.keyevent.KEYCODE KEYCODE SCAN R U
```
Sie können diese drei Broadcastgruppen überwachen von Übertragungen überwachen, mit dem Scannen des Codes beginnen, wenn die Übertragung nach unten ausgelöst wird, und das Scannen des Codes beenden, wenn die Übertragung nach oben ausgelöst wird.

Sie können diese drei Broadcast-Gruppen überwachen um festzustellen, wenn eine der Tasten gedrückt wurde um dann den Scanprozess zu starten.

```
 // Scan code button broadcast response
    BroadcastReceiver triggerReceiver = new BroadcastReceiver() {
        @Override
        public void onReceive(Context context, Intent intent) {
             switch (intent.getAction()) {
                 case ACTION_KEYEVENT_SCAN_F_DOWN:
                 case ACTION_KEYEVENT_SCAN_L_DOWN:
                 case ACTION_KEYEVENT_SCAN_R_DOWN:
                     // Press to start scanning
                     Scanner.startDecode();
                     break;
                 case ACTION_KEYEVENT_SCAN_F_UP:
                 case ACTION_KEYEVENT_SCAN_L_UP:
                 case ACTION_KEYEVENT_SCAN_R_UP:
                 default:
                     // Pop up to stop scanning
                    Scanner.stopDecode();
                    break;
 }
         }
     };
```
Wenn Sie den Tastendruck nicht überwachen müssen können Sie mit Scanner.startDecode() und Scanner.stopDecode() die Funktion direkt aufrufen.

Hinweis: Wenn Sie den Scanprozess kontinuierlich auslösen müssen sollte das Intervall zwischen dem letzten Abschluss und dem nächsten Start mehr als 100 ms betragen, da sonst der Prozess stecken bleiben kann.

**Scan-Taste simulieren, um den Scanvorgang auszulösen**

```
Sie können den Druck eines Scanbuttons simulieren: 
public static final String ACTION_KEYEVENT_SCAN_F_UP =
"com.android.action.keyevent.KEYCODE_KEYCODE_SCAN_F_UP";
```

```
public static final String ACTION KEYEVENT SCAN F DOWN =
"com.android.action.keyevent.KEYCODE_KEYCODE_SCAN_F_DOWN";
```
#### *Scanergebnis erhalten*

com.android.serial.BARCODEPORT\_RECEIVEDDATA\_ACTION ist der Broadcast der bedeutet, dass der Scan erfolgreich war. Nachdem Sie diese Übertragung erhalten haben, müssen Sie nur noch 'DATA' von Intent abrufen, dann können Sie die Scan-Daten erhalten. Der Datentyp ist ein String.

public static final String BARCODEPORT RECEIVEDDATA ACTION =

```
"com.android.serial.BARCODEPORT_RECEIVEDDATA_ACTION";
public static final String BARCODEPORT_RECEIVEDDATA_EXTRA_DATA =
"DATA";
```
#### *Status des Scanners ändern*

static final String ACTION\_CHANGE\_STATE\_ENABLE = "com.zebra.action.CHANGE\_STATE\_ENABLE";

static final String ACTION\_CHANGE\_STATE\_DISABLE = "com.zebra.action.CHANGE\_STATE\_DISABLE";

#### *Ressourcen freigeben*

Wenn Sie das Programm vollständig beenden, rufen Sie Scanner.release() auf, um den Scanport und Ressourcen freizugeben.

*Ein- und Ausschalten des Geräts und Auslösen der Abschaltung*

Das Gerät löst den Scanvorgang aus, indem es über die App Anweisungen an die Framework-Ebene sendet. Sie müssen den Betrieb einschalten, bevor Sie den Scan verwenden. Der Befehlscode lautet wie folgt:

#### **Power on Operation**

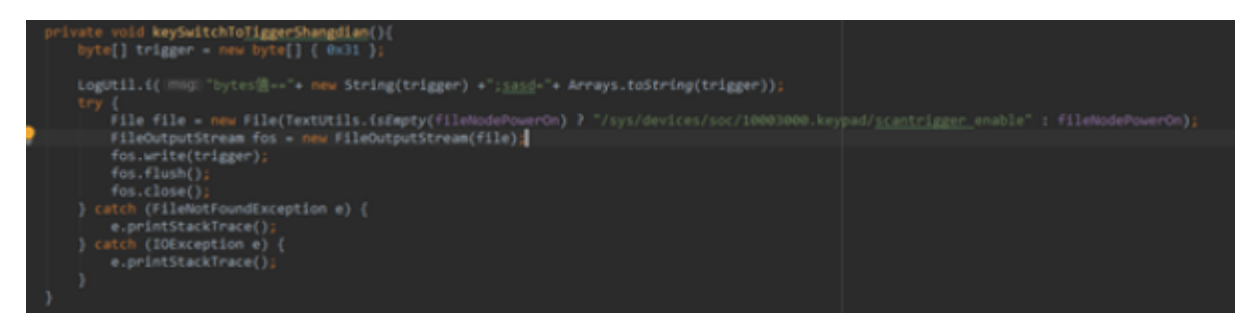

Der Trigger-Scanvorgang kann nach dem Einschalten realisiert werden, der Code zum Auslösen und Schließen des Scankopfes:

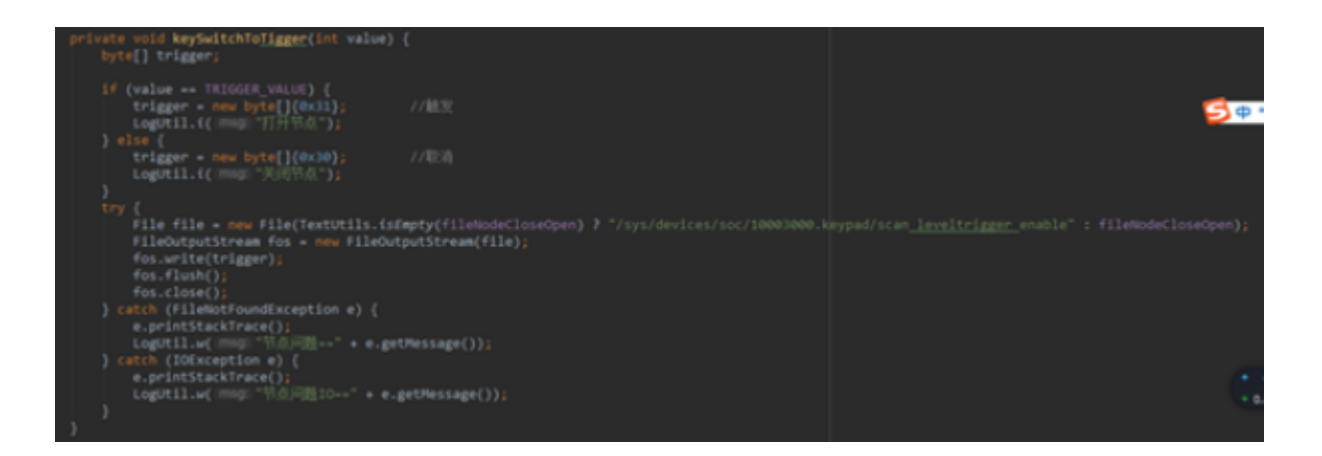

## **Versionsinformationen**

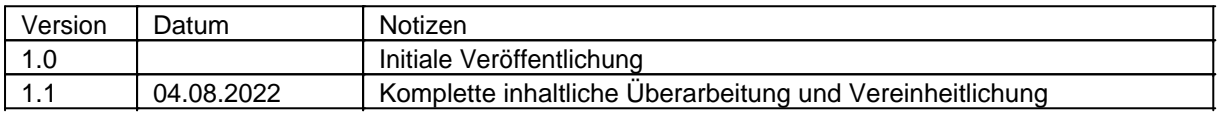

#### Aktualisierungen

Dieses Handbuch wird ständig erweitert um Ihnen jederzeit die besten verfügbaren Informationen zu liefern. Sollten Sie eine alte Handbuchversion benötigen, zögern Sie nicht uns zu kontaktieren.

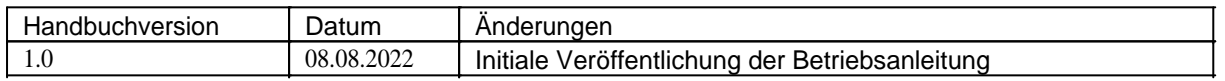

#### **EN User Manual**

## **Operating manual of Scoria M240 in English language**

#### *Imprint*

WEROCK Technologies GmbH Kallhardtstr. 20 75173 Pforzheim Deutschland

Tel.: +49-7231-4709405-10 Mail: info@werocktools.com www.werocktools.com

## *Copyright*

All rights to this documentation, in particular the right to reproduction and distribution as well as translation, are reserved by WEROCK Technologies GmbH.

These operating instructions are to be treated confidentially and are intended for operating personnel only. The passing on or transfer of these operating instructions to third parties is prohibited and will result in an obligation to pay damages.

## *Validity*

The illustrations and visualisations in this document are for general illustration. Therefore, illustrations and functional possibilities may differ from the delivered machine.

WEROCK Technologies GmbH reserves the right to change this documentation and the descriptions and technical data contained herein without prior notice.

#### **Read me First**

#### *Purpose of this manual*

Before operating the product for the first time or if you are assigned to other work on the product, you must read the operating instructions. The use and handling of the product described below and its operation may not be self-evident and is explained in detail in the accompanying technical documentation. The operating instructions will help you to use the product as intended, correctly, effectively and safely. Please read the following chapters carefully and thoroughly. If necessary, always look up facts that are decisive for you. The operating instructions inform and warn you of residual risks against which risk reduction by design and protective measures is not or not fully effective.

The digital structure of this manual enables permanent adaptation. If a specific topic is not, or not sufficiently, covered, please do not hesitate to contact us. We will be happy to supplement the document accordingly.

Please note that this manual is based on machine translation. The manual is constantly being improved and updated. If you are unsure about how to use the product or if you do not understand a passage correctly, please do not hesitate to contact us. We will improve the relevant sections and support you in using the product.

If you wish to print or save this manual in its entirety, you can download the current version here: [https://support.werocktools.com/m240/Scoria\\_M240\\_Manual.pdf](https://support.werocktools.com/m240/Scoria_M240_Manual.pdf)

Please note that interactive elements that this manual may contain are not available in this version.

#### *Target groups of the operating manual*

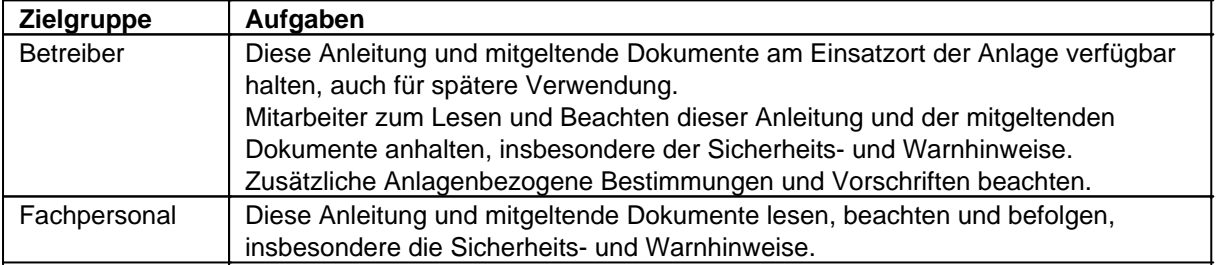

#### **Personalqualifikation**

Unter Fachpersonal wird eine Person verstanden, die eine Berufsausbildung erfolgreich absolviert hat. Sie muss übertragene Arbeiten beurteilen und aufgrund ihrer fachlichen Ausbildung und Arbeitserfahrung mögliche Gefahren selbstständig erkennen und vermeiden können.

## *Orientation in the operating instructions* **Display of general information symbols**

This operating manual contains the following general information symbols which guide you as a reader through the operating manual and provide you with important information.

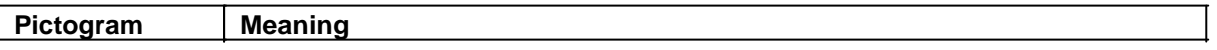

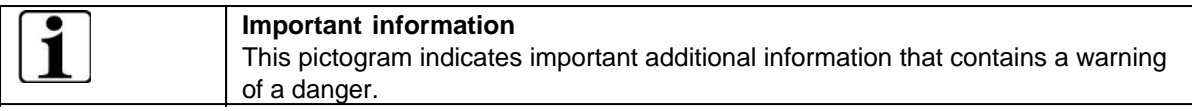

## **Presentation of warnings**

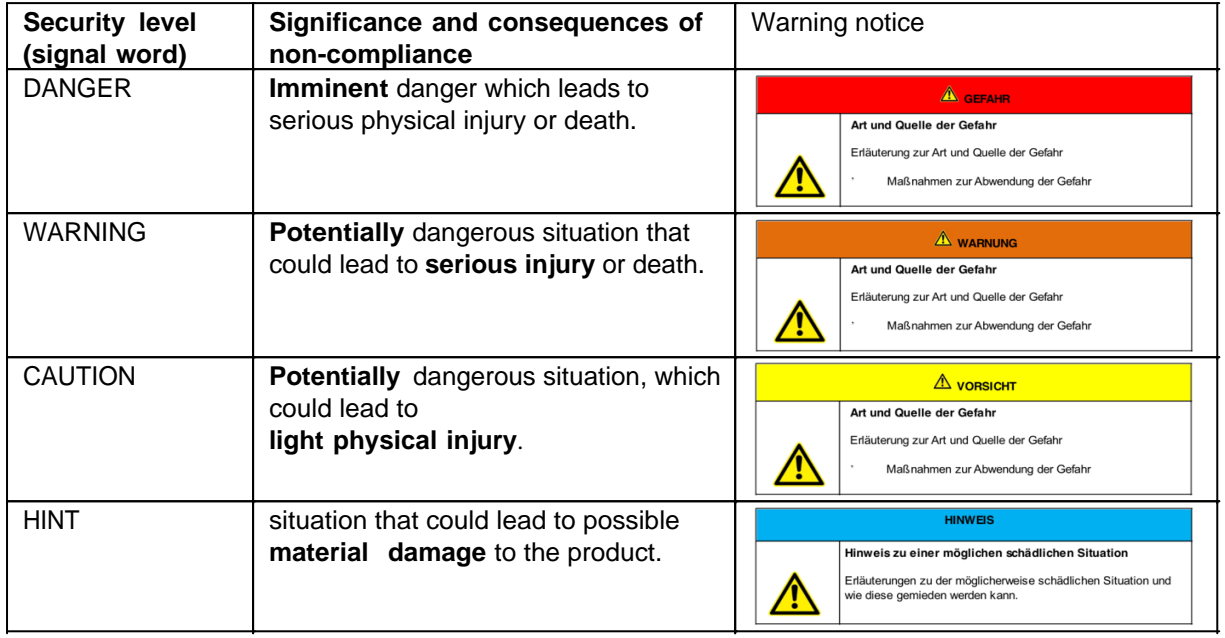

#### **Signal word Danger**

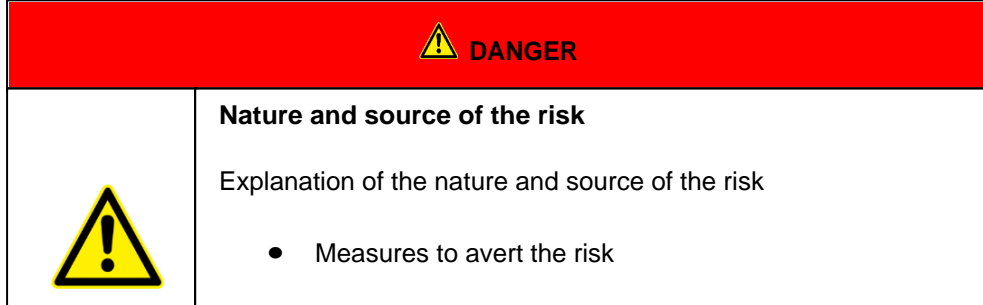

#### **Signal word Warning**

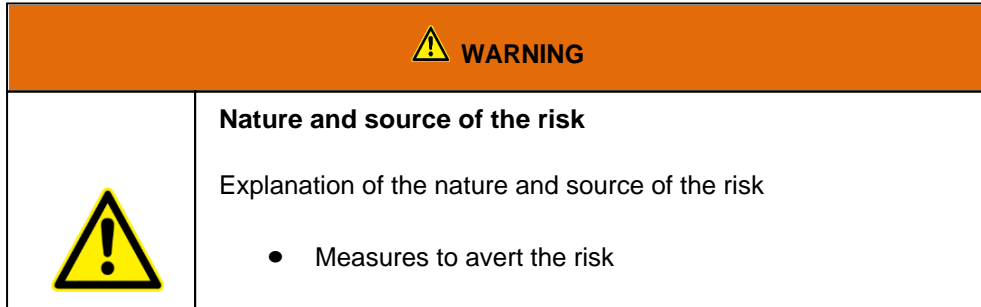

#### **Signal word Caution**

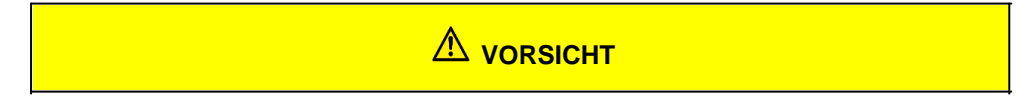

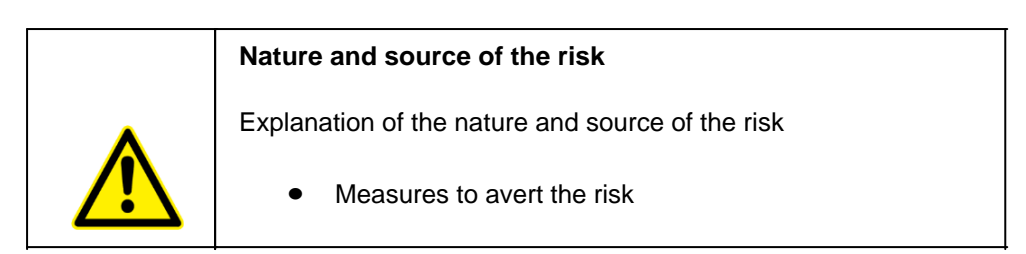

**Signal word Hint**

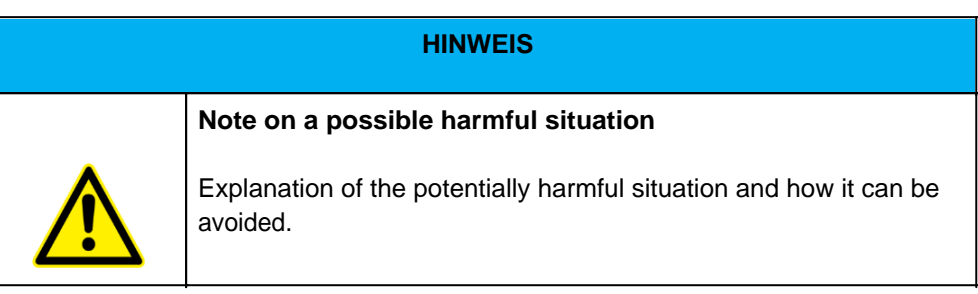

## **Possible symbols in the operating instructions**

The possible symbols in the operating instructions are divided into the categories warning, command and prohibition symbols. Warning symbols warn of danger points, risks and obstacles. Mandatory symbols serve to prevent accidents at the workplace. Prohibition symbols contribute to more safety.

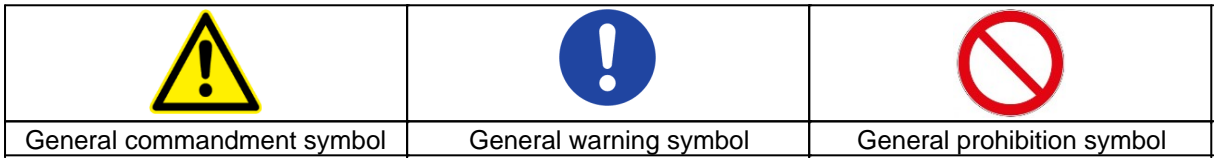

#### **Warning symbols in the operating instructions**

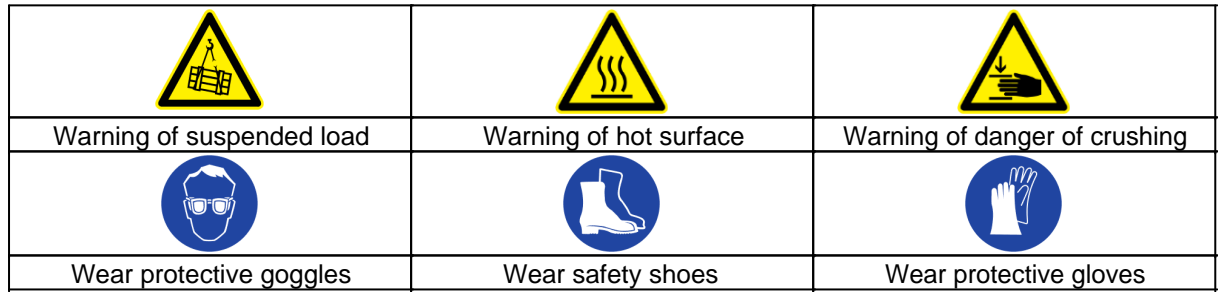

#### **Prohibition symbols in the operating instructions**

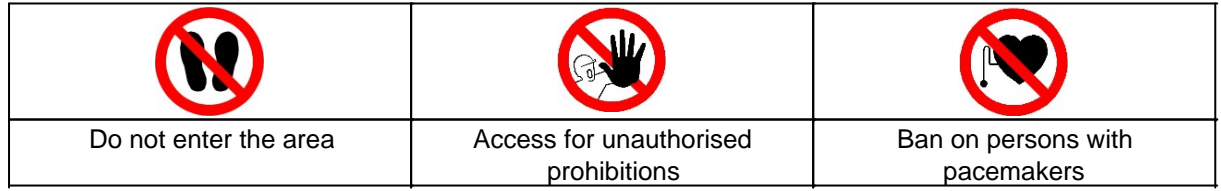

## **Representation of illustrations**

Illustrations are provided with a caption. If reference lines are present in the figure, these references are explained in a legend in tabular form below the figure. Position numbers or letters are used for the references.

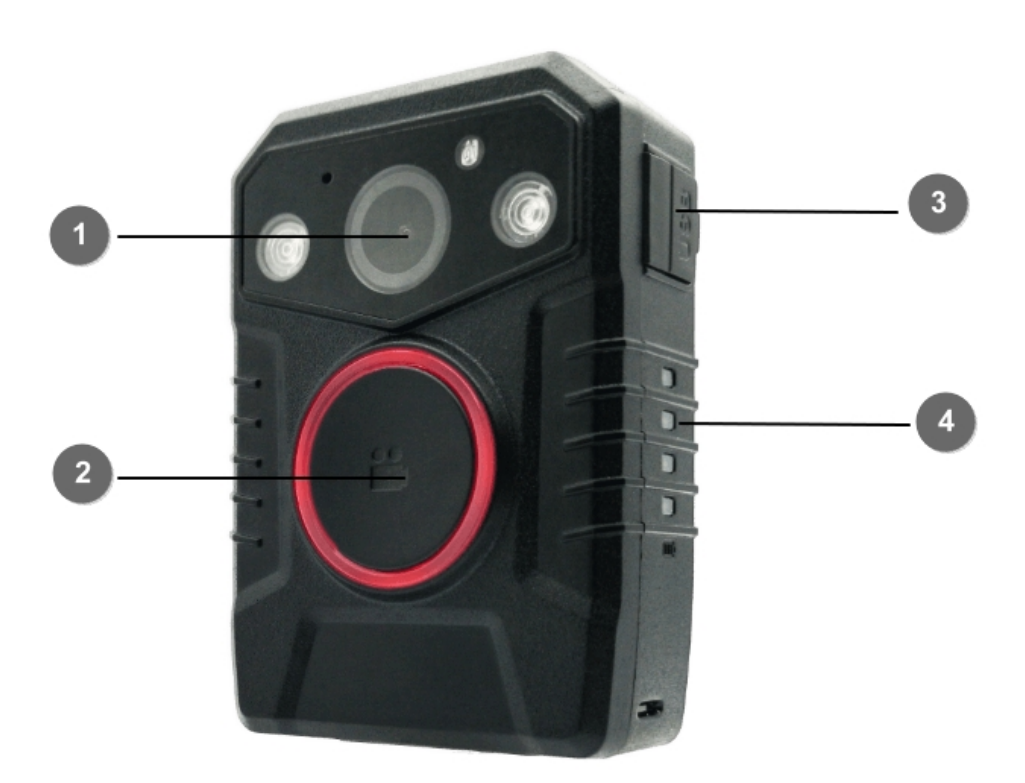

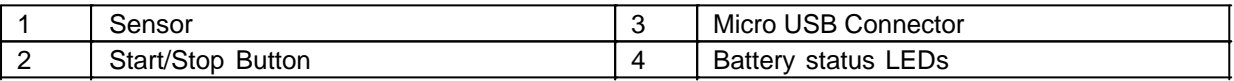

## **Presentation of requirements**

Sind für das Ausführen einer Tätigkeit an der Maschine bestimmte Voraussetzungen zwingend, werden diese im Text mit einer Checkbox gekennzeichnet und im **Fettdruck** dargestellt.

Beispiel für die Darstellung von Voraussetzungen:

- [ ] The coffee machine is set up and connected
- [ ] The coffee machine is switched off

#### **Presentation of action steps**

#### **In fixed sequence**

Instructions for action in a fixed order are numbered consecutively. The sequence of the work steps must be strictly observed.

Example of an instruction for action with fixed sequence:

- 1. Remove the water tank (A) from the coffee machine.
- 2. Fill the water tank with water.

3. Put the water tank back into the machine.

#### **In no fixed sequence**

Instructions for action in no particular order are marked with the bullet point.

Example of an instruction for action without fixed order:

- Clean the outside of the unit with a soft, damp cloth and a commercially available dishwashing detergent.
- Rinse the drip tray and the coffee pad container with a soft, damp cloth and a commercially available dishwashing detergent.

## **Presentation of results**

For many activities it is necessary to carry out the work steps with intermediate results and final results. Intermediate results represent procedures that are not carried out by the user and are marked with an arrow ->.

Final results indicate the end of the action and are marked with a double arrow  $\Rightarrow$ . Example of an action instruction with results:

4. Switch the coffee machine on at the main switch (1).

-> The coffee machine warms up as long as the main switch is flashing. If the main switch permanently, the coffee machine is ready for use.

- 5. Place a container under the spout.
- 6. Press the main switch (1) again.

=> The coffee is prepared. The coffee dispensing function ends automatically.

#### **Further notes**

WEROCK Technologies GmbH is also abbreviated as "WEROCK" in these operating instructions.

These operating instructions are only available in digital form for reasons of operability and environmental protection. Should you require a printed manual, you are welcome to request it from us in the desired quantity free of charge. Please note that printed instructions do not include a search function and do not offer any interactive functions. At the same time there is no automatic update and extension of the manual.

## *Identification of the product*

#### **Manufacturer information**

WEROCK Technologies GmbH Kallhardtstr. 20 75173 Pforzheim Deutschland

 $Tel: +49-7231-4709405-10$ Mail: info@werocktools.com www.werocktools.com

#### **Nameplate**

04/22 Handheld PDA Scoria M240

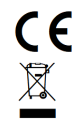

PID: M240-3BL031G 40TAN46A2NXP22B0744

WEROCK Technologies GmbH, 75173 Pforzheim, Germany www.werocktools.com Made in China, HW Rev. 1, Input: 5V/2A ---

#### **General information on the declaration of conformity**

# $\epsilon$

We herewith declare that the WorkTab series devices comply with the essential requirements of the European Directive 1999/5/EC. The complete EC Declaration of Conformity can be downloaded from [www.werocktools.com](http://www.werocktools.com)

#### **RoHS Declaration of Conformity**

We hereby declare that our products comply with the RoHS Directive 2011/65/EU of the European Parliament and of the Council of 08/06/2011 on the restriction of the use of certain hazardous substances in electrical and electronic equipment.

The following substances in particular are concerned:

- lead (Pb)
- Cadmium (Cd)
- Hexavalent chrome (Cr)
- Polybrominated biphenyls (PBB)
- Polybrominated diphenyl ethers (pentaBDE, octaBDE; decaBDE)
- Mercury (Hg)

WEROCK Technologies GmbH hereby declares that all our products are manufactured RoHS compliant.

#### **REACH Declaration of Conformity**

WEROCK Technologies GmbH is a manufacturer of electronic hardware. We are therefore considered a "downstream user" as far as the REACH document is concerned. WEROCK Technologies GmbH is therefore not obliged to register with the European Chemicals Agency "ECHA".

The products sold by WEROCK Technologies GmbH are "articles" within the meaning of REACH (Article 3 Definitions). Furthermore, the delivered products must not release any substances under normal and reasonably foreseeable circumstances of use. WEROCK Technologies GmbH is not obliged to register or to prepare safety data sheets for this purpose.

In order to guarantee our customers a continuous supply of reliable and safe products, we ensure that our suppliers meet all requirements regarding chemical substances and processed materials.

#### Basic Safety Instructions

#### *Duty of care of the operator*

Please read these safety instructions carefully. Please read this manual before using the product. The operation of the products depends on your reading and following the information in this manual. Check your work before you start using the product.

Keep this manual for future reference, it is part of the product. Observe all warnings and notes on the product. If a serious problem occurs while using this product, stop using it **immediately**.

## *General operating safety*

**General instructions for energy-efficient use of the product**

Save energy by following these points:

- · Terminating programs and data connections that are not needed
- Reduce display brightness and speaker volume
- Turn off unnecessary sounds such as the touch screen sound
- Disconnect the power supply unit from the electricity supply when you do not need the charger
- Separate unneeded accessories from your product

## *Basic guidelines and protective measures*

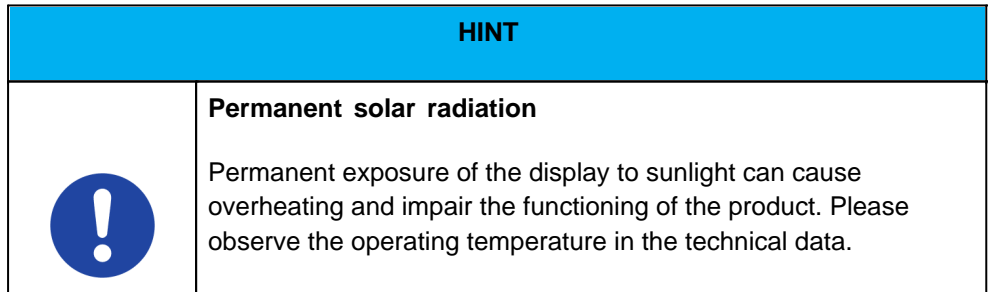

**HINT** 

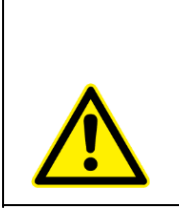

#### **Explosive or burning environment**

You should avoid placing the product near an explosive or burning environment. If the product is placed too close to an explosive or burning environment, the product may overheat and malfunction.

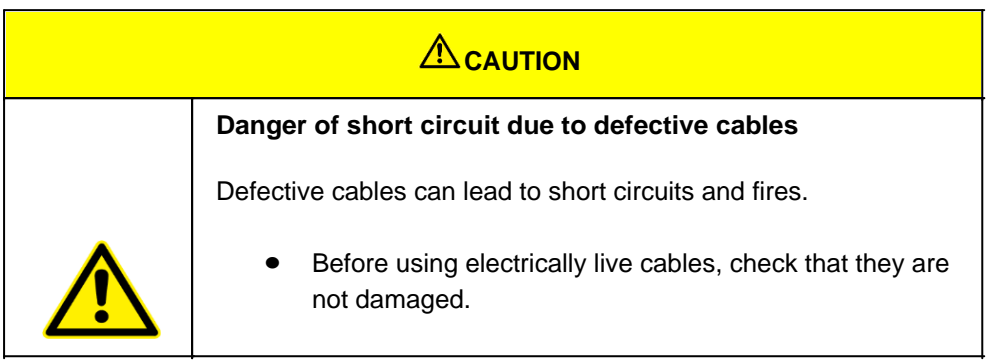

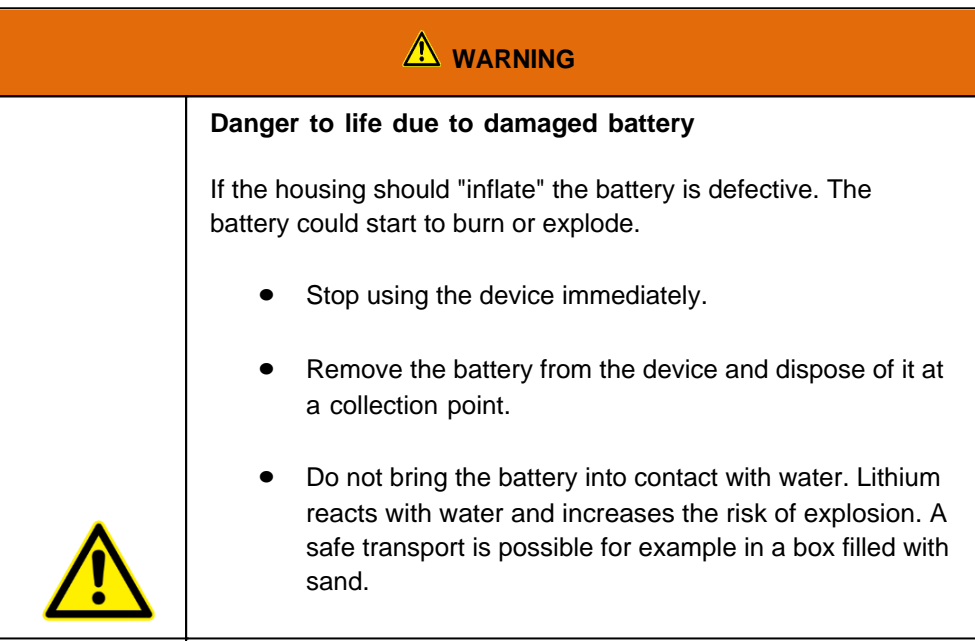

## *Product specific risks*

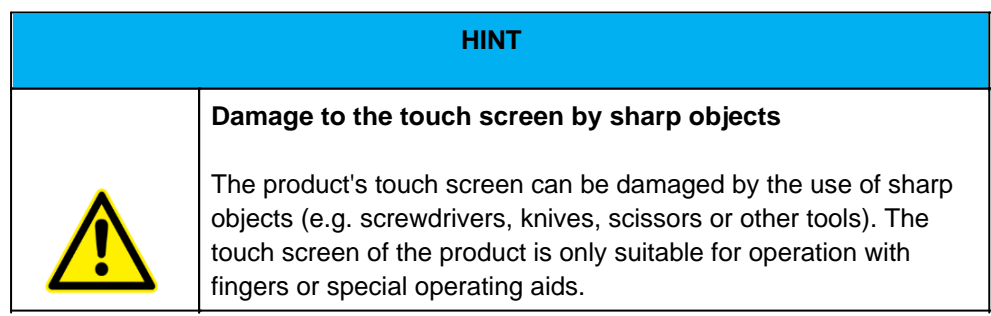
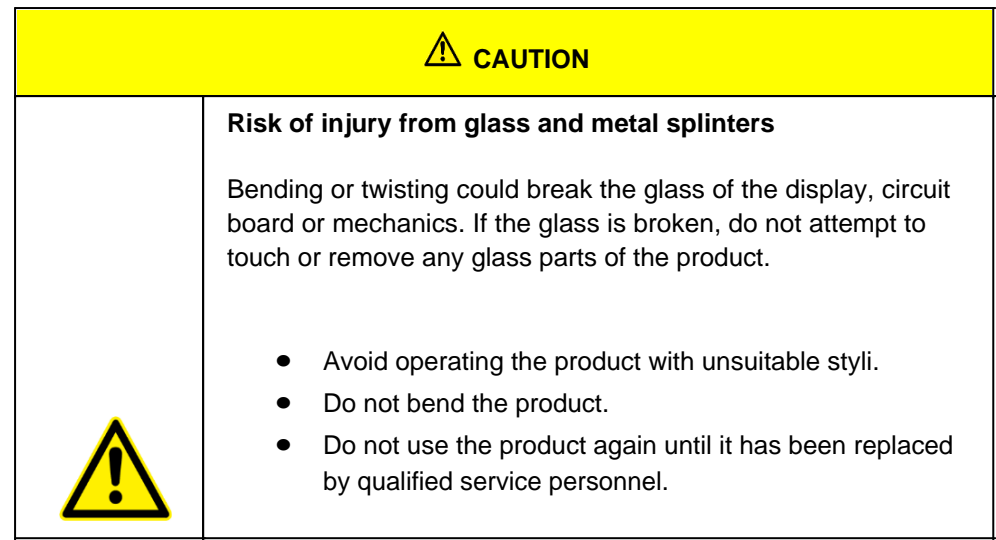

## *Safety and monitoring equipment*

#### Intended use

Please use this device only as intended. Our devices are designed to be maintenance-free or lowmaintenance, so that normally no intervention by the end user is required. Please also note the operating and storage temperatures stated in the technical data.

The Scoria M240 mobile computer is a hand-held electrical device. It is used for mobile data acquisition, processing or radio transmission. It is used exclusively in combination with equipment that complies with the requirements for overload category I. The permissible operating data of the device used must be observed.

The device is not intended for use in private households.

The operator undertakes to allow only persons to work with the mobile computers who are

- Are familiar with the basic regulations on safety and accident prevention and have been instructed in the use of the mobile computer, and
- Have read and understood the documentation, the safety chapter and the warnings.

The operator checks that the safety and accident prevention regulations applicable in each individual case have been observed.

#### **Warranty**

#### **Warranty period**: 12 months

WEROCK warrants to the Buyer that all products are free from defects in material and workmanship for the above period from the date of invoice.

#### **Warranty claim**

Warranty rights exist. A warranty claim can only arise with regard to the properties of the goods; reasonable deviations in the aesthetic properties of the goods are not subject to the warranty claim. In the event of a defect, WEROCK shall, at its option, provide subsequent performance in the form of rectification of the defect or new delivery. The risk of accidental loss or deterioration of the goods shall pass upon delivery to the person designated to transport the goods.

#### **Rights in case of insignificant defect**

In the event of an insignificant defect, the customer is only entitled to an appropriate reduction of the purchase price under exclusion of the right of withdrawal.

#### **Compensation for defects**

No warranty is given for damages resulting from improper handling or use of the goods. WEROCK shall pay damages for defects in the goods only in case of intent or gross negligence on the part of WEROCK. This exclusion shall not apply to liability for damages resulting from injury to life, body or health. The provisions of the Product Liability Act shall also remain unaffected by the exclusion of liability.

#### **Obligation to give notice of defects**

Customers must report obvious defects immediately in text form; otherwise the assertion of warranty claims is excluded. Timely dispatch suffices to comply with the deadline. The customer bears the full burden of proof for all conditions of entitlement, in particular for the defect itself, for the time of detection of the defect and for the timeliness of the notice of defects.

#### **Limitation period**

For used goods the warranty is excluded and for new goods it is 1 year. If WEROCK voluntarily extends the warranty period, this is indicated at the beginning of this chapter. The above mentioned warranty period refers to the entire period. Excluded from this is the right of recourse according to § 478 BGB. The shortening of the statute of limitations expressly does not exclude liability for damages resulting from injury to life, body or health or in case of intent or gross negligence. The provisions of the Product Liability Act also remain unaffected.

Proper and environmentally friendly disposal

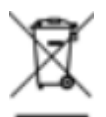

This product does not belong in the household waste, but must be disposed of through the official disposal points.

If the product contains an integrated battery, it must be removed from the device before disposal. The battery must be disposed of in a separate battery recycling facility. The remaining product must be disposed of with the electronic waste.

Instead of disposing of the product, you can also send it to us free of charge for recycling and refurbishment. WEROCK does not care if the device is still functional. This is not only good for the environment, but also helps us to improve our products even further.

We participate in the system "Stiftung elektronik-altgeräte-register" under the registration number DE95468698. Our battery registration number is 21010619.

## *Disposal sites*

Please contact your local waste disposal company for professional disposal. If necessary, ask your local town hall. You can find a (non-official) overview of municipal return points in Germany here: <https://www.elektroschrott.de/wertstoffhoefe/>

An overview of take-back points from the take-e-back system can be found here: [https://www.take-e](https://www.take-e-back.de/Verbraucher-Ruecknahmestellen-finden)[back.de/Verbraucher-Ruecknahmestellen-finden](https://www.take-e-back.de/Verbraucher-Ruecknahmestellen-finden)

Appliance batteries and rechargeable batteries can be returned free of charge wherever they are sold regardless of where they were purchased and regardless of brand and type. Even if you deliver the energy sources to the collection points of the municipalities (e.g. recycling yards) or to mobile pollutant collection points, you will of course not incur any costs. According to § 11 BattG, owners of used batteries must

collect them separately from unsorted municipal waste. Used portable batteries are collected exclusively at collection points that are connected to the common take-back system or a manufacturer's own take-back system.

There are currently over 200,000 collection points in Germany. You are also welcome to return batteries to WEROCK Technologies. However, in the interest of sustainability we recommend the nearest collection point.

Further information is available at<http://www.grs-batterien.de/start.html> as well as from the GRS hotline on 01806 - 80 50 30 (20 cents/call from the German fixed network of Deutsche Telekom AG, prices may vary from mobile phone networks and from abroad).

# *Information according to § 4 paragraph 4 Elektrogesetz*

#### **The following batteries or accumulators are contained in this electrical appliance**

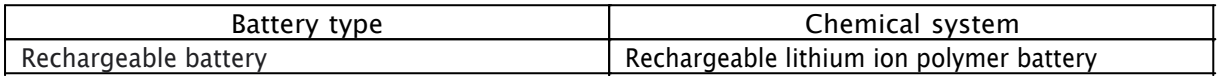

#### **Information for safe removal of the batteries or accumulators**

1. Make sure that the device is switched off.

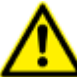

Make sure that the battery is completely empty.

2. Unlock the battery cover by pushing the locking mechanism to the left. Unlocking requires some force. Make sure that the latch is pushed completely to the left.

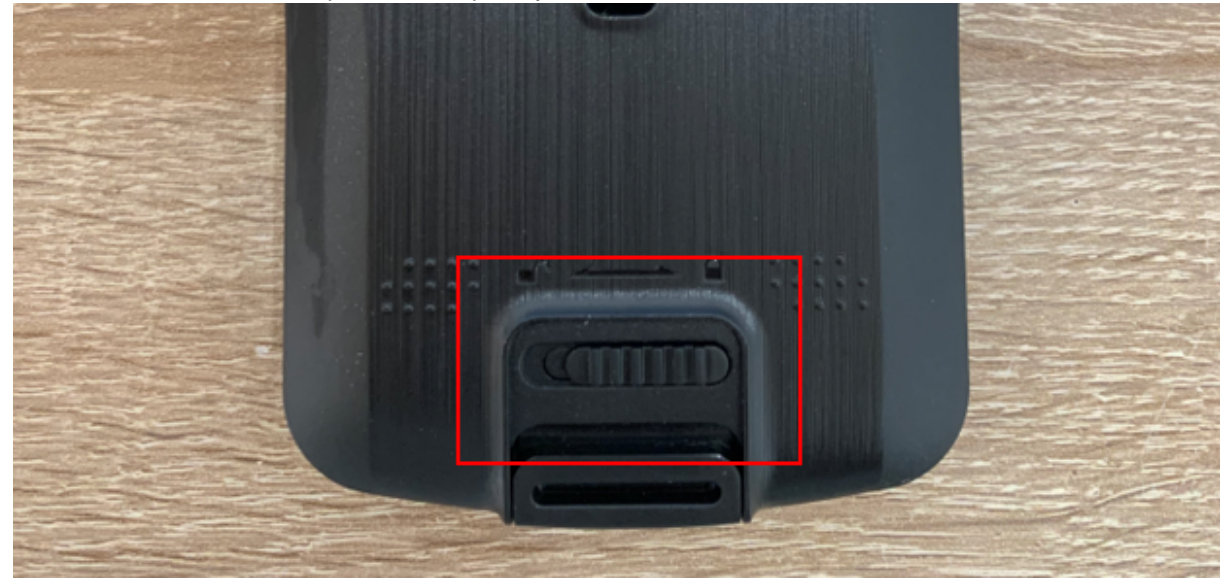

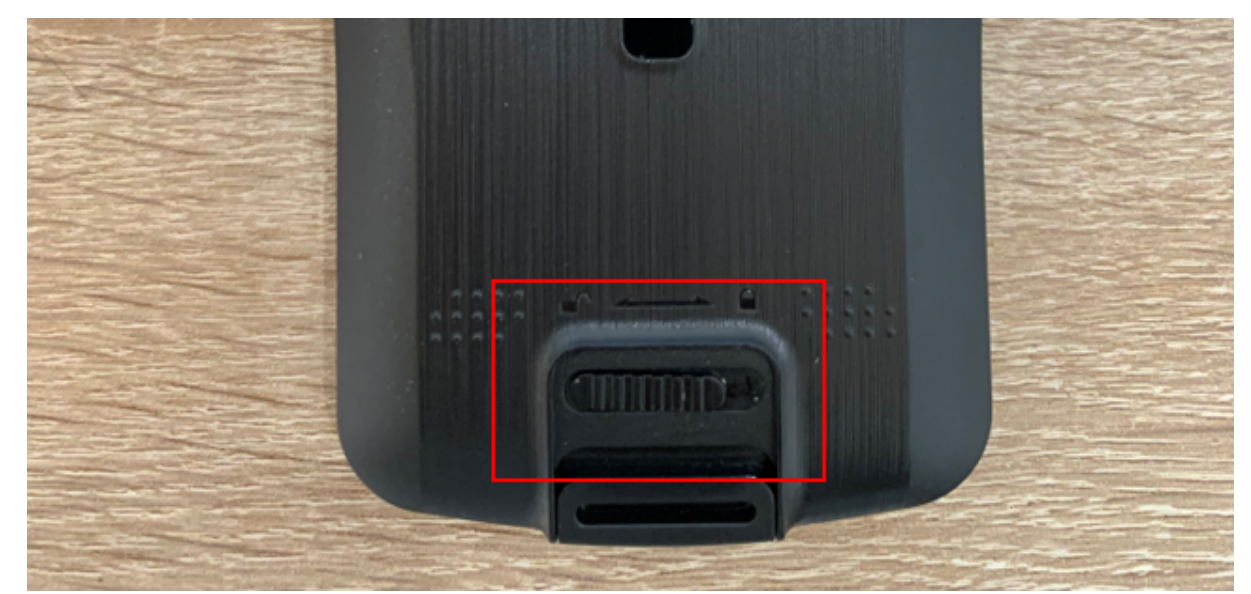

3. Remove the battery cover from the device by sliding it downwards and then lifting it off.

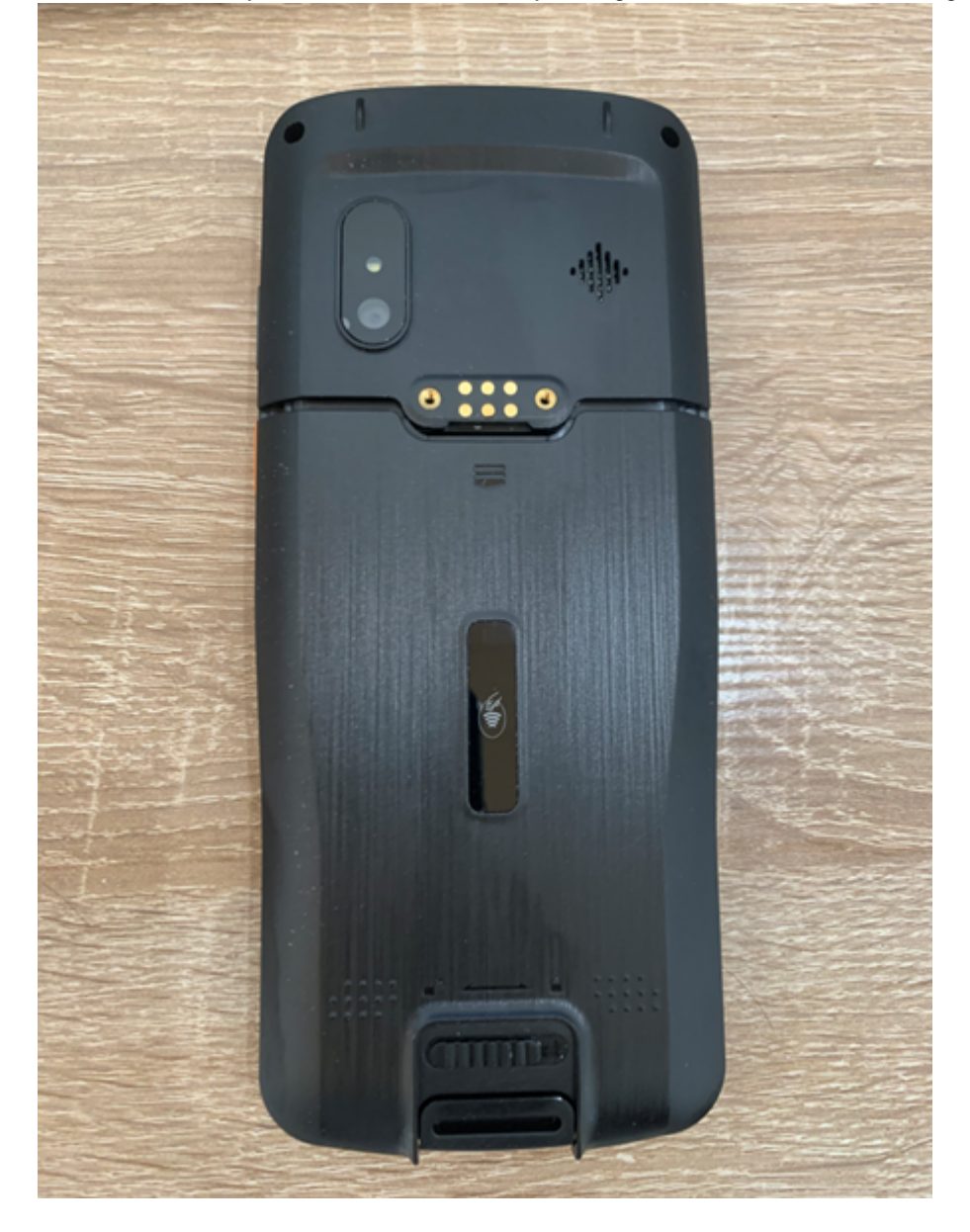

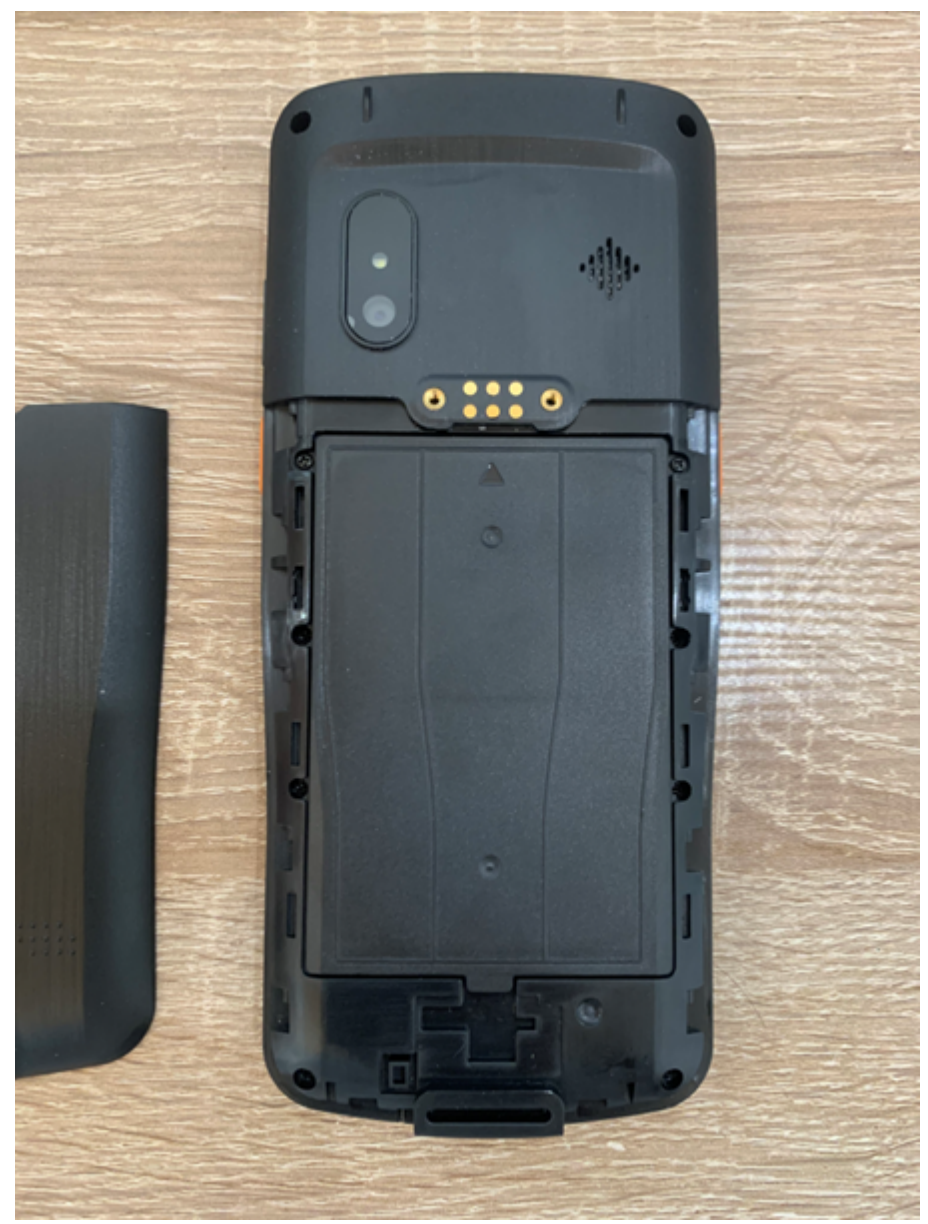

4. Now lift the battery by the tab provided and remove it

Scoria M240 User Manual

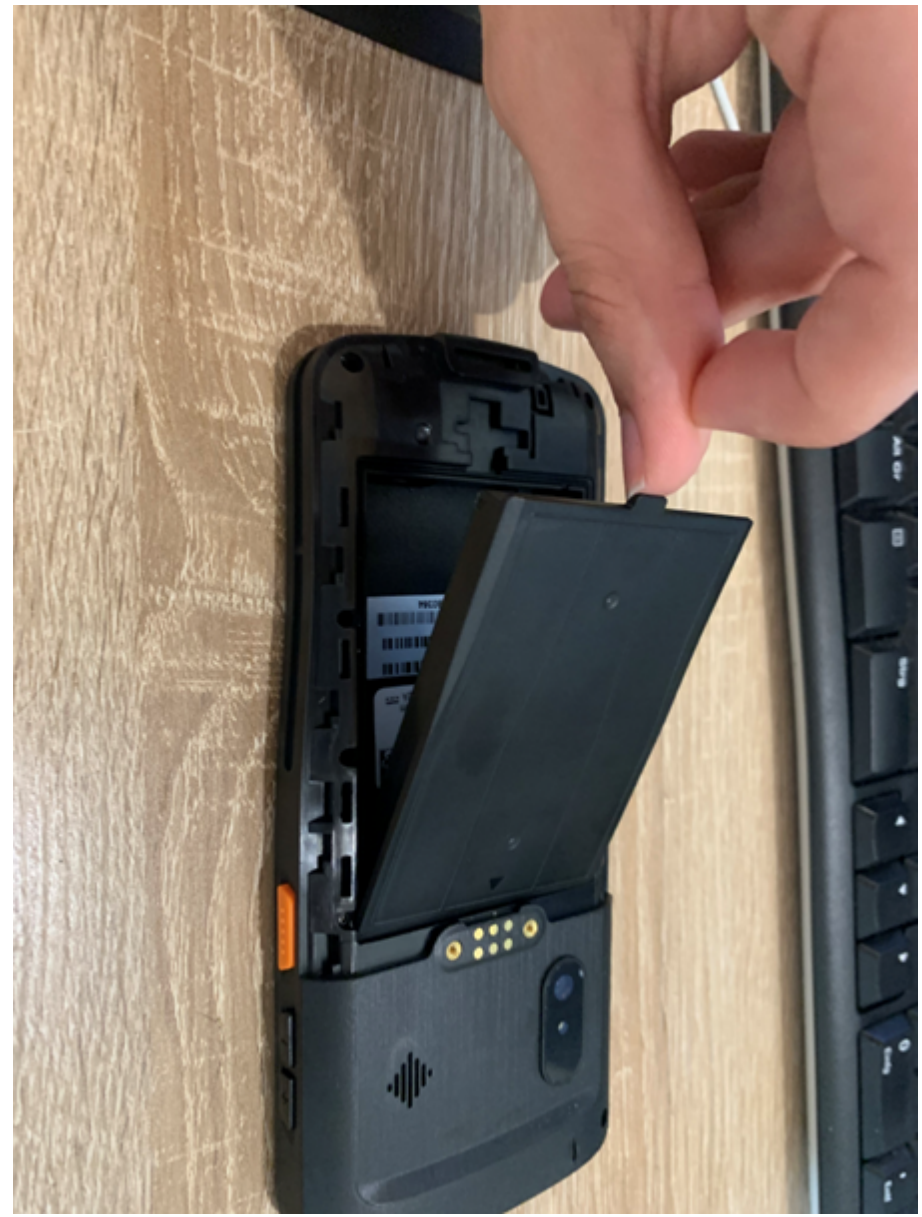

5. The battery and the device can now be disposed of separately.

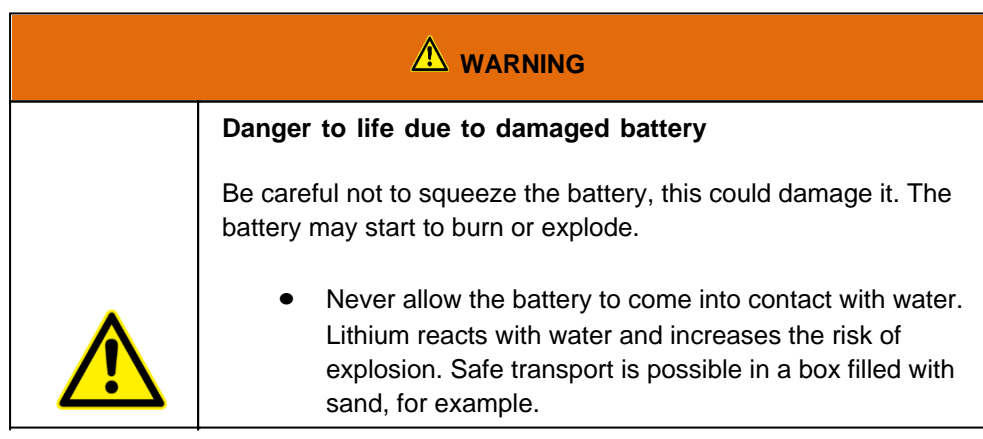

### **Getting started**

This chapter tells you step by step how to get the Scoria M240 up and running.

### **Introduction**

Congratulations on your purchase of a Scoria M240, you have decided to take a step towards Green IT. We have already generously compensated for all greenhouse gas emissions caused by transport and production, so you now hold a climate-neutral device in your hands.

- · Cost-efficient Android mobile computer for mobile data collection
- Compact ergonomic design
- Lightweight, effortlessly portable and easy to use with one hand
- Android 11 operating system with Google services
- Numeric keypad, can be operated even with gloves on
- Scratch-resistant 4 multi-touch display
- · Dust and waterproof according to IP65
- · Rugged construction, MIL-STD-810G certified
- 2 GHz octa-core processor, 4 GB RAM and 64 GB storage
- Replaceable 4,500 mAh battery for up to 12 hours of operating time
- Fast and reliable LTE & WLAN connectivity
- Telephony with excellent VoLTE voice quality
- Integrated GPS, Bluetooth 5 and NFC
- Integrated high-end 1D/2D barcode scanner with aiming LED
- 13 megapixel camera for brilliant pictures
- · Climate neutral product: compensation of all greenhouse gas emissions from production and transport

#### Unpacking

Check directly when unpacking if your product contains the following parts:

- Scoria M240
- USB-C to USB-A cable
- USB power adapter
- Hand strap
- Quick start guide / Warranty card

 Possible technical individual adaptations due to customer requirements are not applicable in this manual. WEROCK may provide the Customer with additional operating instructions.

### Operating and display elements

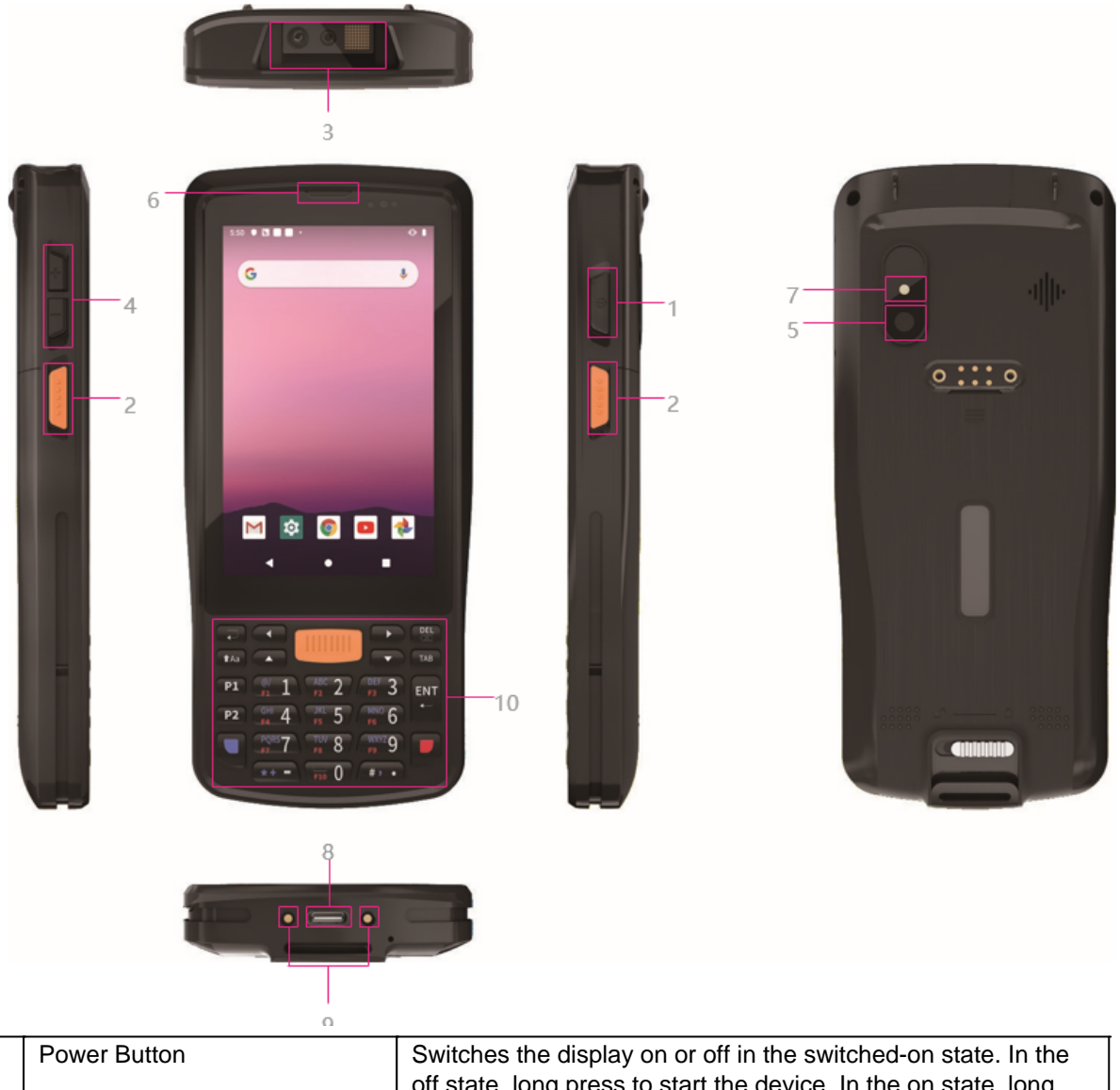

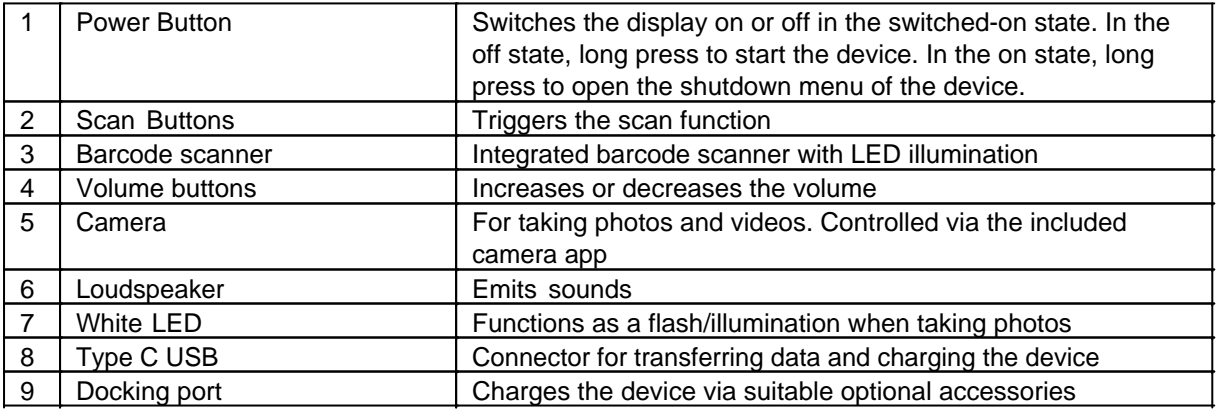

### First start

Before using the product for the first time and before using it in everyday life, read the following instructions. This chapter provides information on the correct installation, connection and use of the product.

**Hint:** Items not included in the delivery are sold separately.

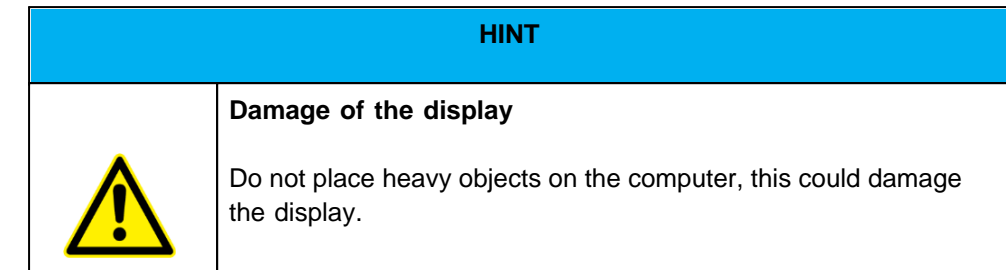

**Hint:** Before connecting the product to a power outlet, make sure that the power cord is not pinched or damaged. Also make sure that the power output is within the voltage range of the product.

# *First-Time operation*

To put the Scoria M240 into operation, proceed as follows:

- 1. Install SIM card and memory card
- 2. Charge the device
- 3. Start the device

### **Install SIM card and memory card**

- 1. Make sure that the device is switched off.
- 2. Unlock the battery cover by sliding the locking mechanism to the left. Unlocking requires some force. Make sure that the latch is pushed completely to the left.

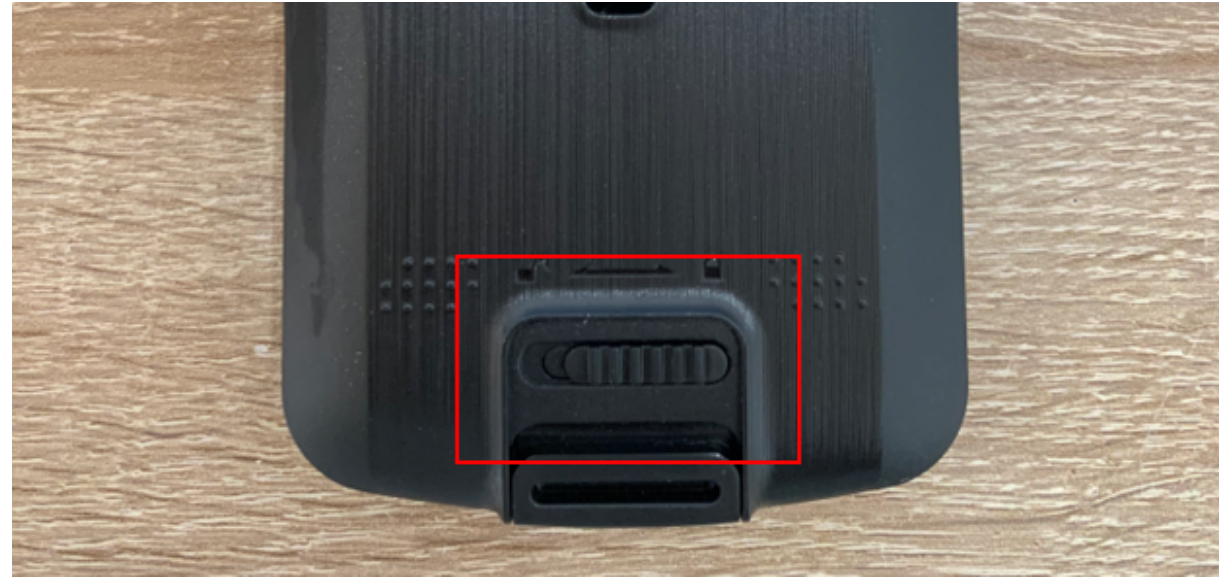

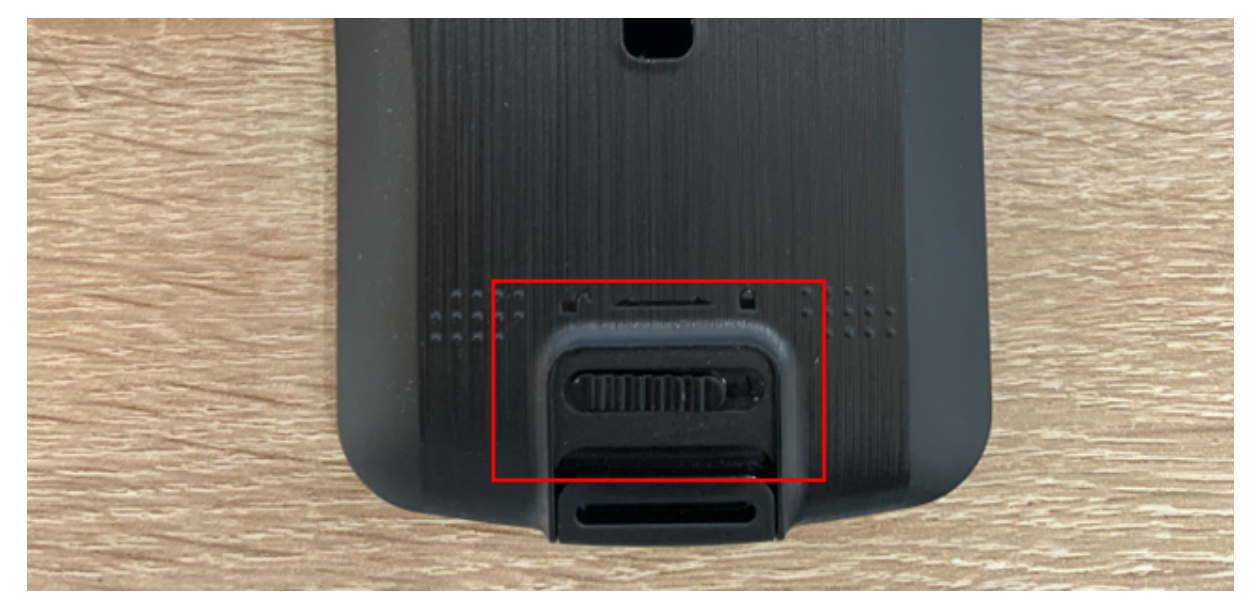

3. Remove the battery cover from the device by sliding it downwards and then lifting it off.

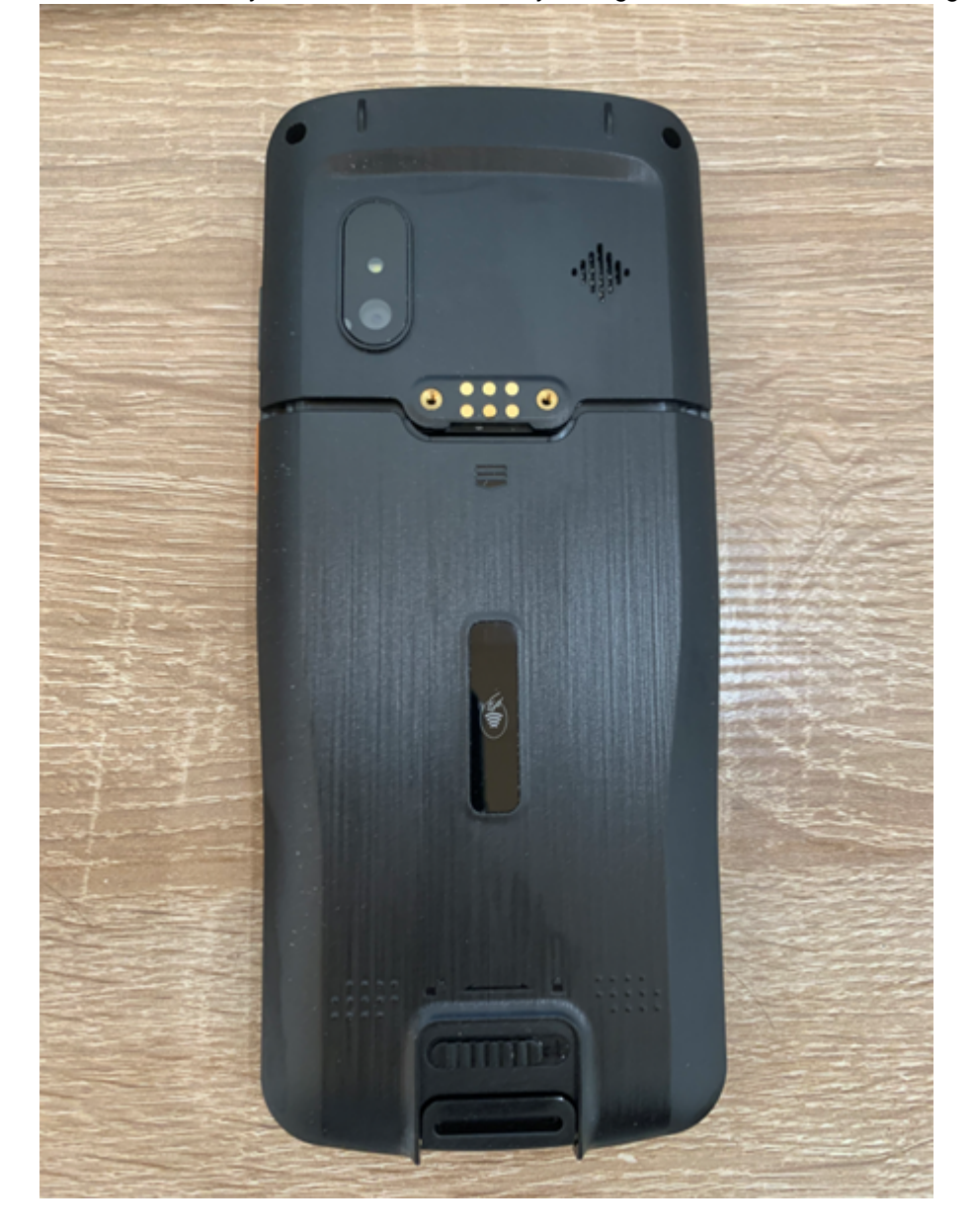

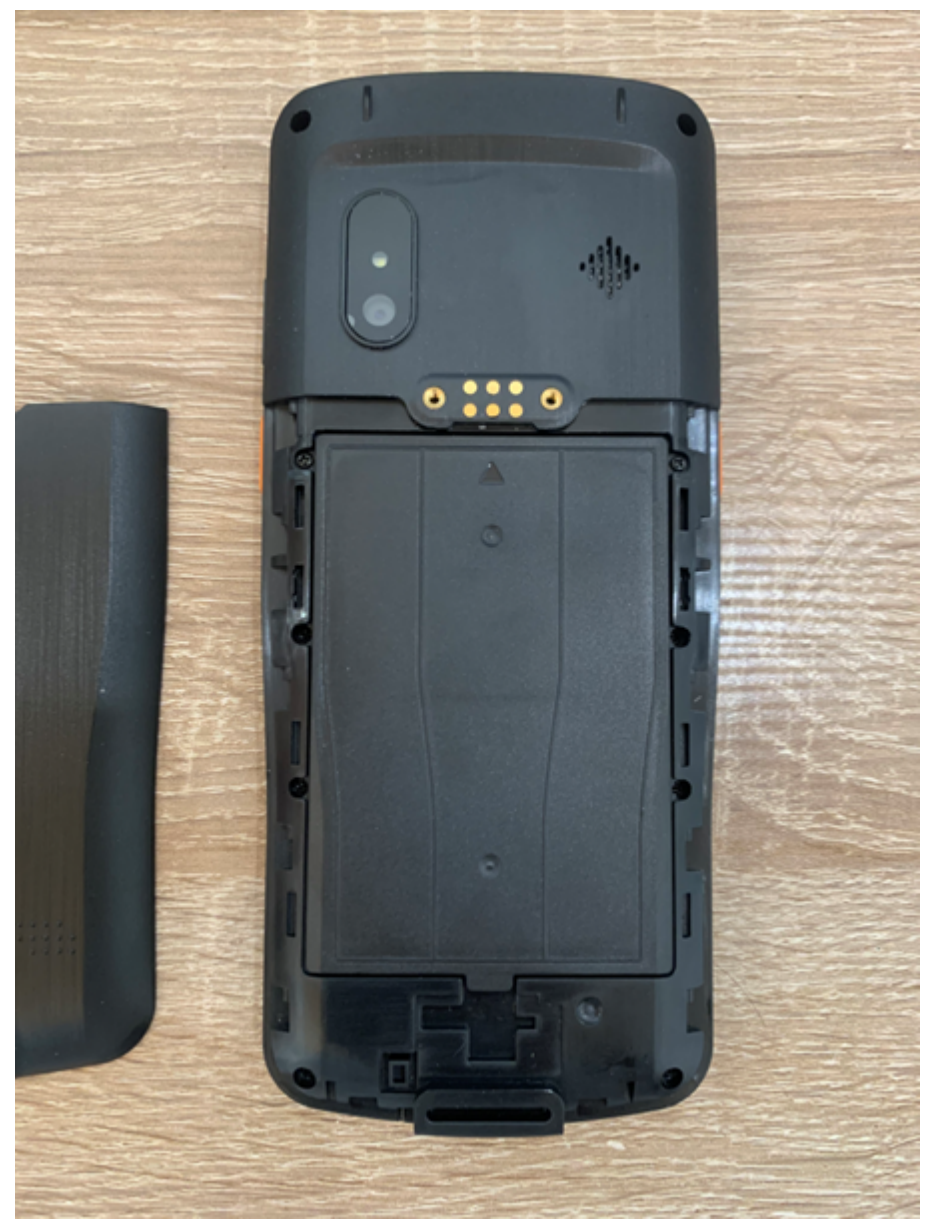

4. Now lift the battery by the tab provided and remove it

Scoria M240 User Manual

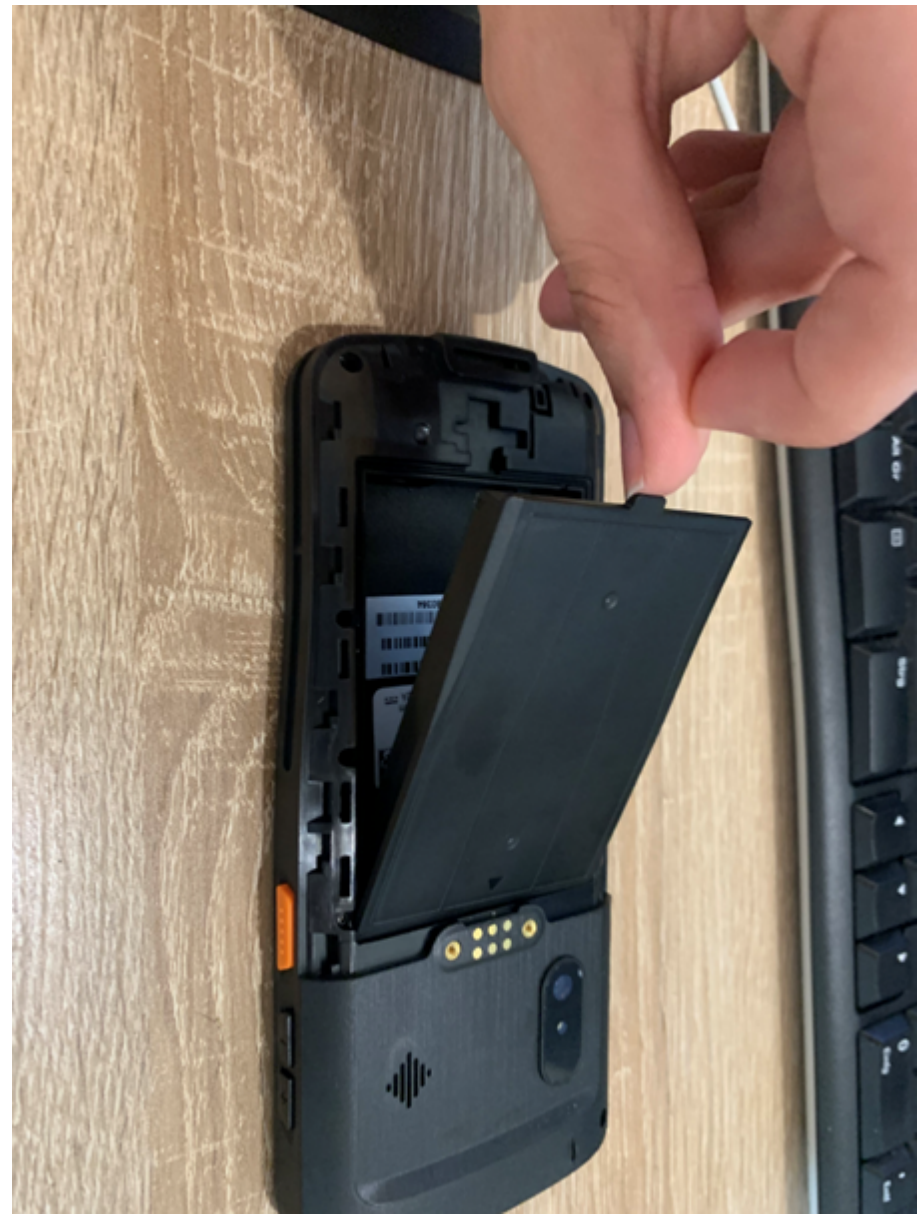

5. On the upper side is the card holder. Using your fingernail or small pliers, now pull the card holder out of position.

#### Scoria M240 User Manual

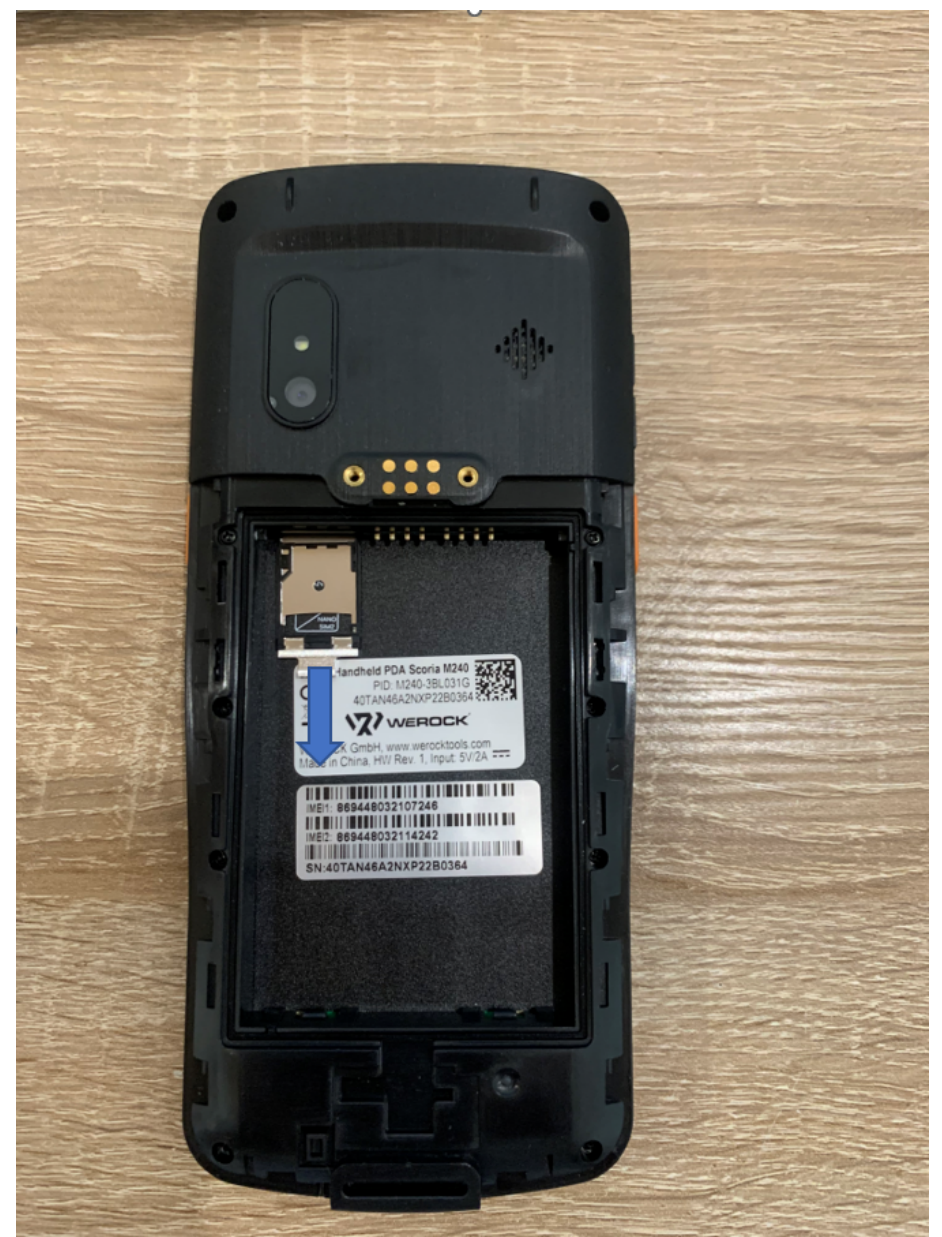

- 6. Insert the SIM card and memory card with the contacts facing up. The upper slot (NANO SIM1) can be used for a SIM card in the "Nano" size. The lower slot (TF / NANO SIM2) can be used for either a "Nano" size SIM card or a Micro SD card.
- 7. Insert the cards so that the contacts are visible.

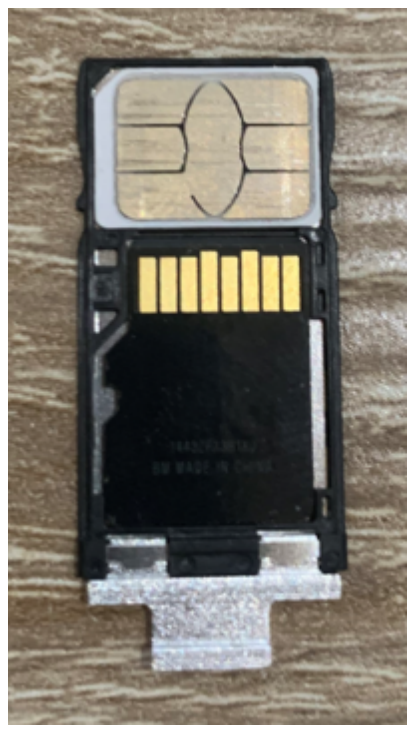

- 8.
- 9. Now carefully slide the card holder back into the device.
- 10. Insert the battery again.
- 11. Place the battery cover back on the device and slide it up until it is back in its original position.
- 12. Lock the battery cover by sliding the locking mechanism to the right. Make sure the latch is pushed all the way to the right.

### **Charge the device**

- 1. To charge the device, you need the power supply unit and USB cable included in the scope of delivery.
- 2. Plug the USB cable into the designated socket of the device.
- 3. Connect the USB cable to the supplied power adapter.
- 4. Connect the power adapter to a power outlet. Make sure that it has the voltage specified in the technical data.
- 5. As soon as the device is supplied with power and the battery is charged, the LED above the display starts to light up red.

Note: Only use the supplied power supply to avoid malfunctions.

### **Start the device**

Press the on/off switch for approx. 2 seconds. It takes a few seconds until a first display appears on the screen.

### **Operating the device**

In this chapter you will find general information on the operation of the device.

### Standy Mode

The device goes into standby mode when the user presses the Power key or after a certain period of inactivity (set in the Display Settings window).

To wake up the device from standby mode, press the Power key. The lock screen is displayed. Swipe up on the screen to unlock it. When the pattern screen unlock feature is enabled, the pattern screen is displayed instead of the lock screen. If the function to unlock the screen with PIN or password is enabled, enter the PIN or password after unlocking the screen.

Scoria M240 still require power in this mode as the operating system remains active, for example, to check emails in the background or to receive calls.

**Hint:** If the user enters the PIN, password or pattern incorrectly five times, he must wait 30 seconds before trying again. If the user forgets the PIN, password or pattern, contact the system administrator.

#### Using the barcode scanner

The device has an integrated high-performance barcode scanner from Zebra. With this reader, you can electronically process 1D and 2D barcodes of all types. This section tells you how to activate, set up, and use the barcode scanner.

#### *Using the Barcode Scanner*

To activate the barcode scanner, start the Scanner Configuration application. It must be running permanently in the background for the scanning function to be active. Alternatively, a scan-enabled application is required. It serves as an interface between the imager and the device. The integrated barcode scanner in the Scoria M240 acts like a keyboard and can be triggered via the scan button. If the scan is successful, a beep sounds in the standard configuration. However, the behavior can be configured in the settings.

- 1. Make sure that an application is open on the device and a text field is in focus (text cursor in text field)
- 2. Aim the output window on the top of the device at a barcode.
- 3. Press and hold the scan button, the red LED aiming pattern will light up to help with aiming.

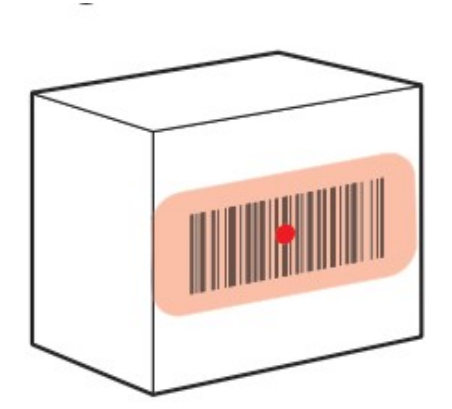

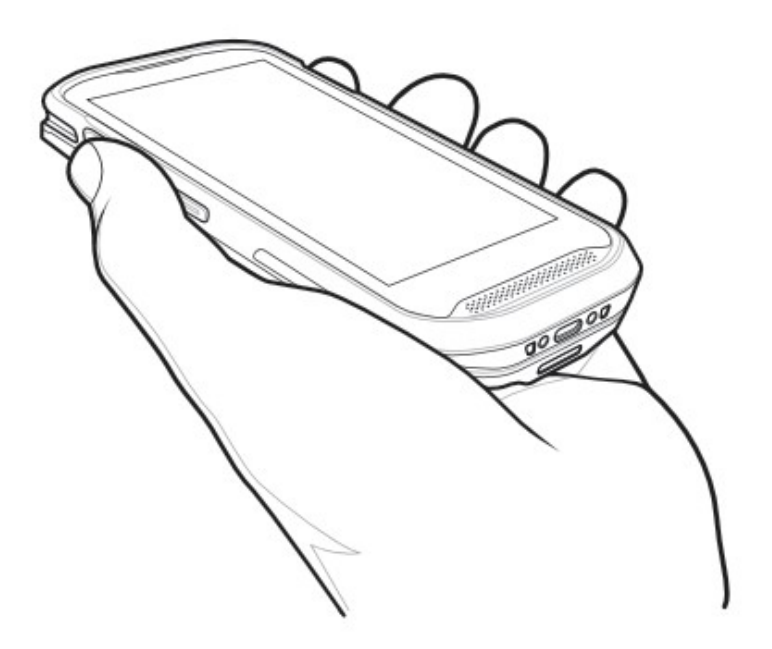

### Konfiguration des Barcodescanners

The "Scanner Configuration" application, which is supplied on your device, is the software interface for your barcode scanner. This application must always be active for the barcode scanner of your device to function. Note: Depending on the resolution and version status on your device, the display and designations may differ slightly.

# **Launch app**

The application is started automatically when the device is booted. If you accidentally quit the application, you can restart it at any time from the application list.

# **Interface**

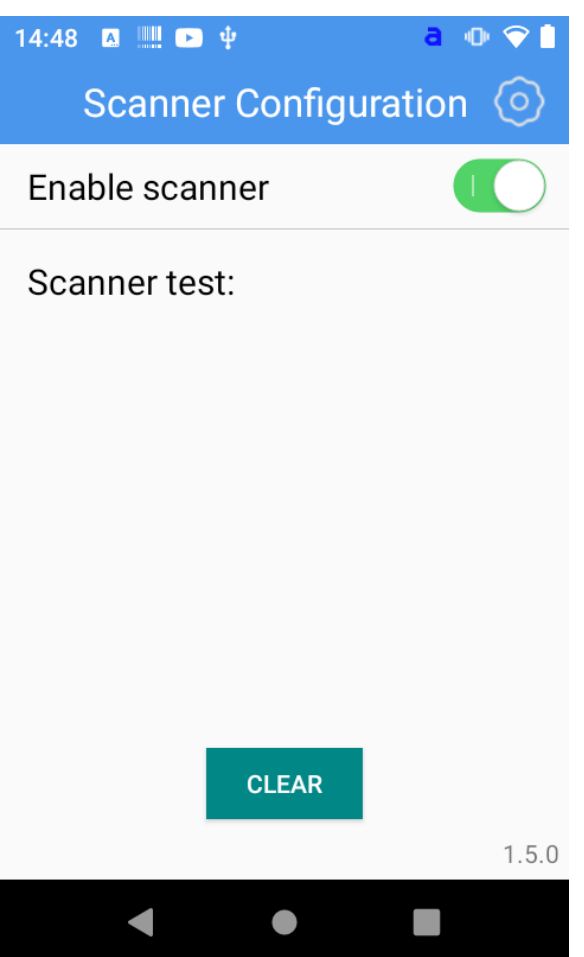

Use the "Enable Scanner" button to turn the barcode scanner functionality on and off. Tap the  $\bigcirc$  gear icon at the top right to make general settings for the barcode scanner, set up barcodes to be scanned or reset the settings.

# **Supported symbologies**

This device supports the following code types:

- Code 39
- · UPC-A
- · UPC-E
- EAN-13/JAN-13
- EAN-8/JAN-8
- Discrete 2 of 5
- Interleaved 2 of 5
- · Codabar
- $\bullet$  Code 128
- Code 39
- Code 11
- MSI
- UPC-E1
- Trioptic Code 39
- GS1-128
- · ISBT 128
- · US Postnet
- · US Planet
- · Japan Postal
- · Australia Post
- Netherlands KIX Code
- GS1 DataBar-14
- GS1 DataBar Limited
- GS1 DataBar Expanded
- Composite CC-C
- Composite CC-A/B
- Composite TLC-39
- Chinese 2 of 5
- Korean 3 of 5
- USPS 4CB/One Code/Intelligent Mail
- · UPU FICS Postal
- Matrix 2 of 5
- $\bullet$  PDF417
- MicroPDF417
- · DataMatrix
- · QR Code
- · Maxicode
- MicroQR
- **Aztec**
- · Han Xin
- DotCode

# **Barcode scanner setup**

In the Scanner Configuration App, tap the gear icon in the upper right corner and then tap "General settings" to make settings about the barcode scanner.

# *Confirmation of successful reading*

To let you know if your barcode was successfully captured, you can get an additional confirmation from your device. There is an option to receive a beep, a short vibration, or both at the same time. To make these settings, do the following:

- 1. in the Scanner Configuration app, tap the gear icon in the upper right corner.
- 2. Then tap on "General Settings".
- 3. to enable audible notification, tap the toggle switch at "Sound" so that it is highlighted in green.
- 4. To activate a haptic notification, tap the toggle switch at "Vibrate" so that it is highlighted green.

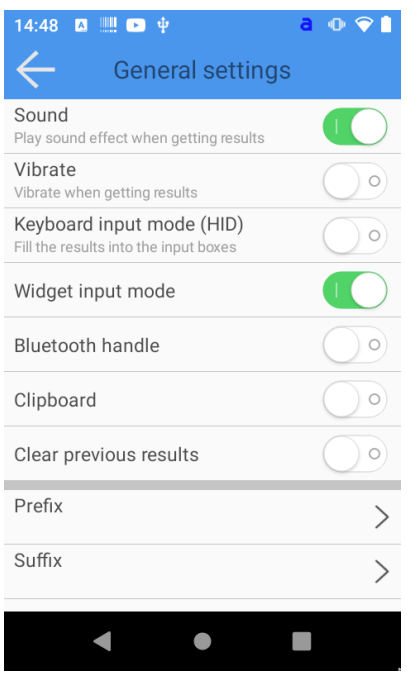

The changes are applied immediately..

There are three different tones to choose from for the audible notification. To adjust the acoustic notification, proceed as follows:

- 1. in the Scanner Configuration app, tap the gear icon in the upper right corner.
- 2. Then tap on "General Settings".
- 3. then tap on "Select Sound effect" and select the desired acoustic notification. 4. confirm the new behavior.

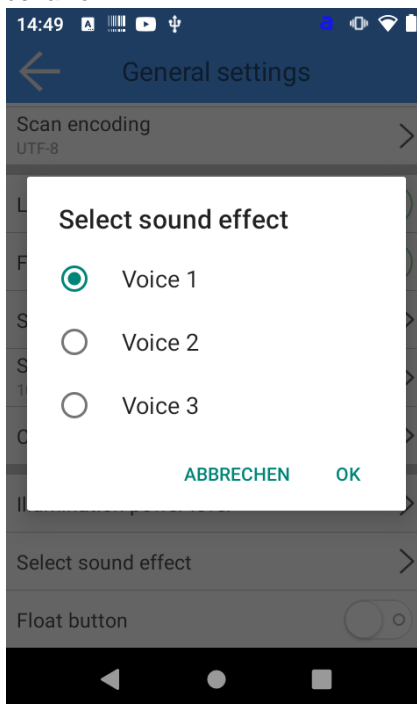

4. Confirm the new behavior by tapping on "OK". The changes become active immediately

## *Setting the input mode*

Your device has two different input modes:

Keyboard input mode: enters the barcode character by character into a field. (default)

Alternate input mode: Enters the barcode as a complete block. This mode is useful if the string is to be entered into a field that performs search operations directly as it is entered. To customize the input mode, do the following:

- 1. In the Scanner Configuration app, tap the gear icon in the upper right corner.
- 2. Then tap on "General Settings".

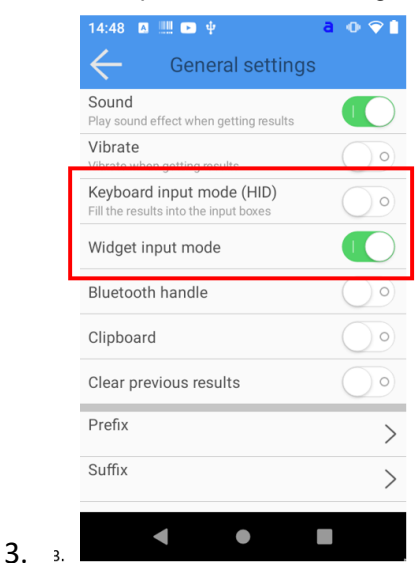

To enable keyboard input mode, tap the toggle switch at "Keyboard input mode" so that it is highlighted in green.

To activate the alternative input mode, tap the toggle switch at "Widget input mode" so that it is highlighted green.

### *Connecting a Bluetooth scan trigger*

As an optional accessory, a Bluetooth scan trigger may be available for your device. It communicates with the device via Bluetooth and can be connected to the device via two screws on the bottom side.

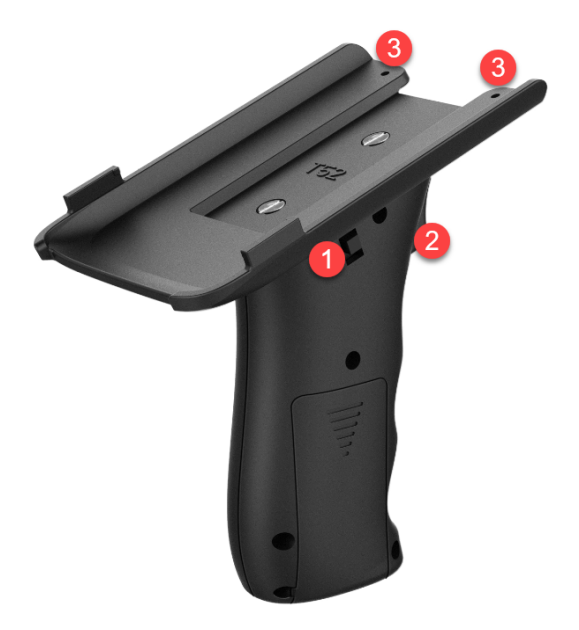

#### **1. on-off switch**

OFF = The handle is switched off ON = The handle is switched on

#### **2. Scan Button**

When the Scan Trigger Handle is connected to the device, press this button to start the scanning process

### **3. Screw holes**

Screw holes to firmly mount the Scan Trigger Handle to the device. The screws are included in the accessories

### **LED Indicator**

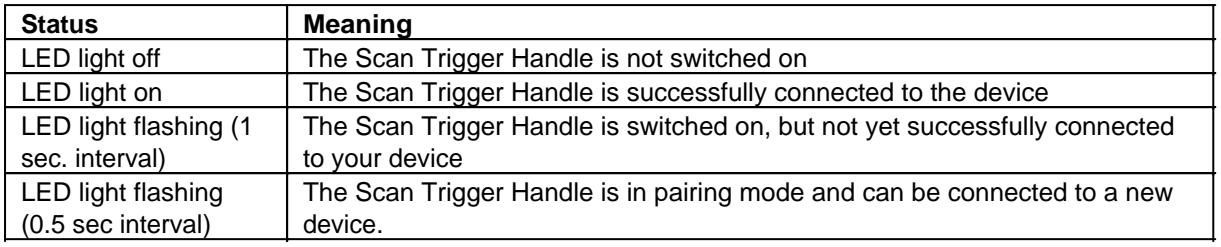

# **Pairing**

- 1. Make sure that Bluetooth is activated on your device. You can recognize this by the small Bluetooth symbol next to the battery display. 2.
- 2. Start the pairing mode of the Scan Trigger Handle by first pressing the Scan Trigger (2) and then the on/off switch (1). The LED starts to flash quickly. Keep the Scan Trigger pressed until the LED flashes more slowly. 3.
- 3. Open the Bluetooth settings of your device and select "BLE\_Handle". After successful connection, the LED of the Scan Trigger Handle lights up continuously.

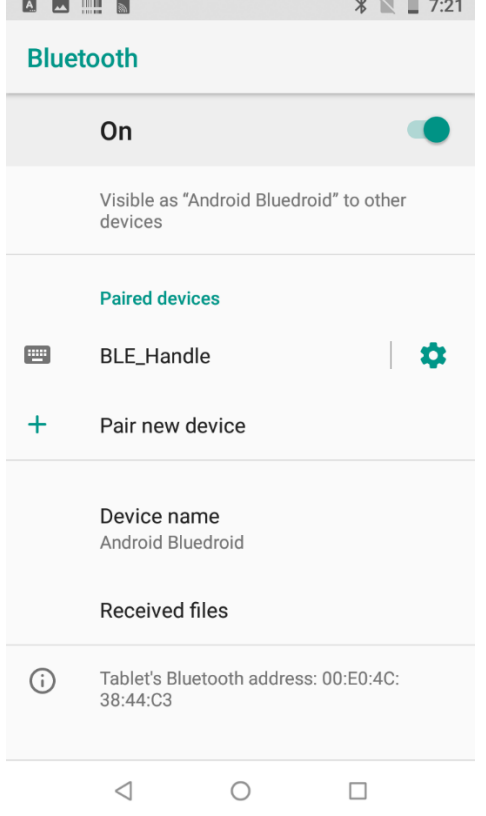

4. Finally, the handle must be connected in the scanning app by activating the "Bluetooth Handle Open" function under "Settings":

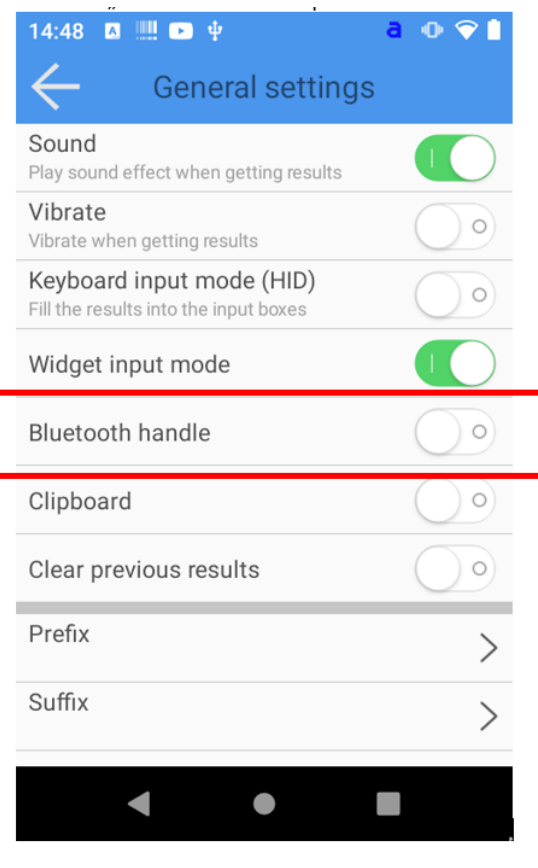

### *Save scan result to clipboard*

The scanner interface can extend your scan result with characters before the scan result (prefix) or after the scan result (suffix). To add a prefix or suffix, do the following:

- 1. In the Scanner Configuration app, tap the gear icon in the upper right corner.
- 2. Then tap on "General Settings".
- 3. to enable saving the scan result to the clipboard tap the toggle switch at "Clipboard" so that it is highlighted in green.

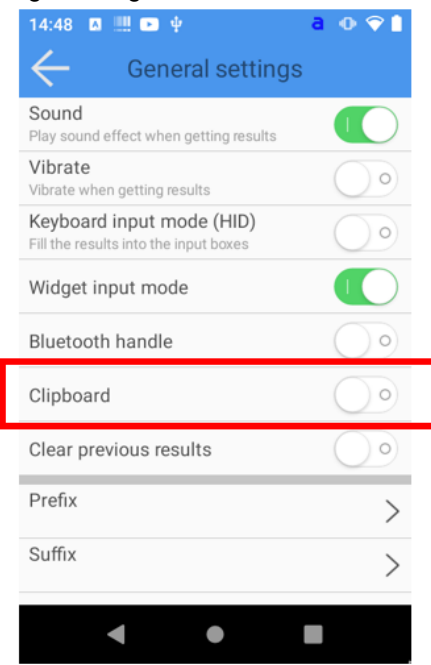

# *Make settings for prefix or suffix*

The scanner interface can extend your scan result with characters before the scan result (prefix) or after the scan result (suffix). To add a prefix or suffix, do the following:

- 1. In the Scanner Configuration app, tap the gear icon in the upper right corner.
- 2. Then tap on "General Settings".
- 3. now tap on "Prefix Content" or "Suffix Content" and enter the corresponding values.

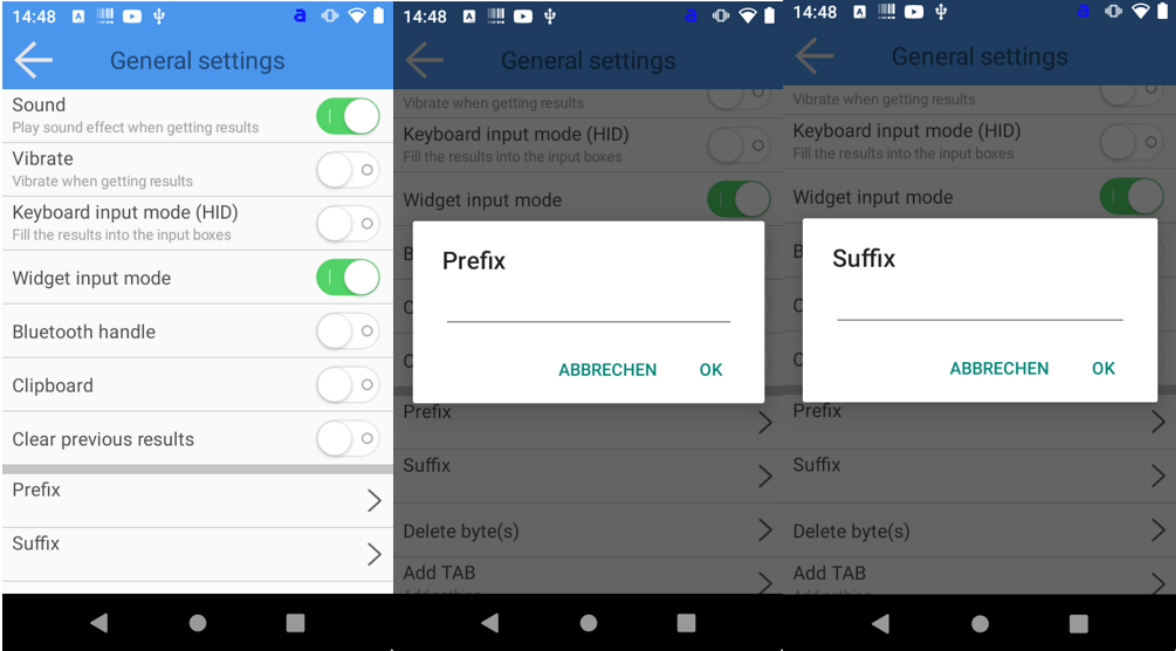

Finally, confirm each entry by pressing "OK". The changes are applied immediately..

### *Configure action after barcode capture*

After a successful scan, a control signal can still be attached to the barcode. There are three possibilities for this.

- 1. insert tabulator character before the barcode
- 2. insert tabulator character after the barcode
- 3. execute line break (Carriage Return / Enter) after the barcode

You can also combine tab and carriage return.

#### **To make the settings, proceed as follows:**

### **Insert tab character before or after the barcode**

- 1. In the Scanner Configuration app, tap the gear icon in the upper right corner.
- 2. Then tap on "General Settings".
- 3. then tap on "Tab" and select the desired property:
	- 1. "Add in front" adds a tab control character in front of the barcode
	- 2. "Add behind" adds a tab control character after the barcode
	- 3. "Close" does not add a tab control character barcode
- 4. finally confirm the input by pressing "OK

### **Execute line break (Carriage Return / Enter) after the barcode**

- 1. in the Scanner Configuration app, tap the cogwheel icon in the upper right corner
- 2. then tap on "General Settings
- 3. now tap on the toggle switch at "Enter" so that it is highlighted in green.

# *Replacing characters*

The software interface of your device can manipulate the output of the scanned barcode by exchanging certain characters for others. This can be useful if the target application regularly requires a different code format than is given.

To exchange a specific character, proceed as follows:

- 1. In the Scanner Configuration app, tap the gear icon in the upper right corner.
- 2. Then tap on "General Settings".
- 3. Scroll down a bit until you reach the "Replace character" item and tap on it.

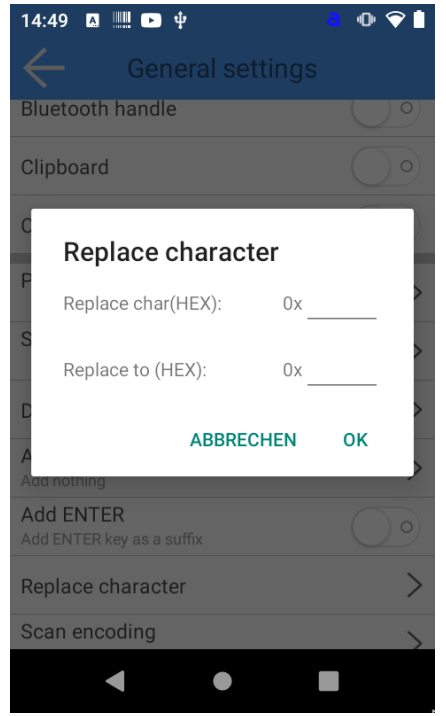

4. Enter the original and target values that you want to replace and confirm the change by tapping on "OK". The changes become active immediately.

## *Character encoding*

The software interface of your device can transmit the scanned barcode in different encodings. Currently supported character encodings are:

- · UTF-8
- · UTF-16
- · GBK
- Big5
- Shift\_JIS (SJIS)
- · ISO/IEC 8859-15 (Latin-9)
- · US-ASCII
- · GB 18030

To adjust the character encoding, do the following:

- 1. In the Scanner Configuration app, tap the gear icon in the upper right corner. 2.
- 2. then tap on "General Settings
- 3. scroll down a bit until you reach the item "Scan encoding" and tap on it.

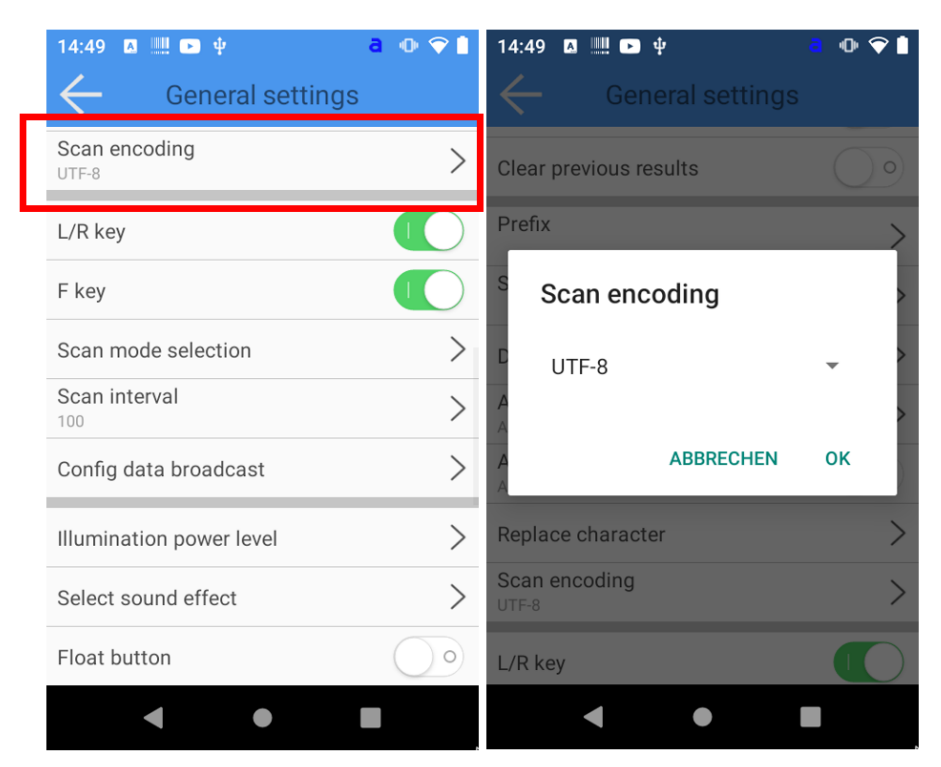

4. Now select the desired character encoding and confirm the change by tapping on "OK". The changes become active immediately..

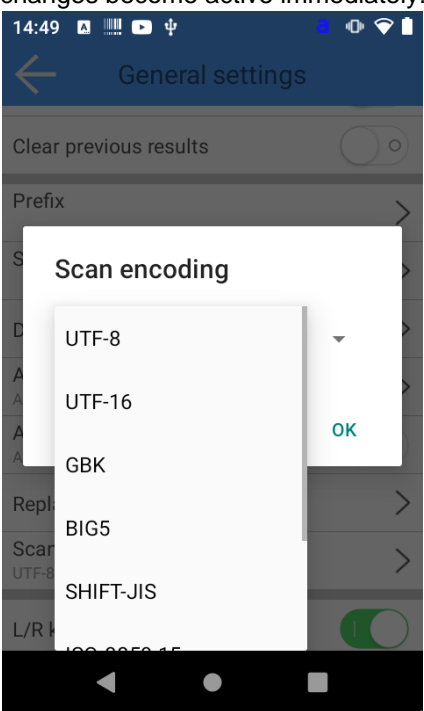

### *Disabling individual scan keys*

Your device may have several scan keys. If a scan key is not needed in the work process, it can be disabled. All scan keys can also be deactivated. To disable a scan button, do the following.:

- 1. In the Scanner Configuration app, tap the gear icon in the upper right corner.
- 2. Then tap on "General Settings".
- 3. to disable the left and right side scan keys, tap the toggle switch at "L/R Key" so that it is no longer highlighted in green.

To deactivate the central scan key, tap the toggle switch at "F key" so that it is no longer highlighted in green.

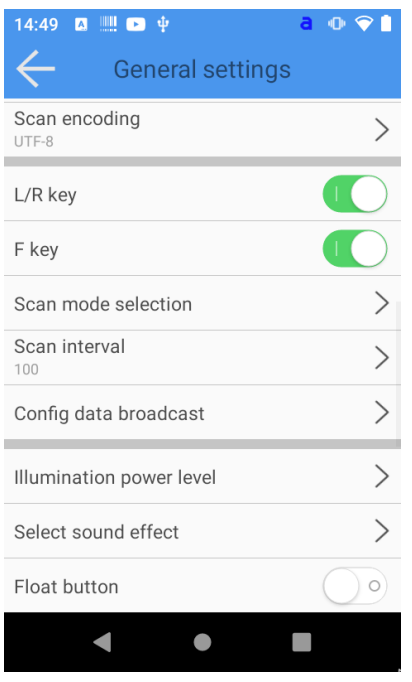

The changes are applied immediately.

### *Define behavior when the scan key is triggered*

The behavior of your device when you press the scan key can be customized. You can choose between:

- 1. scanning as long as one of the scan buttons is pressed
- 2. scanning until a code is captured
- 3. continuous scanning

To customize the behavior when the scan button is triggered, do the following:

- 1. In the Scanner Configuration app, tap the gear icon in the upper right corner.
- 2. Then tap on "General Settings".

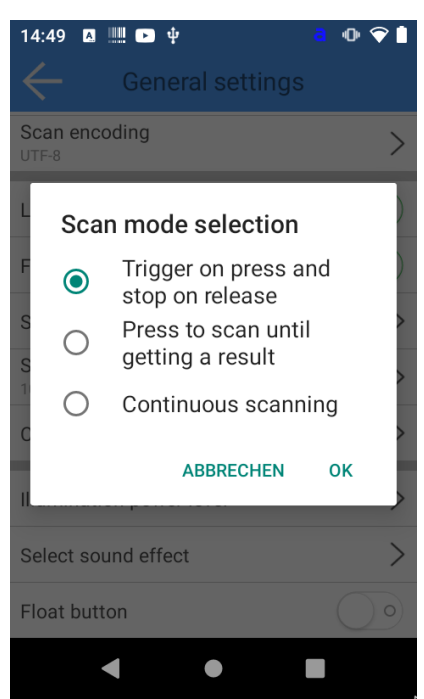

- 3. Now tap on "Scan Mode Selection" and make your selection.
- 4. Confirm the new behavior by tapping on "OK". The changes become active immediately.

## *Setting the scanner scan rate*

The speed of the barcode scanner of your device can be adjusted. Especially in combination with the "Continuous Scanning" function, it can lead to undesired double scanning of barcodes. The scan interval can be adjusted in millisecond increments (default value: 100). To set the scanner scan rate, do the following.:

- 1. In the Scanner Configuration app, tap the gear icon in the upper right corner.
- 2. Then tap on "General Settings".
- 3. Now tap on "Scan interval" and enter the desired delay time in ms.

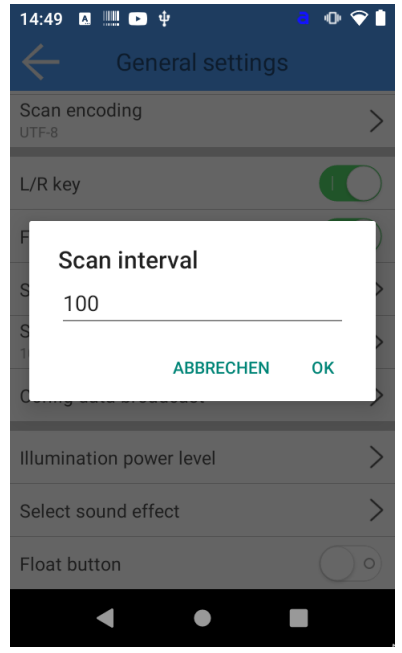

4. Confirm the new behavior by tapping on "OK". The changes become active immediately.

# *Adjusting the LED brightness*

The brightness of the barcode scanner from your device can be adjusted. This can be helpful if you regularly work on reflective or luminous surfaces (e.g. displays) or your ambient light allows a lower illumination to save battery. To adjust the LED brightness of your barcode scanner, do the following:

- 1. In the Scanner Configuration app, tap the gear icon in the upper right corner.
- 2. Then tap on "General Settings".
- 3. tap on "Illumination power level" and enter a value between 0 (completely dark) and 10 (maximum brightness).

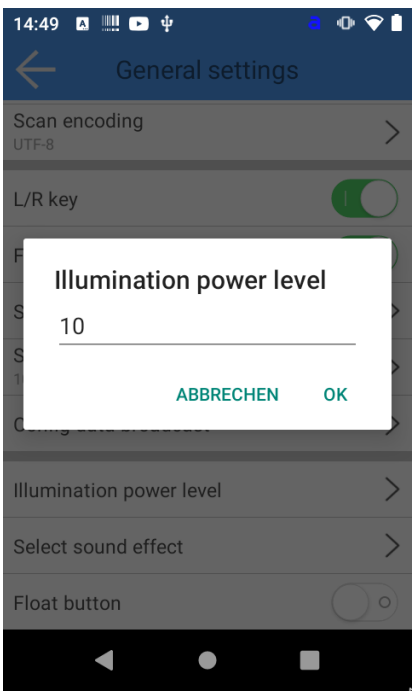

4. Confirm the new behavior by tapping on "OK". The changes become active immediately.

## *Activating and using the "Float Button"*

Your device has a so-called "Float Button". It is a software-based scan button that allows easy access to the scan function. The Float Button can be flexibly positioned on the entire screen area and overlays all other applications.

To activate the Float Button on your device, do the following:

- 1. In the Scanner Configuration app, tap the gear icon in the upper right corner.
- 2. Then tap on "General Settings".
- 3. to activate the float button, tap on the toggle switch at "Float Button" so that it is highlighted green. The change becomes active immediately and the Float Button appears.

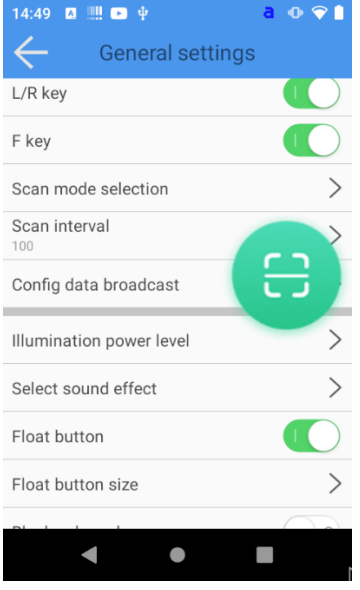

To change the position of the float button, hold a finger on the float button and then drag it to the desired position.

#### Scoria M240 User Manual

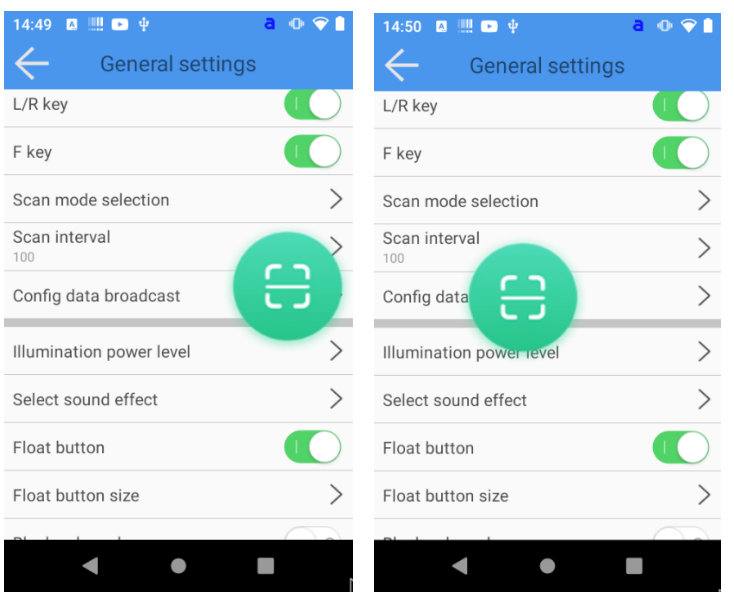

# *Disable volume buttons*

It can be useful for scan-intensive processes to disable the volume buttons, which may be located near the scan button. This prevents the volume of the device from being accidentally adjusted. To deactivate the volume keys, proceed as follows:

- 1. In the Scanner Configuration app, tap the gear icon in the upper right corner.
- 2. Then tap on "General Settings".
- 3. To deactivate the volume keys, tap on the toggle switch at "Block volume keys" so that it is highlighted in green. The change becomes active immediately..

# *Optimizing your device to capture barcodes from screens*

If you regularly capture barcodes from screens (e.g. from smartphones to capture tickets), activating "Screen Mode" can be helpful.

- To activate "Screen Mode", proceed as follows:
	- 1. In the Scanner Configuration app, tap the gear icon in the upper right corner.
	- 2. Then tap on "General Settings".

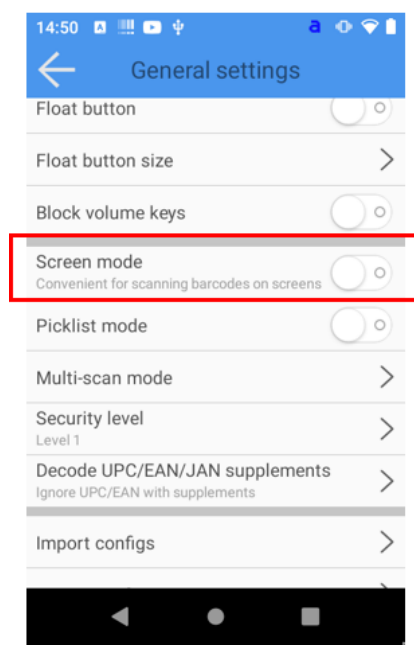

3.

To activate the Screen Mode, tap on the toggle switch at "Screen mode" so that it is highlighted

green. The change becomes active immediately.

# *Enabling Picklist Mode*

The multi-scan mode allows the scanner to decode multiple barcodes at once. This is useful if you have several barcodes right next to each other and want to capture them simultaneously

To activate the "Picklist Mode" proceed as follows:

- 1. In the Scanner Configuration app, tap the gear icon in the upper right corner.
- 2. Then tap on "General Settings".
- 3. To activate the picklist mode, tap on the toggle switch at "Picklist mode" so that it is highlighted in

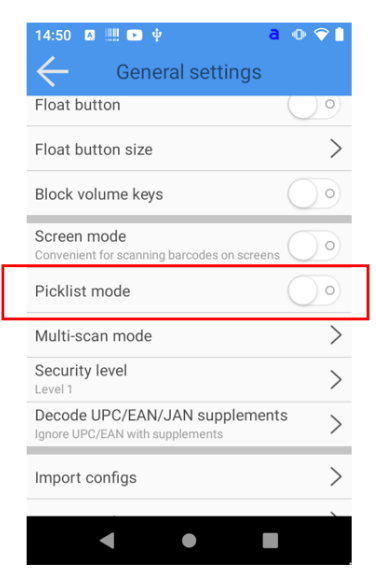

green. The change becomes active immediately.

# *Activating the Multi-scan mode*

Multiscan mode allows the scanner to decode multiple barcodes at once. This is useful if you have several barcodes right next to each other and want to capture them simultaneously

To activate the "Picklist Mode" proceed as follows:

- 1. in the Scanner Configuration app, tap the gear icon in the upper right corner.
- 2. then tap on "General Settings
- 3. now tap on "Multi-scan mode"
- 4. To activate the multi-scan mode, tap on the toggle switch at "Enable multi-scan" so that it is highlighted in green. 5
- 5. Enter the number of barcodes to be scanned simultaneously under "Multi-scan count". A maximum of 5 barcodes can be captured at the same time.
- 6. tap "OK" to confirm.

### *Reducing the risk of incorrect barcode capture*

The decoder provides four levels of decoding security for delta barcodes, including the Code 128 family, UPC/EAN, and Code 93. Select increasing security levels for decreasing barcode quality. There is an inverse relationship between the security and the aggressiveness of the decoder, so select only the security level that is required for a particular application.

Security Level 0: This setting allows the decoder to operate at its most aggressive state while providing adequate security for decoding most "in-spec" bar codes.

Security Level 1 (default): Select this option when miscoding occurs. This default setting eliminates most miscoding.

Security Level 2: Select this option if Security Level 1 does not eliminate miscoding.

Security Level 3: Select this security level if misdecodings still occur even with security level 2. Please note, selecting this option is an extreme measure against decoding barcodes that do not meet specifications.

Selecting this security level significantly affects the decoder's ability to decode. If this security level is required, try to improve the quality of the barcodes.

To adjust the security level, do the following:

- 1. In the Scanner Configuration app, tap the gear icon in the upper right corner.
- 2. Then tap on "General Settings".

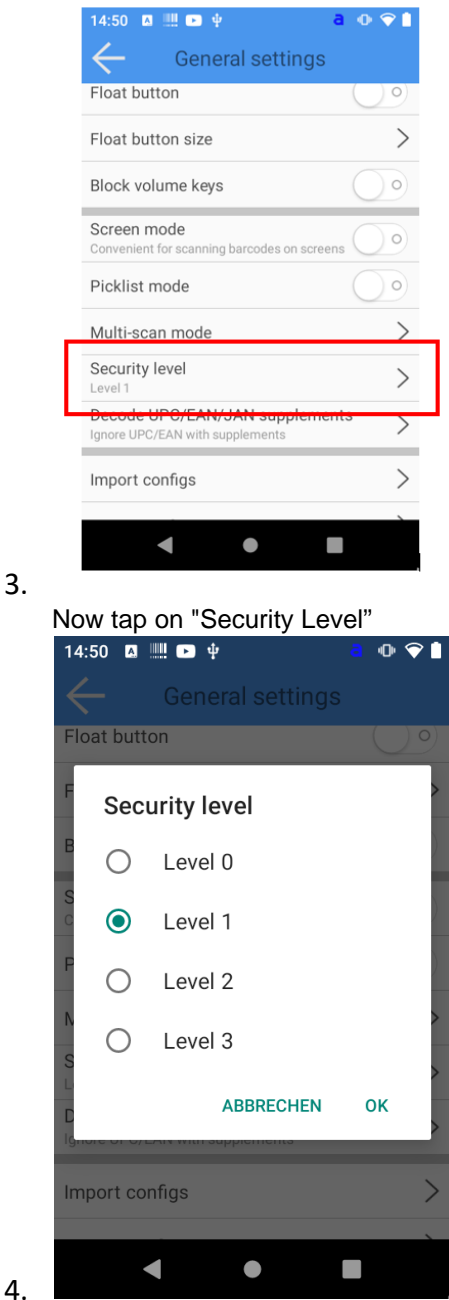

Now select the desired security level and confirm your entry by tapping on "OK"

### *Automatic start of the barcode scanner on system startup*

- 1. In the Scanner Configuration app, tap the gear icon in the upper right corner.
- 2. Then tap on "General Settings".
- 3. then tap "Auto start Service" so that the toggle switch is highlighted in green

The next time the device is started, the application will now start automatically.

The function was removed with the release of the Scanner Configuration App software version 1.2.9. The application now starts on the system side.

# *Selecting the barcode types used*

Disabling supported barcode types can be useful to increase the performance of the integrated scanner and reduce erroneous scans. To do this, proceed as follows:

- 1. In the Scanner Configuration app, tap the gear icon in the upper right corner.
- 2. then tap on "Symbologies"
- 3. in the overview, select the barcode types you are using. The toggle on the right side is highlighted in green if the corresponding type is activated. Tap on the toggle switch to activate or deactivate the recognition. The changes are applied immediately.

### *Configuration transfer to multiple devices*

Setting up many devices at the same time can be annoying. There are two ways to transfer the configuration of the barcode scanner from one device to another:

- 1. by means of a configuration file
- 2. via a special configuration barcode

This function is only available as of version 1.4 of the Scanner Configuration App

# **Distributing the configuration to different devices**

## *Configuration transfer by means of a configuration file*

To copy the configuration of one device to another device, proceed as follows::

1. open the Scanner Configuration App of the first device

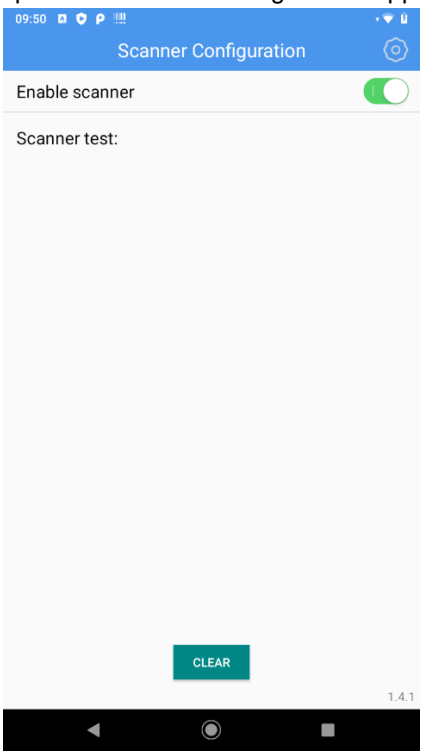

- 2. tap on the cogwheel symbol in the upper right corner
- 3. Tap on "General settings"

#### Scoria M240 User Manual

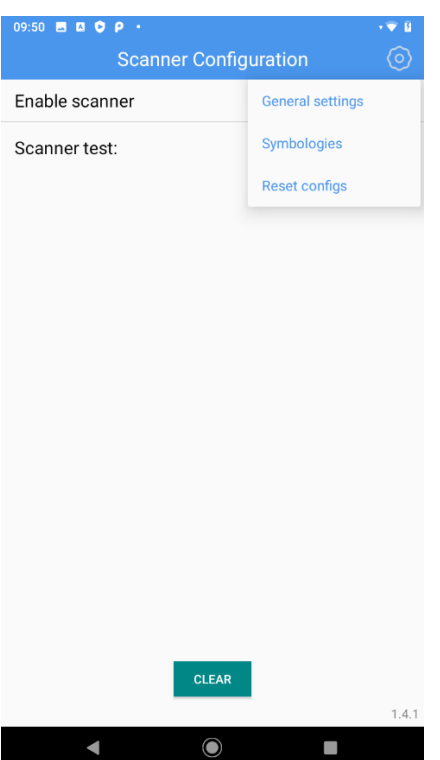

4. scroll down and tap on the "Export configs" entry. A QR code will appear, tap "OK" here

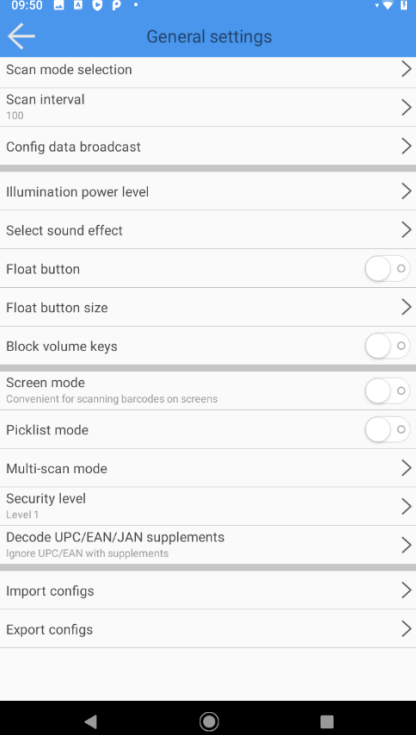

5. then select a destination folder where you want to save the configuration by placing a check mark to the right of the folder.

#### Scoria M240 User Manual

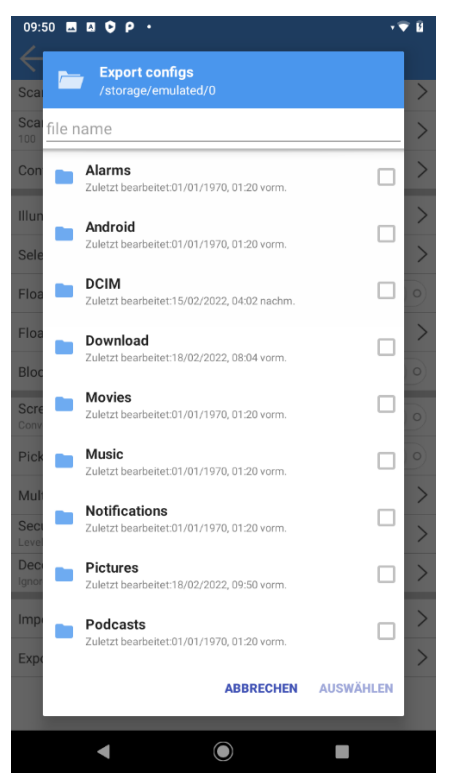

- 6. Enter a file name in the upper part of the screen.
- 7. Tap on Select at the bottom right to save the file. The saving is confirmed by the message "Export Completed".
- 8. Now copy the file to the second device, e.g. via Bluetooth file transfer or using a USB stick.
- 9. Open the Scanner Configuration App of the second device
- 10. tap on the cogwheel symbol in the upper right corner
- 11. Tap on "General settings"
- 12. scroll down and select tap on the "Import configs" entry

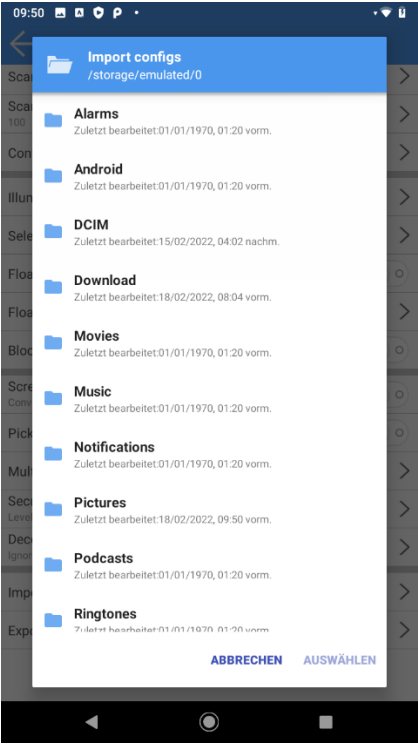

- 13. then select the configuration file in the folder structure by placing a checkmark to the right of the file.
- 14. Tap on Select at the bottom right to save the configuration. Saving is confirmed by the message

"Import Completed".

# *Configuration transfer by means of a configuration barcode*

To copy the configuration of one device to another device, follow these steps:

1. open the Scanner Configuration App of the first device

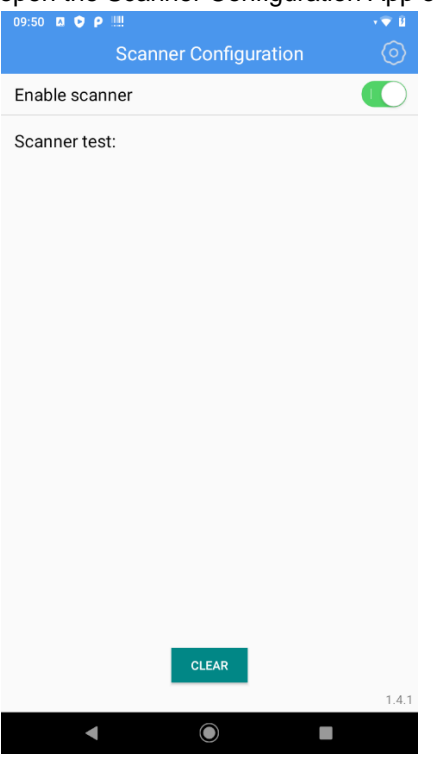

- 2. tap on the cogwheel icon in the upper right corner
- 3. Tap on "General settings"<br>
<sup>09:50</sup> B B O P ·

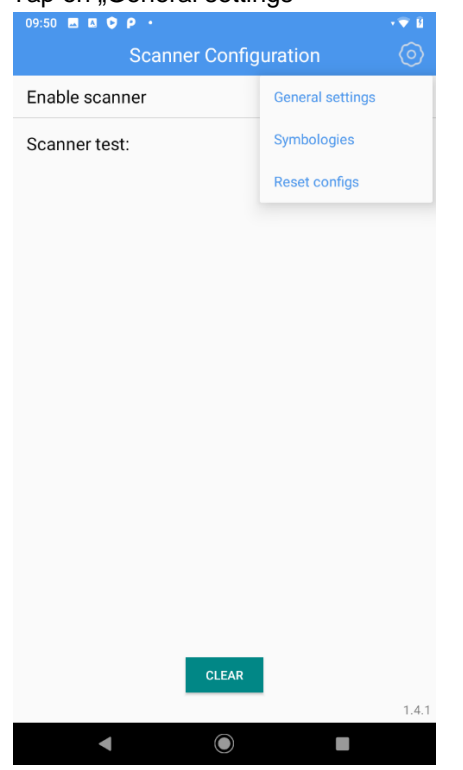

4. scroll down and tap on the "Export configs" entry

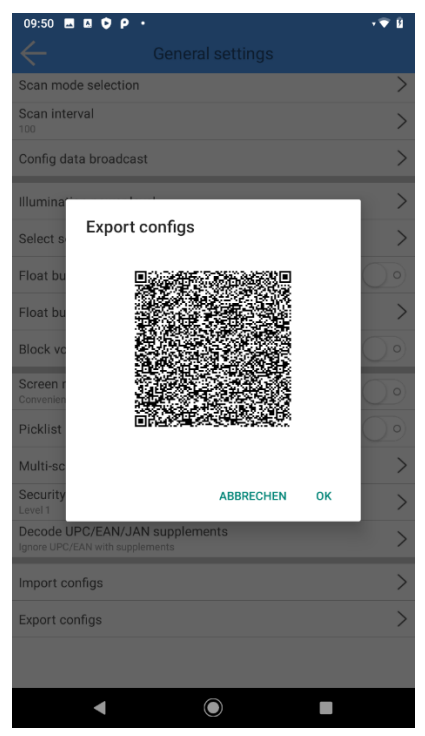

5. now open the Scanner Configuration App on the second device and scan the displayed barcode. Tip: Long press the on-off button until the menu appears and select "Screenshot" to take a screenshot for later use (e.g. for printing).

# **Resetting the barcode scanner**

To reset the barcode scanner configuration, follow these steps:

1. open the Scanner Configuration App of the first device.<br> $\frac{1}{2}$ 

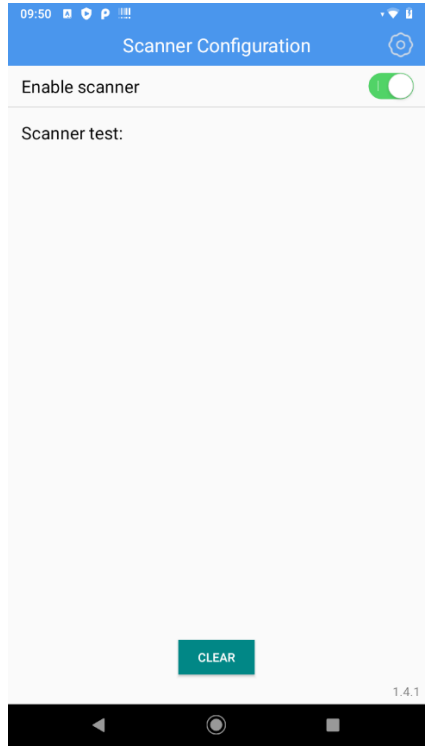

- 2. tap on the cogwheel icon in the upper right corner
- 3. tap on "Reset configs" and confirm with "OK".

#### Set System settings

To make system settings, open the "Settings" application via the menu. You can recognize the application
#### by the gear icon.

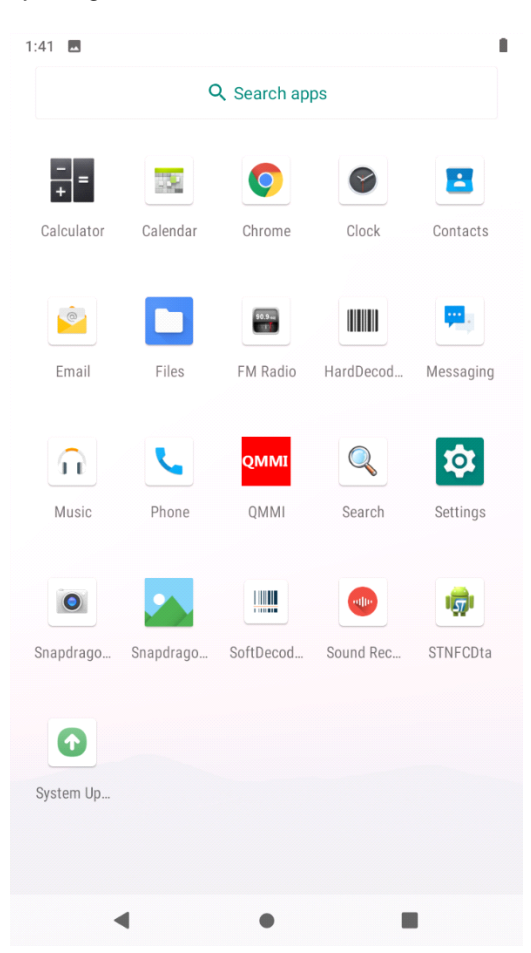

The system settings allow you to define all the basic features of the Scoria A10X, including network and Internet settings, Bluetooth, NFC, battery and power saving settings, personalization (display, wallpaper, font size, sounds, vibration, etc), storage space, security and privacy settings, storage space management, user control, as well as other system settings.

### Change language

When you start the Scoria M240 for the first time, it is usually set to English. If you want to change the language, proceed as follows. 1:

- 1. open the system settings
- 2. scroll all the way down and open the last menu item "System
- 3. tap on "Languages & input" in the next menu
- 4. tap on the top item "Languages
- 5. tap on "Add a language" and select the desired language. The language is now added.
- 6. you will see the list of installed languages again. To now change the language to the language you just installed press with your finger on the three bars and drag it over the previously active language. As soon as you release your finger, the system language changes to this language.

#### Establish Bluetooth connection

To establish a Bluetooth connection, proceed as follows:

- 1. Open the system settings and tap on "Connected devices".
- 2. Tap on "Pair new device". If Bluetooth was not activated before, tapping on this function activates Bluetooth.

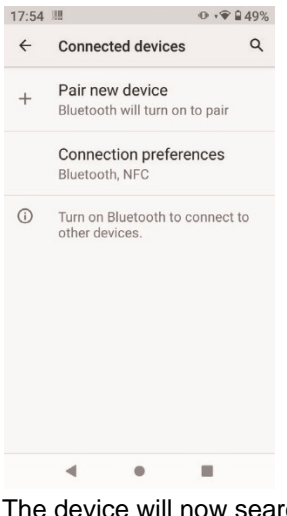

3. The device will now search for available Bluetooth devices in the vicinity.

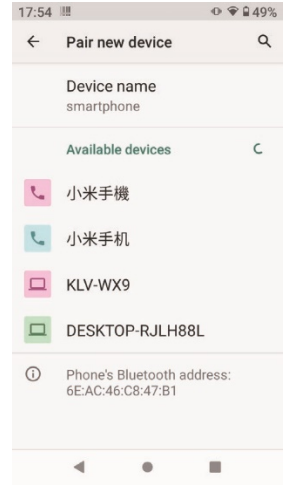

- 4. Select the device you want to pair your device with. If necessary, the connection requires an additional security query (e.g. matching a number).
- 5. If the pairing was successful, the device is displayed as Connected. Tap on the name to make additional settings.

#### Establish WLAN connection

To establish a WLAN connection, proceed as follows:

- 1. Open the system settings and tap on "Network & Internet".
- 2. Check that the WLAN function is activated. The switch on the screen must point to the right and have a green background.

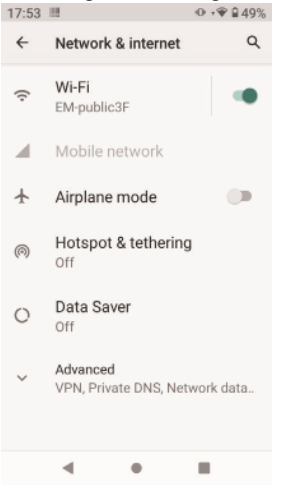

3. Now tap on WLAN and tap on the desired network.

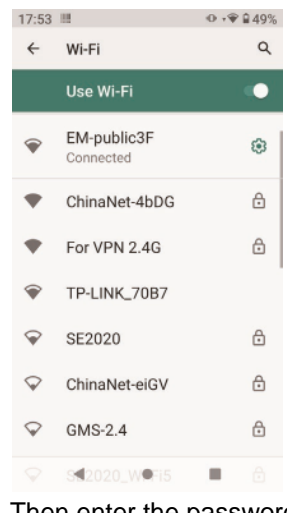

4. Then enter the password and tap Connect.

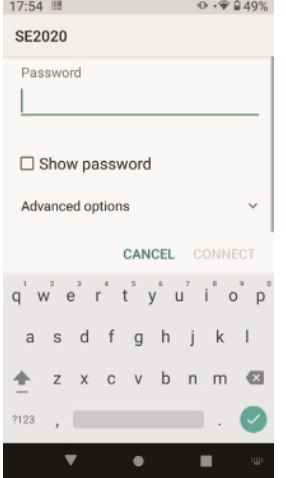

5. If the connection has been established successfully, you will see a WLAN icon in the upper icon bar next to the battery status. This shows you whether you are connected to a network and how good the reception is.

### **Service and maintenance**

## *Notes on service and maintenance work*

Only experienced electronics personnel should open the computer housing. Do not open the housing. It does not contain any parts that can be maintained by the user. Opening the housing will void the warranty. Always completely remove the power cable from the case when working with the hardware. Always ground yourself to remove static charges from your body before touching internal parts. Modern electronic devices are very sensitive to electrical charging. As a safety precaution, always use a grounding bracelet. Place all electronic components on a static-dissipative surface or in a static-shielded bag if they are not inside the housing.

# Trennen Sie das Gerät immer von Ihrer Stromversorgung bevor sie es reinigen. Benutzen Sie keine Säure, Ätzflüssigkeit oder Spraywaschmittel zur Reinigung. Eine gute Option ist es ein feuchtes Tuch zu verwenden.

# *Technical support*

For the most up-to-date information about this product (documentation, technical specifications, system requirements, compatibility information, etc.), visit www.werocktools.com

This manual contains simple troubleshooting instructions. In case of complete failure or serious damage, please contact your distributor, sales representative or customer support if you need further assistance. Before calling, please have the following information ready:

- Product serial number
- Connected periphery
- Complete problem description
- The exact wording of error messages

In addition, free technical support from our service staff and developers is available every working day. We are always ready to provide you with assistance for application requirements or specific information on the operation of our products. So please do not hesitate to call us or send us an e-mail.

#### **Helpful Resources**

General overview page of the WEROCK support:<https://www.werocktools.com/support/> Online portal for technical support and repair requests: <https://www.werocktools.com/technical-support/> Download drivers, software, manuals and other product-related files: <https://www.werocktools.com/support/downloads/>

### *Service adress*

WEROCK Technologies GmbH Kallhardtstr. 20 75173 Pforzheim **Deutschland** 

Tel.: +49-7231-4709405-13 Mail EMEA Region: contact.emea@werocktools.com Mail andere Regionen: contact@werocktools.com www.werocktools.com

### **Troubleshooting**

This section provides information on how to deal with unwanted behavior of your Scoria A10X device. If a problem is not addressed at this point, contact support. They will be happy to assist you.

## *I can't get an Internet connection with my SIM card*

Make sure you are within range of a cell tower from your provider. If you are connected to the provider, but the Internet does not work, it may be that, depending on the provider, that the mobile data and the access point "APN" still need to be configured. To do this, proceed as follows:

- 1. Open the system settings
- 2. Navigate to "Network & Internet
- 3. Now tap on Data usage and activate "Mobile data traffic" if this is not yet active.
- 4. Now navigate one step back and tap on Mobile Network and then on "Access Points" or "Access Point Names".
- 5. Tap the plus button in the top right corner to add a new APN profile.
- 6. Fill in the fields with the information you got from your provider.
- 7. To save the settings, tap the three dots on the top right and tap "Save".

8. Now tap the saved profile to set it as default.

## *The barcode scanner does not work*

If the barcode scanner does not work and the LED of the scanner does not light up when the scan buttons are pressed, this can have various causes.

The most common cause is that the decoding software is not started. Start the "Scanner Configuration" app and make sure that the "Enable Scanner" switch is activated (green background).

## *I have connected the device to my computer via USB, but I cannot read out any data.*

You may need to install an additional driver. Contact our support to get the appropriate driver.

#### **Appendix**

#### Technical specifications

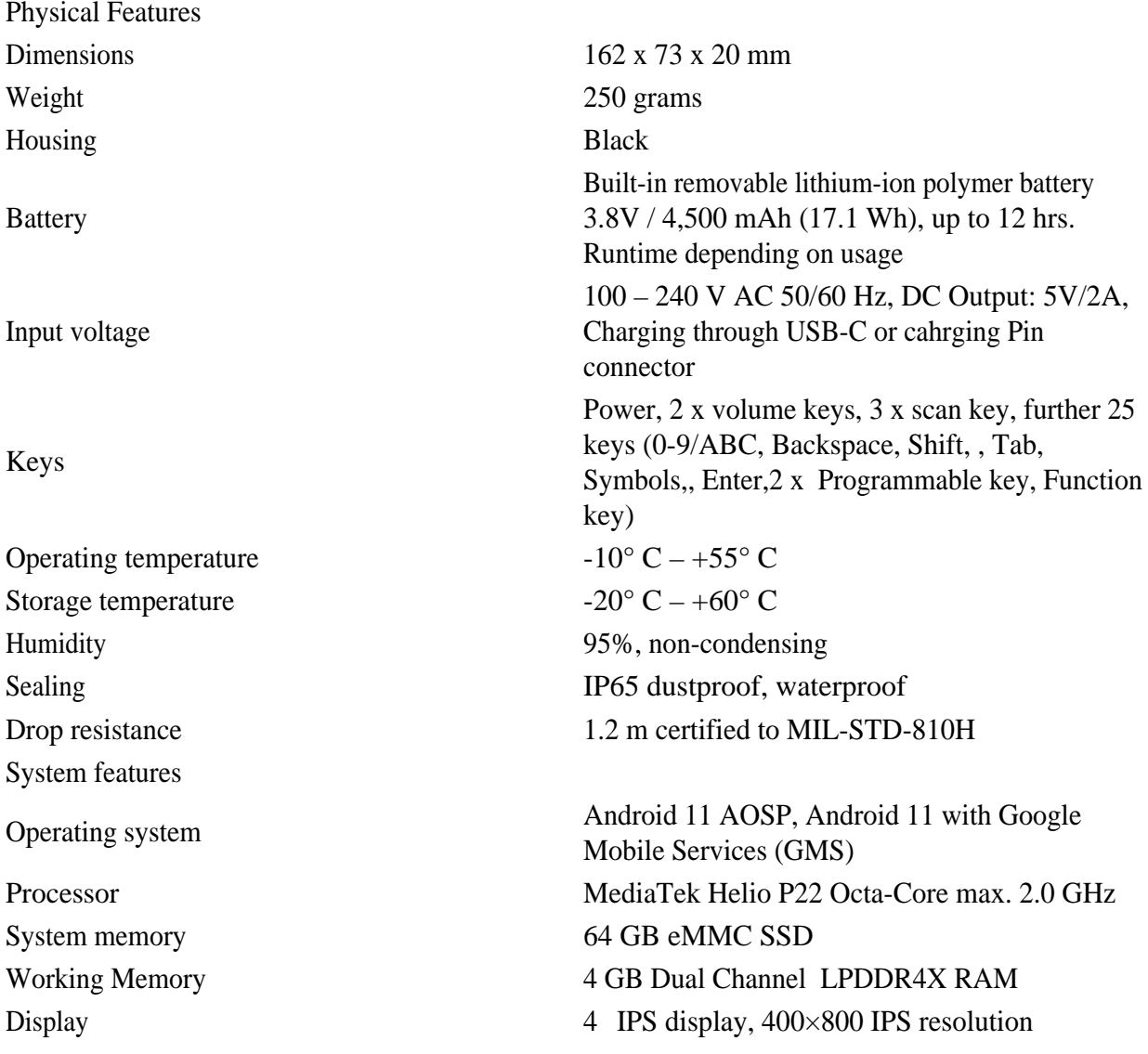

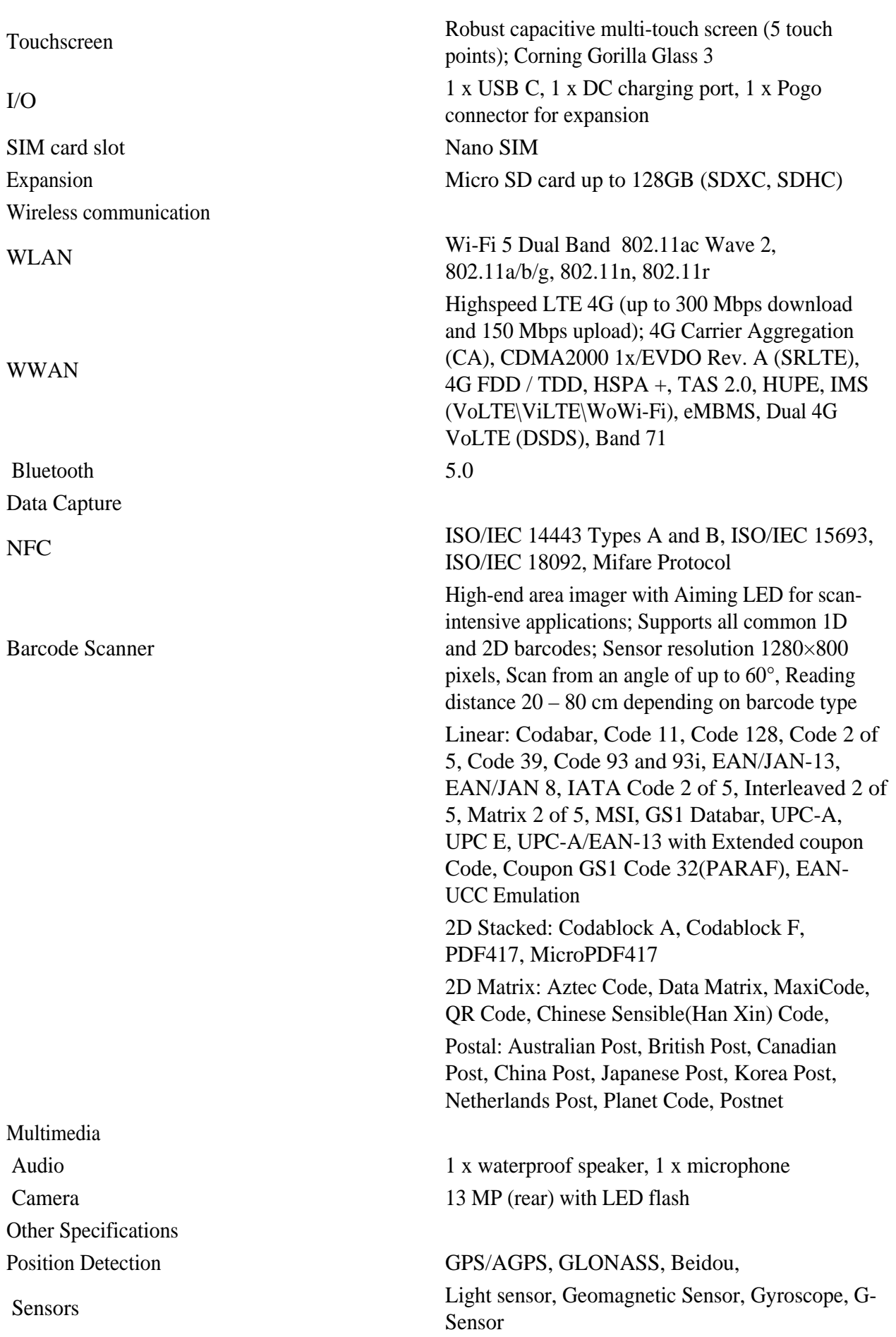

Innovative Features

Barcode Scanner SDK

Real Time Clock (RTC), CorePilot, Imagiq, MiraVision, NeuroPilot, Pump Express, Tiny Sensor Hub Supplied accessories Power adapter, USB-C cable Optional accessories See accessories catalog Warranty Standard 1 year, 3 year warranty extension

**Zebra SE4710 Barcode Scanner SDK**

available

## **Introduction**

The following information is intended exclusively for software developers who want to program their own application for the Scoria A104, Scoria A105 or Scoria M240 with Zebra SE4710 scanner. It enables retrieval of scan results and software-based triggering of the scan button. If you have any questions or suggestions for improvement, please send an e-mail to support@werocktools.com.

*Tools and environment*

- Android  $9+$
- Android Studio 3.x
- · JDK 1.8

*Principles for implementation*

- 1. MVC mode,
- 2. rxjava2+retrofit2 network request framework.
- 3. easypermissions permission request.
- 4. greenDAO database
- 5. serial communcation

## **Main process**

The scan app has different buttons and scan hardware models for different devices, so we need to configure a lot of different information to customize the app to the device. We place a configurable file named scanner config.xml under vendor/etc/ at the framework layer. When the app is opened for the first time, we read the xml configuration file to get the basic configuration of the scanning app. The file looks something like the following:

## *Initialization of the scan engine*

```
Scanner.init(readerId, context, callback);
or 
Scanner.init(readerId, context);
Reader Id is the camera ID, which can refer to the ReaderID element in the scanner config.xml file
```
specified by the device (the file path is vendor/etc/scanner\_config.xml); the context parameter can be passed to the application context.

The callback parameter is optional and can monitor the start (onStart) and finish (onFinish) of the initialization process.

## *Set callback for scancode*

Scanner.setDecodeCallback(decodeCallback); In the decodeCallback parameter, the parameter data passed by onComplete is the original data returned after scanning the code.

## *Start scanning*

Scanner.startDecode(callback); Or Scanner.startDecode();

The callback parameter is optional and can monitor the start (onStart) and end (onFinish) of the code scanning process.

## *Stopping scanning*

Under normal circumstances, scanning stops when decoding is complete or the timeout is reached. If you need to stop scanning manually, you can call Scanner.stopDecode();

## *Get scan result*

Basically, data transmission and key monitoring in hard-decoded scanning are implemented by broadcasting, which plays an important role in the app. When the service is on, we monitor the transmission of all keystrokes. Code:

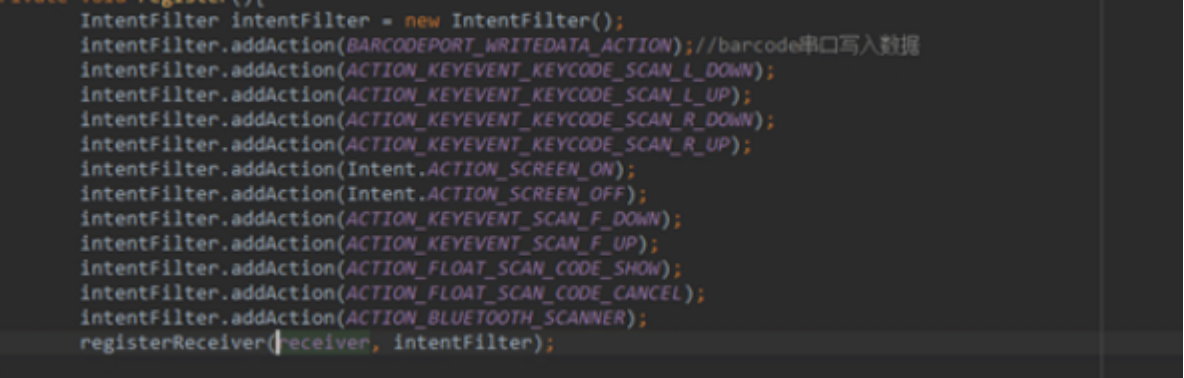

The monitored broadcast is uniformly accepted and processed, including keystrokes and some initialization operations. The code is as follows:

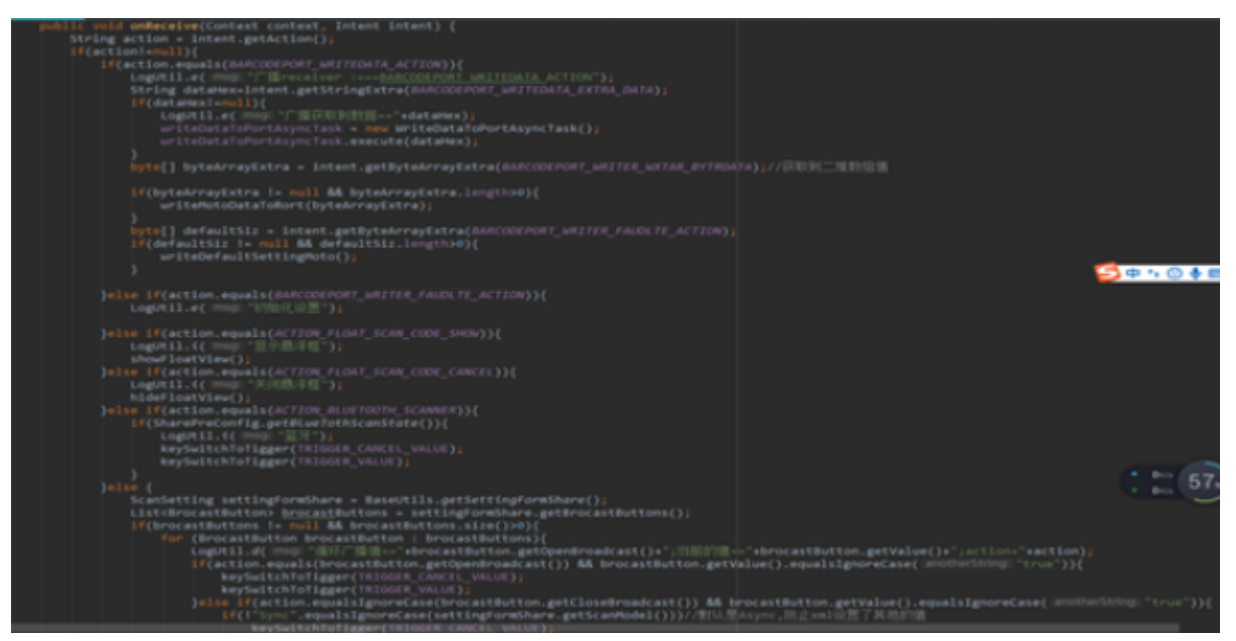

When we poll the key broadcast, we respond to it. The device has the function of triggering the key broadcast. Pressing the key triggers the "Down Broadcast" and releasing it sends the "Up Broadcast". When the scan button is pressed and the "Down Broacast" is triggered, the method that calls the opening of the scan head starts.

keySwitchToTigger(TRIGGER CANCEL VALUE);↓ keySwitchToTigger(TRIGGER\_VALUE);

The reason for the first abort is that it is guaranteed to be in a non-triggered state before it is triggered.

```
!!!Release the dock-sweeping resources
Scanner.release();
```
# **Other functions**

## *Check availability*

Scanner.isAvailable(); returns true if it is available, and must call init to initialize if it is not.

### *Set parameters*

```
Scanner.setParameter(param, value);
```
Set the value of the parameter param to value. The exact list of adjustable parameters and optional values can be found in the module's development documentation, which can be downloaded here: https://support.werocktools.com/download/manuals/Zebra\_4710\_SWDecodeAndroid\_IG(Software\_decode).p df.

## *Call parameters*

```
Scanner.getNumParameter(param);
Scanner.getStrParameter(param);
Scanner.getNumProperty(param);
Scanner.getStrProperty(param);
```
## *Reset parameters*

Scanner.setDefaultParameters(); resets the scanner's parameter configuration to factory default.

## *Customizing the broadcast address*

If you need a specific broadcast address for your application, proceed as follows:

To change the broadcast address, do the following:

- 1. in the Scanner Configuration app, tap the gear icon in the upper right corner. 2.
- 2. then tap on "General Settings
- 3. now tap on "Config data brodacst", change the values and confirm the entry with "OK".

# **Examples of use**

## *Reference library*

Add common.aar and lib4710.aar to your project.

```
\checkmark libs
          L common.aar
          \frac{1}{2}lib4710.aar
Add the following repository in the build.gradle android file:
     repositories {
          flatDir {
               Verzeichnisse 'libs'
          }
      }
Add the dependencies
      implementation(name: 'common', ext: 'aar')
```
implementation(name: 'lib4710', ext: 'aar')

## *!! add permissions*

Add android: sharedUserId="android.uid.system" ito the AndroidManifest.xml file. Note: After adding the system uid, you need to use the system signature (you can contact the developer to get it) before it can be used normally.

## *Initialization*

After calling init to initialize, set the callback to complete the scan code

```
 // Initialize the sweep port
 Scanner.init(2, mContext);
 // Set the scan code completion callback (requires after initialization)
 Scanner.setDecodeCallback(new DecodeCallback() {
     @Override
     public void onComplete(byte[] data) {
         // data is the original data obtained by scanning the code
         // Process scan results here
     }
 });
```
## *Monitoring the scan code keys*

By default, all physical scan keys always trigger one of the following three groups of transmissions after being pressed/opened:

```
static final String ACTION_KEYEVENT_SCAN_F_DOWN = "com.android.action.keyevent.KEYCODE_KEYCODE_SCAN_F_DOWN"; // Scan code F key DOWN broadcast
static final String ACTION_KEYEVENT_SCAN_F_UP = "com.android.action.keyevent.KEYCODE_KEYCODE_SCAN_F_UP"; // Scan code F key UP broadcast
static final String ACTION_KEYEVENT_SCAN_L_DOWN = "com.android.action.keyevent.KEYCODE_KEYCODE_SCAN_L_DOWN"; // Scan code L key DOWN broadcast
static final String ACTION_KEYEVENT_SCAN_L_UP = "com.android.action.keyevent.KEYCODE_KEYCODE_SCAN_L_U
static final String ACTION_KEYEVENT_SCAN_R_DOWN = "com.android.action.keyevent.KEYCODE_KEYCODE_SCAN_R_DOWN"; // Scan code R key DOWN broadcast
static final String ACTION_KEYEVENT_SCAN_R_UP = "com.android.action.keyevent.KEYCODE_KEYCODE_SCAN_R_U
```
You can monitor these three broadcast groups of transmissions, start scanning the code when the down transmission is triggered, and stop scanning the code when the up transmission is triggered. You can monitor these three broadcast groups to determine when one of the buttons has been pressed to then start the scanning process.

```
 // Scan code button broadcast response
    BroadcastReceiver triggerReceiver = new BroadcastReceiver() {
        @Override
        public void onReceive(Context context, Intent intent) {
            switch (intent.getAction()) {
                case ACTION_KEYEVENT_SCAN_F_DOWN:
                case ACTION_KEYEVENT_SCAN_L_DOWN:
                 case ACTION_KEYEVENT_SCAN_R_DOWN:
                    // Press to start scanning
                     Scanner.startDecode();
                    break;
                 case ACTION_KEYEVENT_SCAN_F_UP:
                 case ACTION_KEYEVENT_SCAN_L_UP:
                 case ACTION_KEYEVENT_SCAN_R_UP:
                 default:
                    // Pop up to stop scanning
                   Scanner.stopDecode();
                   break;
 }
        }
    };
```
If you do not need to monitor the keystroke, you can use Scanner.startDecode() and Scanner.stopDecode() to call the function directly.

Note: If you need to trigger the scan process continuously, the interval between the last completion and the next start should be more than 100 ms, otherwise the process may get stuck.

### *Simulate scan button to trigger the scan process*

You can simulate the pressing of a scan button:

```
public static final String ACTION_KEYEVENT_SCAN_F_UP =
"com.android.action.keyevent.KEYCODE_KEYCODE_SCAN_F_UP";
public static final String ACTION_KEYEVENT_SCAN_F_DOWN =
"com.android.action.keyevent.KEYCODE_KEYCODE_SCAN_F_DOWN";
```
## *Get scan result*

com.android.serial.BARCODEPORT\_RECEIVEDDATA\_ACTION is the broadcast that means the scan was successful. After receiving this broadcast, you just need to retrieve 'DATA' from Intent, then you can get the scan data. The data type is a string.

```
public static final String BARCODEPORT_RECEIVEDDATA_ACTION =
"com.android.serial.BARCODEPORT_RECEIVEDDATA_ACTION";
public static final String BARCODEPORT_RECEIVEDDATA_EXTRA_DATA =
"DATA";
```
### *Change the status of the scanner*

static final String ACTION\_CHANGE\_STATE\_ENABLE = "com.zebra.action.CHANGE\_STATE\_ENABLE";

static final String ACTION\_CHANGE\_STATE\_DISABLE = "com.zebra.action.CHANGE\_STATE\_DISABLE";

### *Release resources*

When you exit the program completely, call  $S^{\text{c}}$  and  $S^{\text{c}}$  and  $S^{\text{c}}$  to release the scan port and resources.

# *Turning the device on and off and triggering shutdown*

The device triggers scanning by sending instructions to the framework layer through the app. You must turn on the operation before using the scan. The command code is as follows:

### **Power on Operation**

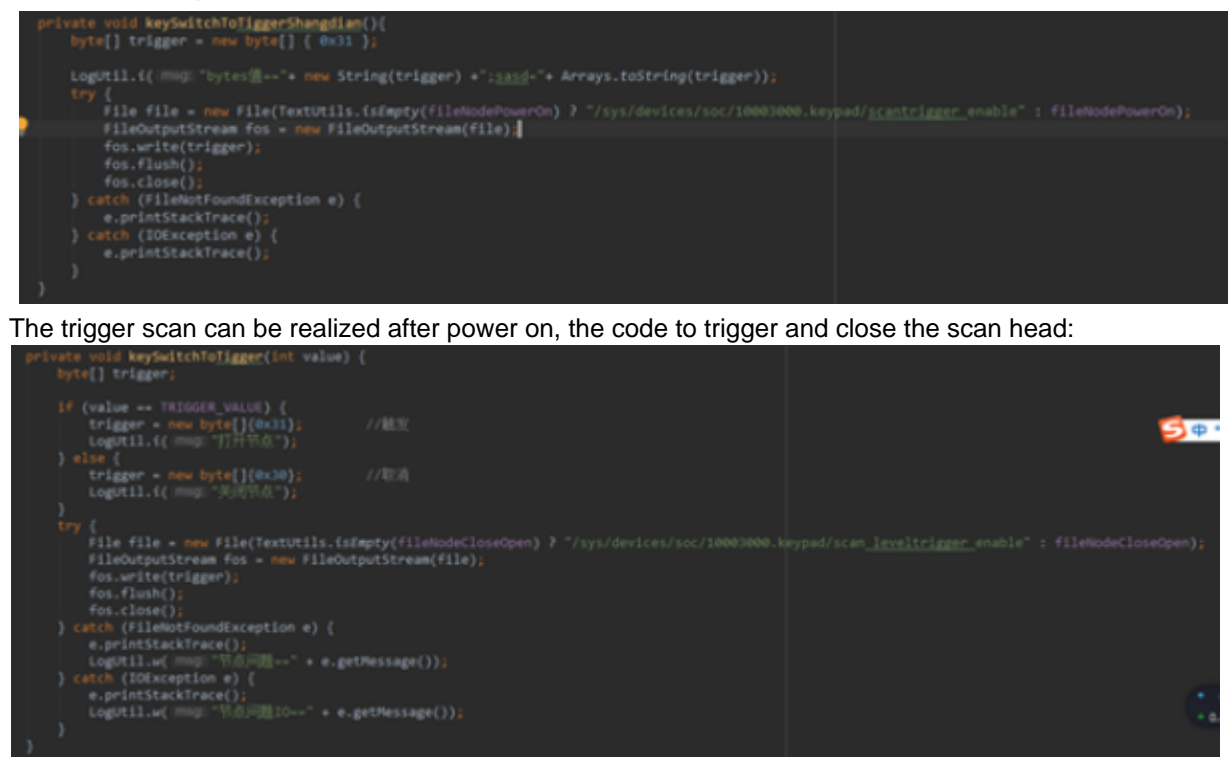

# **Version information**

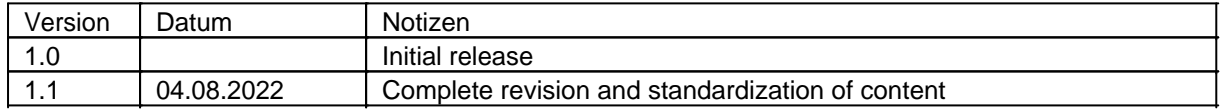

### Updates

This manual is constantly updated to provide you with the best available information at all times. If you need an old version of the manual, do not hesitate to contact us.

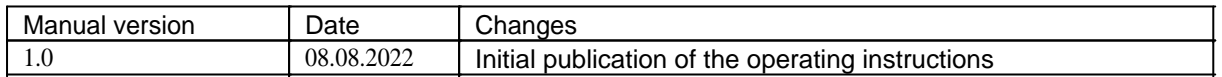